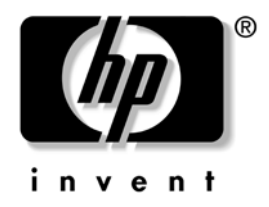

# **Troubleshooting Guide**

Business Desktops

Document Part Number: 361204-001

#### **May 2004**

This guide provides helpful hints and solutions for troubleshooting the above products as well as scenarios for possible hardware and software problems.

© Copyright 2004 Hewlett-Packard Development Company, L.P. The information contained herein is subject to change without notice.

Microsoft, MS-DOS, Windows, and Windows NT are trademarks of Microsoft Corporation in the U.S. and other countries.

The only warranties for HP products and services are set forth in the express warranty statements accompanying such products and services. Nothing herein should be construed as constituting an additional warranty. HP shall not be liable for technical or editorial errors or omissions contained herein.

This document contains proprietary information that is protected by copyright. No part of this document may be photocopied, reproduced, or translated to another language without the prior written consent of Hewlett-Packard Company.

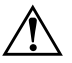

**WARNING:** Text set off in this manner indicates that failure to follow directions could result in bodily harm or loss of life.

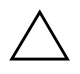

**CAUTION:** Text set off in this manner indicates that failure to follow directions could result in damage to equipment or loss of information.

#### **Troubleshooting Guide**

Business Desktops First Edition (May 2004) Document Part Number: 361204-001

# **Contents**

# **[1](#page-4-0) [Computer Diagnostic Features](#page-4-1)**

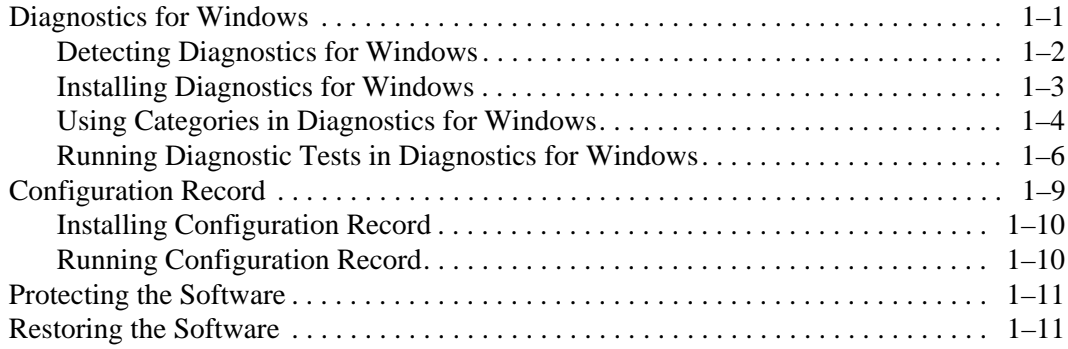

### **[2](#page-16-0) [Troubleshooting Without Diagnostics](#page-16-1)**

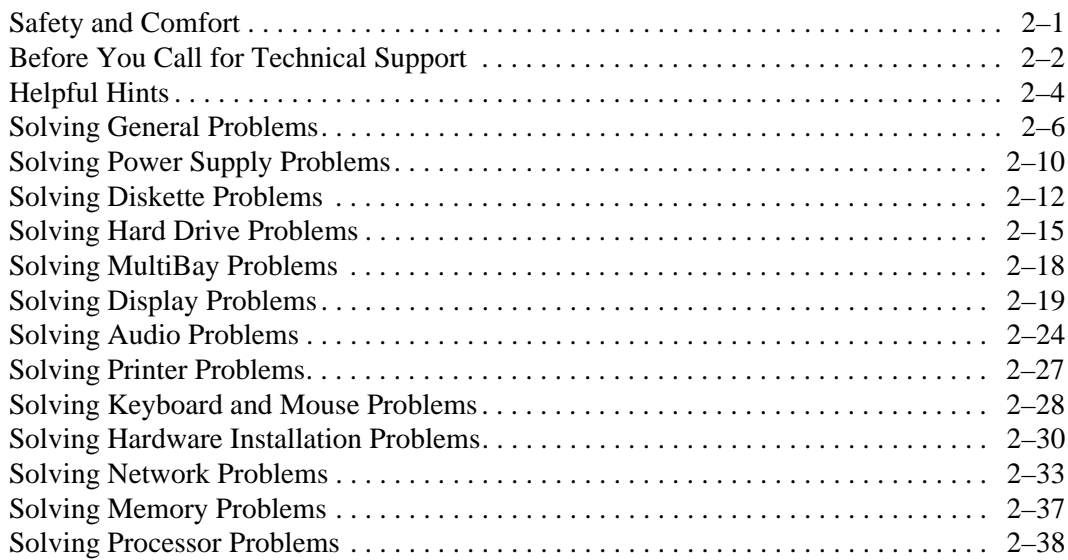

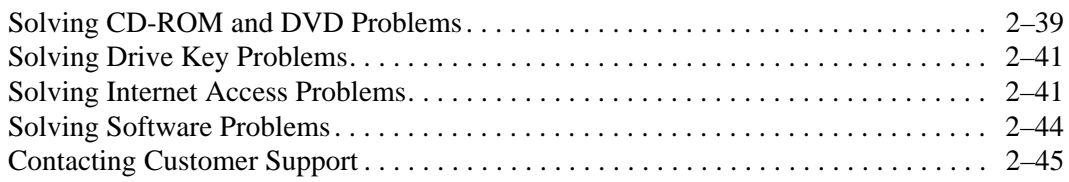

### **[A](#page-62-0) [POST Error Messages](#page-62-1)**

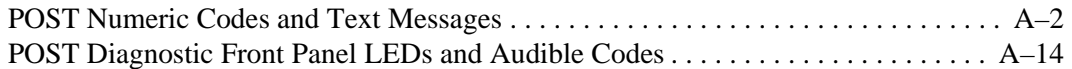

### **[B](#page-80-0) [Password Security and Resetting CMOS](#page-80-1)**

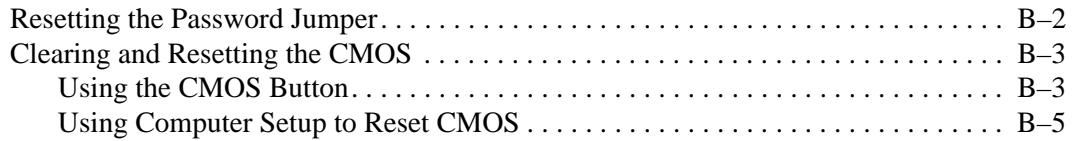

### **[C](#page-86-0) [Drive Protection System \(DPS\)](#page-86-1)**

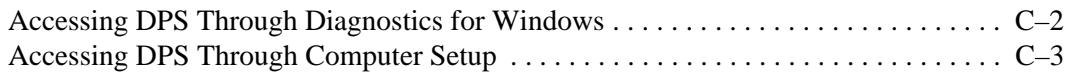

### **[D](#page-90-0) [Setting up Analog/Digital Audio Output](#page-90-1)**

### **[Index](#page-92-0)**

**1**

# <span id="page-4-3"></span>**Computer Diagnostic Features**

# <span id="page-4-2"></span><span id="page-4-1"></span><span id="page-4-0"></span>**Diagnostics for Windows**

The Diagnostics for Windows (DFW) utility allows you to view information about the hardware and software configuration of the computer while running Microsoft Windows XP. It also allows you to perform hardware and software tests on the subsystems of the computer.

When you invoke Diagnostics for Windows, the Overview screen is displayed, which shows the current configuration of the computer. From the Overview screen, there is access to several categories of information about the computer and the **Test** tab. The information in every screen of the utility can be saved to a file or printed.

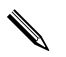

✎ To test all subsystems, you must log in as the administrator. If you do not log in as the administrator, you will be unable to test some subsystems. The inability to test a subsystem will be indicated by an error message under the subsystem name in the Test window or by shaded check boxes that cannot be selected.

Use Diagnostics for Windows to determine if all the devices installed on the computer are recognized by the system and functioning properly. Running tests is optional but recommended after installing or connecting a new device.

Third party devices not supported by HP may not be detected by Diagnostics for Windows. Save, print, or display the information generated by the utility. You should run tests and have the printed report available before placing a call to the Customer Support Center.

### <span id="page-5-0"></span>**Detecting Diagnostics for Windows**

Some computers ship with the Diagnostics for Windows preloaded, but not preinstalled. You may have installed it earlier, along with other utilities, or it may have been installed by another user.

To determine whether Diagnostics for Windows is installed:

- 1. Access the location of the Diagnostics icons. In Windows XP Home or Windows XP Professional, select **Start > Control Panel**.
- 2. Look through the displayed icons in the Control Panel.
	- ❏ If icons for Configuration Record and Diagnostics for Windows are included, the Diagnostics for Windows utility is installed.
	- ❏ If icons for Configuration Record and Diagnostics for Windows are not included, the Diagnostics for Windows utility may be loaded, but not installed.

### <span id="page-6-0"></span>**Installing Diagnostics for Windows**

If Diagnostics for Windows is not preloaded, you can download the Diagnostics for Windows SoftPaq from the following Web site:

#### [www.hp.com/support](http://www.hp.com/support)

The following operation is required only if the diagnostics program software has been loaded on the hard drive but not installed.

- 1. Close any Windows applications.
- 2. Install the Diagnostics for Windows utility:
	- ❏ In Windows XP, select **Start > Software Setup** icon. Select **Diagnostics for Windows > Next** button, then follow the instructions on the screen.
	- ❏ If the Setup Software icon is not on the Desktop or in the Start menu, run the Setup program from the **C:\CPQAPPS\DIAGS** directory or select **Start > Run** and type the following in the command line: **C:\CPQAPPS\DIAGS\SETUP**.
- 3. Click **Next** to install Diagnostics for Windows.
- 4. After the program has finished installing, you may be prompted to restart the computer, or it may automatically restart. If prompted, click **Finish** to restart the computer or **Cancel** to exit the program. You must restart the computer to complete the installation of Diagnostics for Windows.

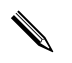

✎ If you want to upgrade an existing version of Diagnostics for Windows installed on the computer, visit [www.hp.com/support](http://www.hp.com/support) to locate and download the latest Diagnostics for Windows SoftPaq.

### <span id="page-7-0"></span>**Using Categories in Diagnostics for Windows**

To use the categories do the following:

1. Click **Start > HP Information Center > Diagnostics for Windows**. You can also select the **Diagnostics for Windows** icon, located in the Control Panel, by clicking **Start > Control Panel**, then select **Diagnostics for Windows**.

The screen displays the overview of the computer hardware and software.

2. For specific hardware and software information, select a category from the **Categories** pull-down menu or the appropriate icon on the toolbar.

✎ As you move the cursor over the toolbar icons, the corresponding category name displays near the cursor.

- 3. To display more detailed information in a selected category, click **More** in the **Information Level** box in the lower left corner of the window or click **Level** at the top of the screen and select **More**.
- 4. Review, print, and/or save this information as needed.

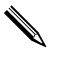

✎ To print the information, click **File**, then select **Print**. Select one of the following options: **Detailed Report (All Categories)**, **Summary Report (All Categories)**, or **Current Category**. Click **OK** to print the report you selected.

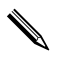

✎ To save the information, click **File**, then select **Save As**. Select one of the following options: **Detailed Report (All Categories)**, **Summary Report (All Categories)**, or **Current Category**. Click **OK** to save the report you selected.

5. To exit Diagnostics for Windows, click **File**, and then click **Exit**.

#### **Menu Bar—File, Categories, Navigation, Level, Tab, Help**

At the top of the Diagnostics for Windows screen is the Menu Bar consisting of six pull-down menus:

- File—Save As, Print, Printer Setup, Exit
- Categories—See the list of categories in the following section
- Navigation—Previous Category (**F5**), Next Category (**F6**)
- Level—Less (**F7**), More (**F8**) <information on the screen>
- Tab—Overview, Test, Status, Log, Error
- Help—Contents, How to use Help, About

#### **Tool Bar—Icons for Different Categories of Information**

Below the Menu Bar, the Tool Bar contains a row of icons for each of the following categories of information about the computer:

- System—System board, ROM, date, and time information
- Asset Control—Asset tag, system serial number, and processor information
- Input Devices—Keyboard, mouse, and joystick(s) information
- Communication—Ports in system and information about each
- Storage—Storage drives in system and information about each
- Graphics—Graphics system information
- Memory—System board and Windows memory information
- Multimedia—Optical storage (CD, DVD, and so on) and audio information
- Windows—Windows information
- Architecture—PCI Device information
- Resources—IRQ, I/Q, and Memory Map information
- Health—Status of system temperature and hard drives
- Miscellaneous—CMOS, DMI, BIOS, System, Product Name, and Serial Number

#### **Tabs—Overview, Test, Status, Log, Error**

Below the Tool Bar are five tabs:

- Overview—The Overview window displays general overview information about the computer. This is the window that is displayed when you first start the utility. The left side of the window shows hardware information, and the right side of the window shows software information.
- Test—The Test window allows you to choose various parts of the system to test. You can also choose the type of test and testing mode.
- Status—The Status window displays the status of each test in progress. You can cancel testing by clicking the **Cancel Testing** button.
- Log—The Log window displays a log of tests for each device.
- Error—The Error window displays any errors that occurred during device testing. The window lists the device being tested, the type and number of errors, and the error code.

### <span id="page-9-0"></span>**Running Diagnostic Tests in Diagnostics for Windows**

To run diagnostic tests:

1. Click **Start > HP Information Center > Diagnostics for Windows**. You can also select the **Diagnostics for Windows** icon, located in the Control Panel, by clicking **Start > Control Panel**, then select **Diagnostics for Windows**.

The screen displays the overview of the computer hardware and software. Five tabs are displayed below the row of icons: **Overview**, **Test**, **Status**, **Log**, and **Error**.

- 2. Click the **Test** tab, or click **Tab** at the top of the screen and select **Test**.
- 3. Select one of the following options:
	- ❏ Quick Test—Runs a quick, general test on each device. Requires no user intervention if Unattended Mode is selected.
	- ❏ Complete Test—Runs maximum testing of each device. The user can select Interactive Mode or Unattended Mode.
- ❏ Custom Test—Runs only the tests you select. To select specific devices or tests, find the device in the list, then select the check box beside each test. When selected, a red check mark is displayed in the box. Some tests selected may require user intervention.
- ✎ To test all subsystems, you must log in as the administrator. If you do not log in as the administrator, you will be unable to test some subsystems. The inability to test a subsystem will be indicated by an error message under the subsystem name in the Test window or by shaded boxes that cannot be checked.
	- 4. Select **Interactive Mode** or **Unattended Mode**. In Interactive Mode, the diagnostic software will prompt you for input during tests that require it. Some tests require interaction and will display errors or halt testing if selected in conjunction with Unattended Mode.
		- ❏ Interactive Mode provides maximum control over the testing process. You determine whether the test passed or failed and may be prompted to insert or remove devices.
		- ❏ Unattended Mode does not display prompts. If errors are found, they are displayed when testing is complete.
	- 5. Click the **Begin Testing** button at the bottom of the window. Test Status is displayed, showing the progress and result of each test. For more details on the tests run, click the **Log** tab or click **Tab** at the top of the screen and select **Log**.
	- 6. To view a test report, select a tab:
		- ❏ The **Status** tab summarizes the tests run, passed, and failed during the current testing session.
- ❏ The **Log** tab lists tests run on the system, the numbers of times each test has run, the number of errors found on each test, and the total run time of each test.
- ❏ The **Error** tab lists all errors found on the computer with their error codes.
- 7. To save a test report:
	- ❏ Select the **Log** tab **Save** button to save a Log tab report.
	- ❏ Select the **Error** tab **Save** button to save an Error tab report.
- 8. To print a test report:
	- ❏ If the report is on the Log tab, select **File > Save As**, then print the file from the selected folder.
	- ❏ If the report is on the Error tab, select the **Error** tab **Print** button.
- 9. If errors are found, click the **Error** tab to display more detailed information and recommended actions. By following the recommended actions, you may be able to solve some problems yourself.
- 10. Click **Print** or save the error information in case you need to contact an authorized dealer, reseller, or service provider for assistance.
- 11. To exit Diagnostics for Windows, click **File**, then click **Exit**.

# <span id="page-12-0"></span>**Configuration Record**

The Configuration Record utility is a windows-based information-gathering tool similar to other management tools. It gathers critical hardware and software information from various computer subsystems to give a complete view of the computer. Configuration Record provides a means for automatically identifying and comparing configuration changes, and has the ability to maintain a configuration history. The information can be saved as a history of multiple sessions.

This utility was developed to allow resolution of problems without taking the computer offline and to assist in maximizing the computer availability. The information obtained by the utility is useful in troubleshooting system problems, and streamlines the service process by enabling quick and easy identification of system configurations, which is the first step in resolving service cases.

The Configuration Record gathers information automatically on the hardware and operating system software to deliver a comprehensive view of the system. It gathers information on such items as the ROM, asset tag, processor, physical drives, PCI devices, memory, graphics, operating system version number, operating system parameters, and the operating system startup files and displays it. If the original *Base.log* file is present in the *cpqdiags* directory, the *Base.log* file is displayed next to the *Now.log* file in a split window with the differences between the two highlighted in the color red.

# <span id="page-13-0"></span>**Installing Configuration Record**

The Configuration Record is part of Diagnostics for Windows. Whenever you install Diagnostics for Windows, the Configuration Record is also installed.

# <span id="page-13-1"></span>**Running Configuration Record**

To run this program:

1. Click **Start > HP Information Center > Configuration Record**. You can also select the **Configuration Record** icon, located in the Control Panel, by clicking **Start > Control Panel**, then select **Configuration Record**.

✎ The Configuration Record utility has two view options: **Show Changed Items Only** and **Show All**. The default view is **Show Changed Items Only**, therefore all the text is displayed in the color red since it shows only the differences. Switching to **Show All** displays the complete, comprehensive view of the system.

- 2. The default view is **Show Changed Items Only**. To view all the information gathered by Configuration Record, click **View** at the top of the window and select **Show All**, or click the **Show All Items** icon.
- 3. To save the information in the left or right window, select **File > Save Window File** and then select **Left Window File** or **Right Window File**.

✎ Saving the configuration of the computer periodically allows the user to keep a history of the configuration. This history may be useful to your service provider if the system ever encounters a problem that needs debugging.

4. To exit Configuration Record, click **File**, then click **Exit**.

# <span id="page-14-0"></span>**Protecting the Software**

To protect software from loss or damage, you should keep a backup copy of all system software, applications, and related files stored on the hard drive. See the operating system or backup utility documentation for instructions on making backup copies of data files.

# <span id="page-14-1"></span>**Restoring the Software**

The Windows operating system and software can be restored to the original state that they were when you purchased the computer by using the *Restore Plus!* CD. See the documentation included with the *Restore Plus!* CD for complete instructions on using this feature.

# <span id="page-16-1"></span><span id="page-16-0"></span>**Troubleshooting Without Diagnostics**

This chapter provides information on how to identify and correct minor problems, such as diskette drive, hard drive, optical drive, graphics, audio, memory, and software problems. If you encounter problems with the computer, refer to the tables in this chapter for probable causes and recommended solutions.

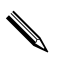

For information on specific error messages that may appear on the screen during Power-On Self-Test (POST) at startup, refer to [Appendix A, "POST Error Messages."](#page-62-2)

# <span id="page-16-2"></span>**Safety and Comfort**

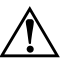

**WARNING:** Misuse of the computer or failure to establish a safe and comfortable work environment may result in discomfort or serious injury. Refer to the *Safety & Comfort Guide* on the *Documentation CD* and available on the Web site at [www.hp.com/ergo,](http://www.hp.com/ergo) for more information on choosing a workspace and creating a safe and comfortable work environment.

This equipment has been tested and found to comply with the limits for a Class B digital device, pursuant to Part 15 of the FCC Rules. For more information, refer to *Safety & Regulatory Information* on the *Documentation CD*.

# <span id="page-17-0"></span>**Before You Call for Technical Support**

If you are having problems with the computer, try the appropriate solutions below to try to isolate the exact problem before calling for technical support.

- Run the Diagnostics for Windows utility. Refer to Chapter 1, ["Computer Diagnostic Features"](#page-4-3) for more information.
- Run the Drive Protection System (DPS) Self-Test in Computer Setup. Refer to the *Computer Setup (F10) Utility Guide* on the *Documentation CD* for more information.
- Check the Power LED on the front of the computer to see if it is flashing red. The flashing lights are error codes that will help you diagnose the problem. Refer to [Appendix A, "POST Error](#page-62-2)  [Messages"](#page-62-2) for more information.
- If the screen is blank, plug the monitor into a different video port on the computer if one is available. Or, change out the monitor with a monitor that you know is functioning properly.
- If you are working on a network, plug another computer with a different cable into the network connection. There may be a problem with the network plug or cable.
- If you recently added new hardware, remove the hardware and see if the computer functions properly.
- If you recently installed new software, uninstall the software and see if the computer functions properly.
- Boot the computer to the Safe Mode to see if it will boot without all of the drivers loaded. When booting the operating system, use "Last Known Configuration."
- Refer to the comprehensive online technical support at [www.hp.com/support](http://www.hp.com/support).
- Refer to the following ["Helpful Hints"](#page-19-0) section in this guide.
- Run the *Restore Plus!* CD.

Ä **CAUTION:** Running the *Restore Plus!* CD will erase all data on the hard drive.

To assist you in resolving problems online, HP Instant Support Professional Edition provides you with self-solve diagnostics. If you need to contact HP support, use HP Instant Support Professional Edition's online chat feature. Access HP Instant Support Professional Edition at: [www.hp.com/go/ispe](http://www.hp.com/go/ispe).

Access the Business Support Center (BSC) at [www.hp.com/go/bizsupport](http://www.hp.com/go/bizsupport) for the latest online support information, software and drivers, proactive notification, and worldwide community of peers and HP experts.

If it becomes necessary to call for technical assistance, be prepared to do the following to ensure that your service call is handled properly:

- Be in front of your computer when you call.
- Write down the computer serial number and product ID number, and the monitor serial number before calling.
- Spend time troubleshooting the problem with the service technician.
- Remove any hardware that was recently added to your system.
- Remove any software that was recently installed.
- Run the *Restore Plus!* CD.

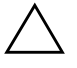

Ä **CAUTION:** Running the *Restore Plus!* CD will erase all data on the hard drive.

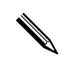

For sales information and warranty upgrades (Care Packs), call your local authorized service provider or dealer.

# <span id="page-19-0"></span>**Helpful Hints**

If you encounter problems with the computer, monitor, or software, see the following list of general suggestions before taking further action:

- Check that the computer and monitor are plugged into a working electrical outlet.
- Check to see that the voltage select switch (some models) is set to the appropriate voltage for your region (115V or 230V).
- Check to see that the computer is turned on and the green power light is on.
- Check to see that the monitor is turned on and the green monitor light is on.
- Check the Power LED on the front of the computer to see if it is flashing red. The flashing lights are error codes that will help you diagnose the problem. Refer to [Appendix A, "POST Error](#page-62-2)  [Messages"](#page-62-2) for more information.
- Turn up the brightness and contrast controls of the monitor if the monitor is dim.
- Press and hold any key. If the system beeps, then the keyboard should be operating correctly.
- Check all cable connections for loose connections or incorrect connections.
- Wake the computer by pressing any key on the keyboard or pressing the power button. If the system remains in suspend mode, shut down the computer by pressing and holding the power button for at least four seconds then press the power button again to restart the computer. If the system will not shut down, unplug the power cord, wait a few seconds, then plug it in again. The computer will restart if automatic start on power loss is set in Computer Setup. If it does not restart, press the power button to start the computer.
- Reconfigure the computer after installing a non–plug and play expansion board or other option. See ["Solving Hardware](#page-45-0)  [Installation Problems"](#page-45-0) for instructions.
- Be sure that all the needed device drivers have been installed. For example, if you are using a printer, you need a driver for that model printer.
- Remove all bootable media (diskette, CD, or USB device) from the system before turning it on.
- If you have installed an operating system other than the factory-installed operating system, check to be sure that it is supported on the system.
- If the system has multiple video sources (embedded, PCI, or PCI-Express adapters) installed (embedded video on select models only) and a single monitor, the monitor must be plugged into the monitor connector on the source selected as the primary VGA adapter. During boot, the other monitor connectors are disabled and if the monitor is connected into these ports, the monitor will not function. You can select which source will be the default VGA source in Computer Setup.

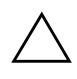

**CAUTION:** When the computer is plugged into an AC power source, there is always voltage applied to the system board. You must disconnect the power cord from the power source before opening the computer to prevent system board or component damage.

# <span id="page-21-0"></span>**Solving General Problems**

You may be able to easily resolve the general problems described in this section. If a problem persists and you are unable to resolve it yourself or if you feel uncomfortable about performing the operation, contact an authorized dealer or reseller.

#### **Solving General Problems**

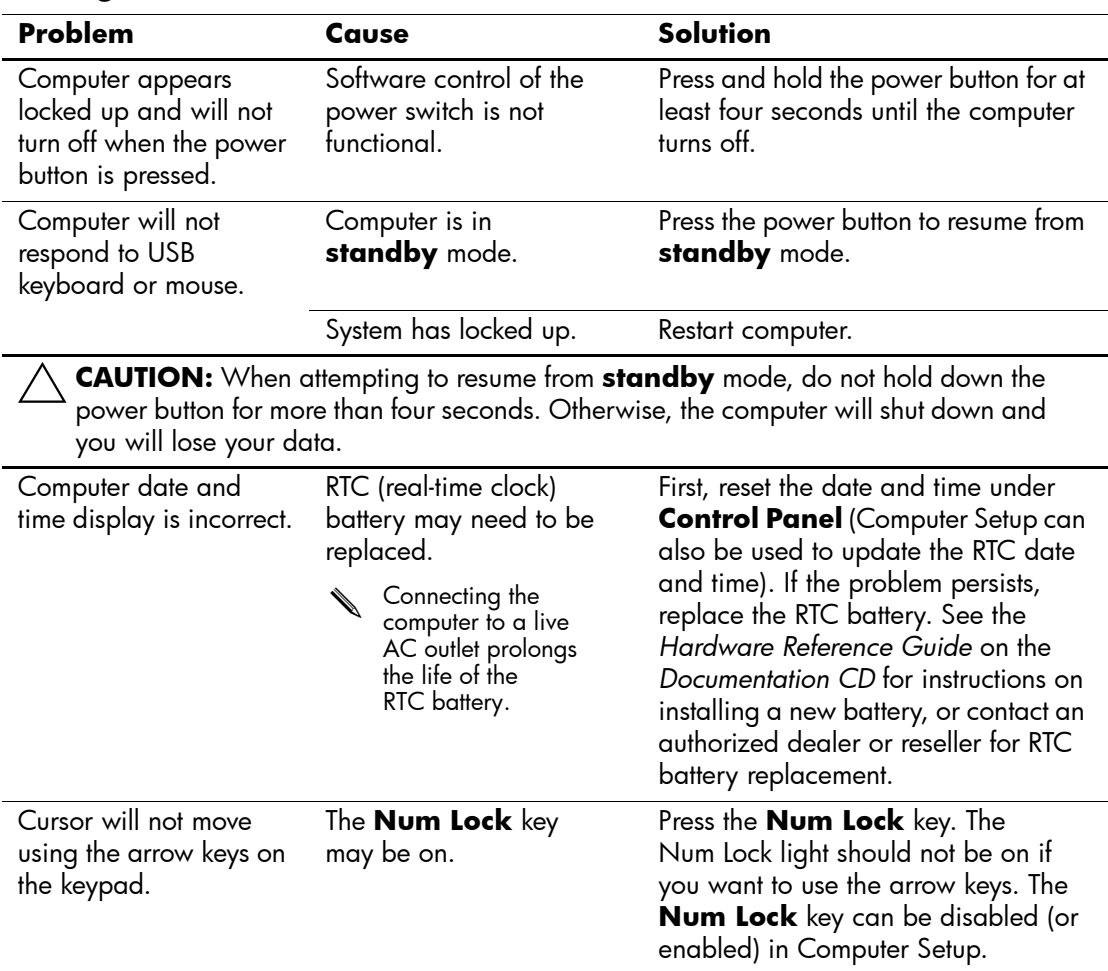

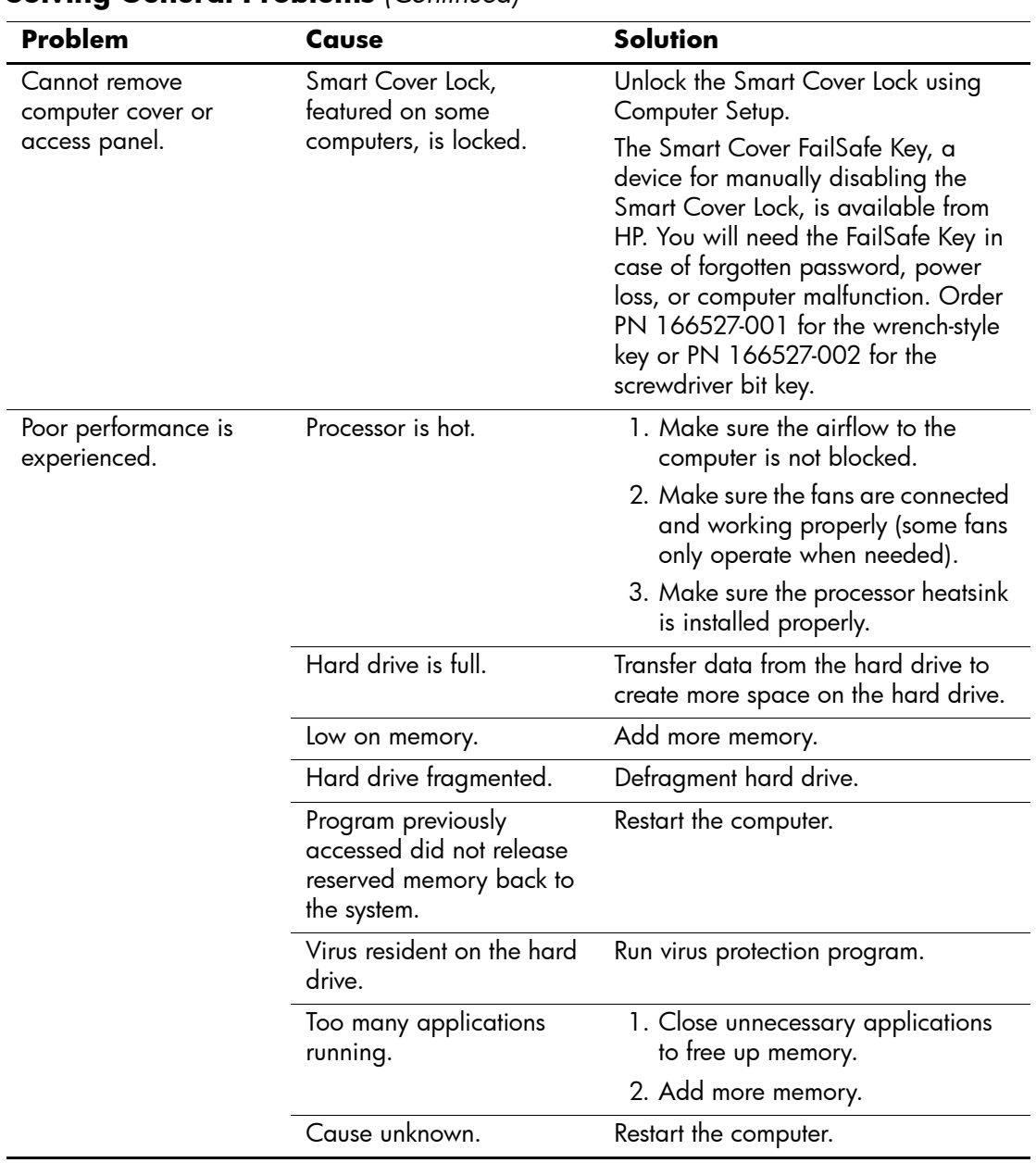

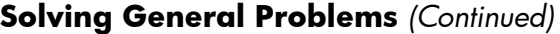

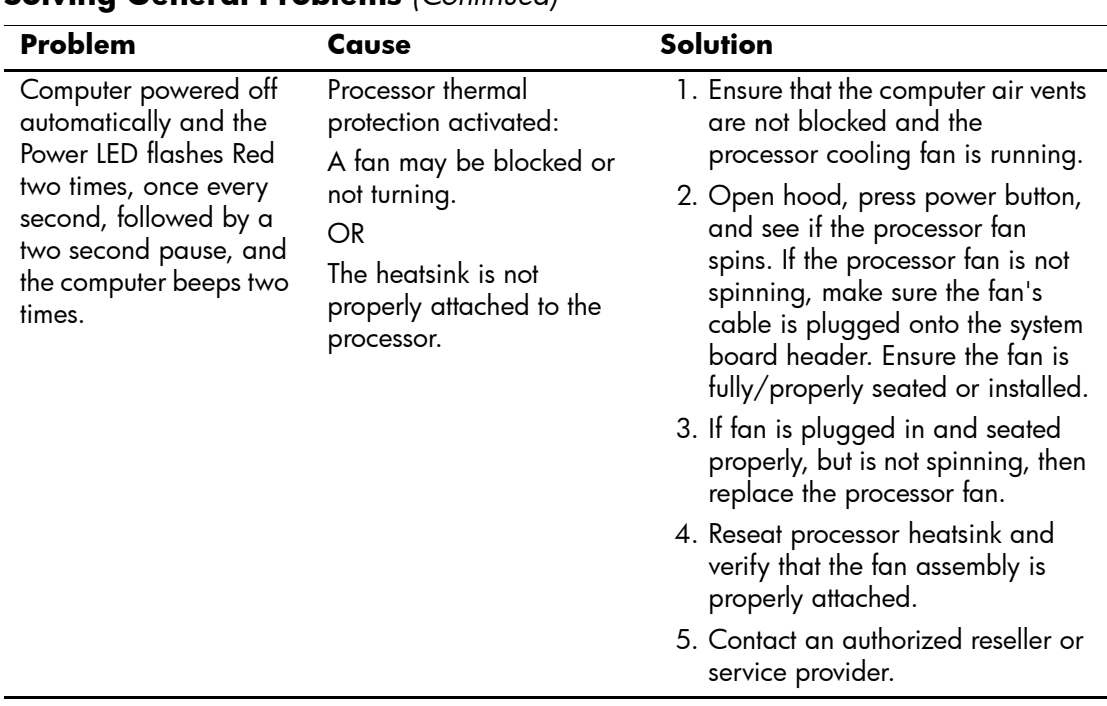

#### **Solving General Problems** *(Continued)*

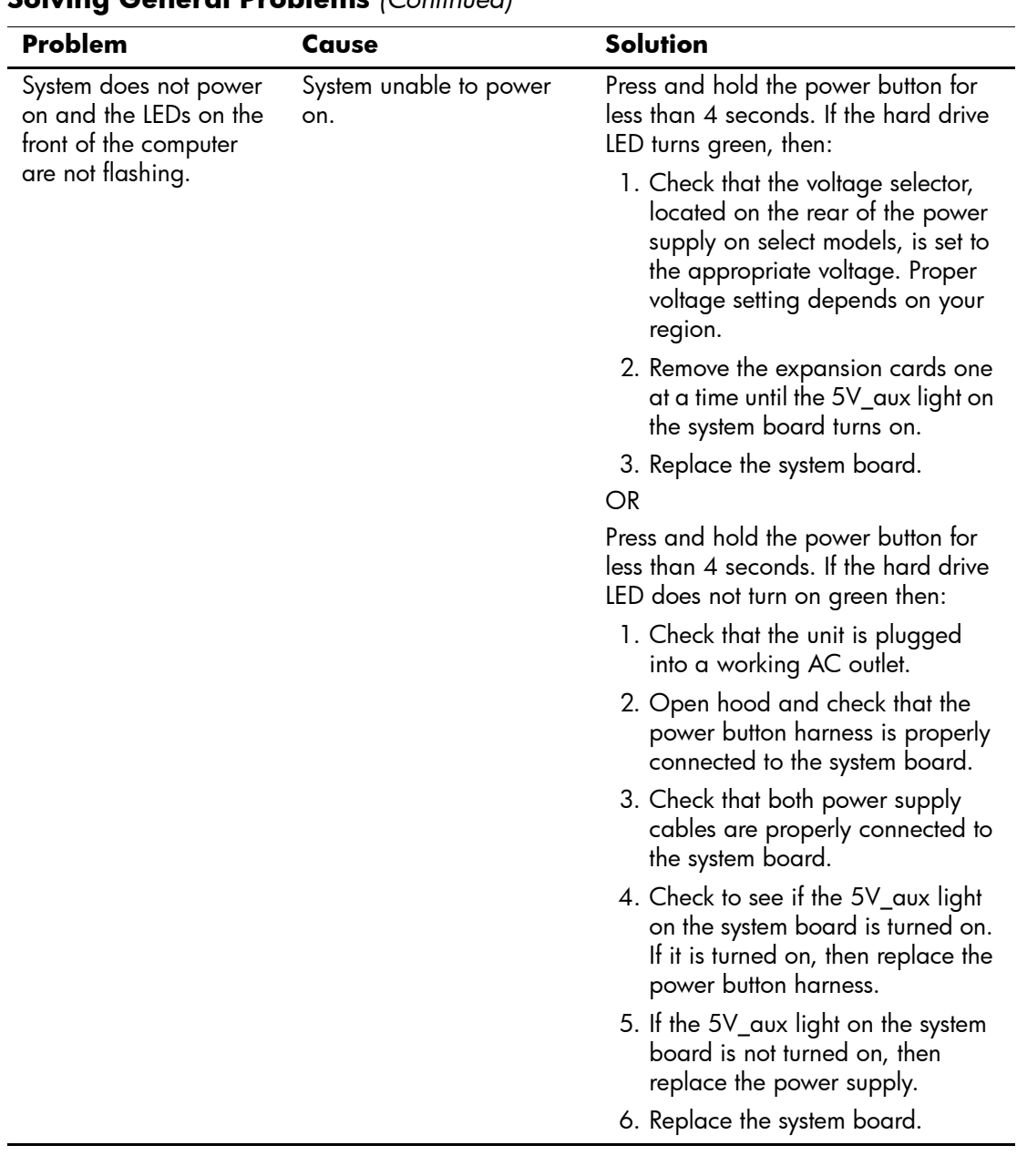

### **Solving General Problems** *(Continued)*

# <span id="page-25-0"></span>**Solving Power Supply Problems**

Common causes and solutions for power supply problems are listed in the following table.

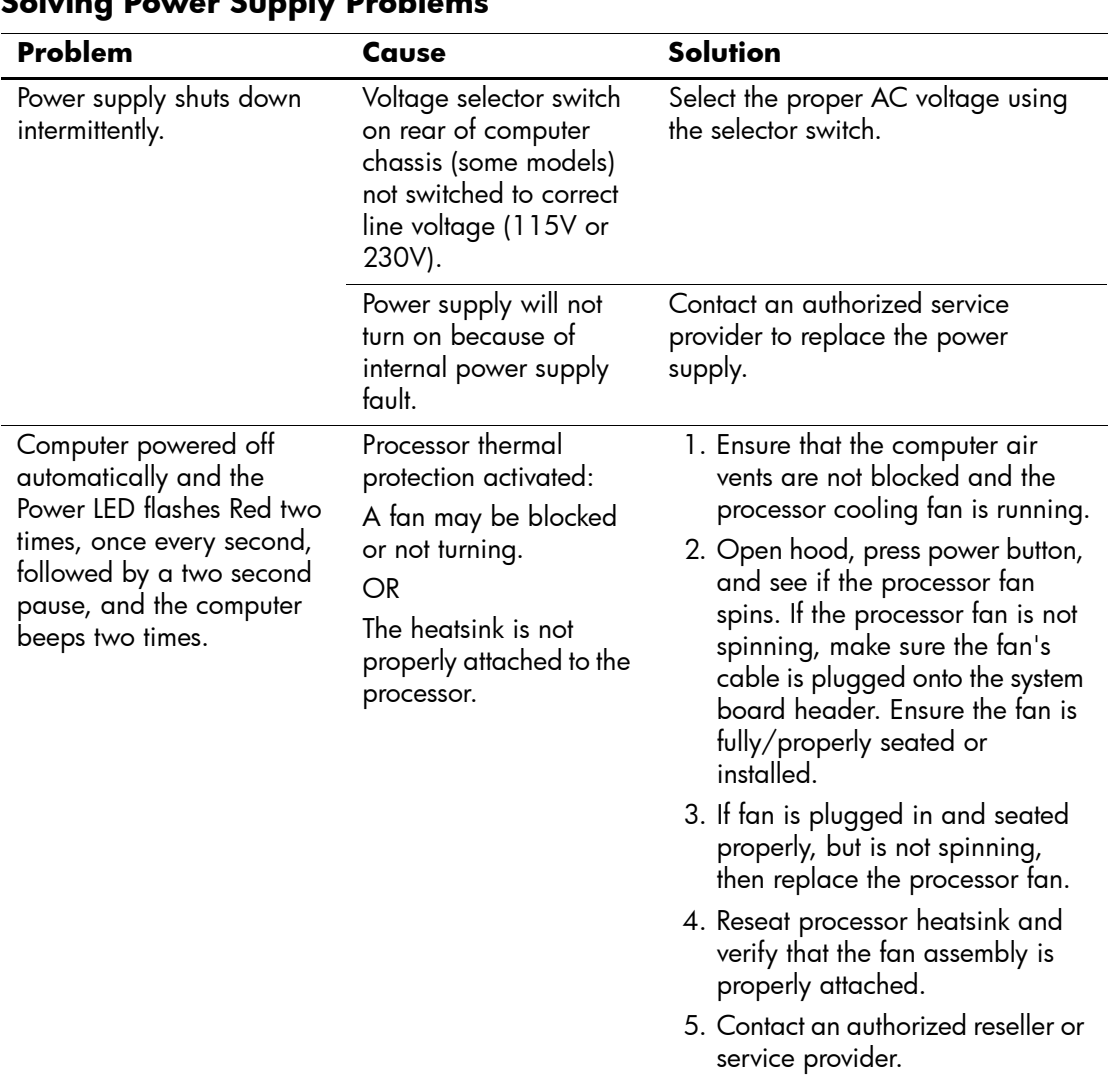

### **Solving Power Supply Problems**

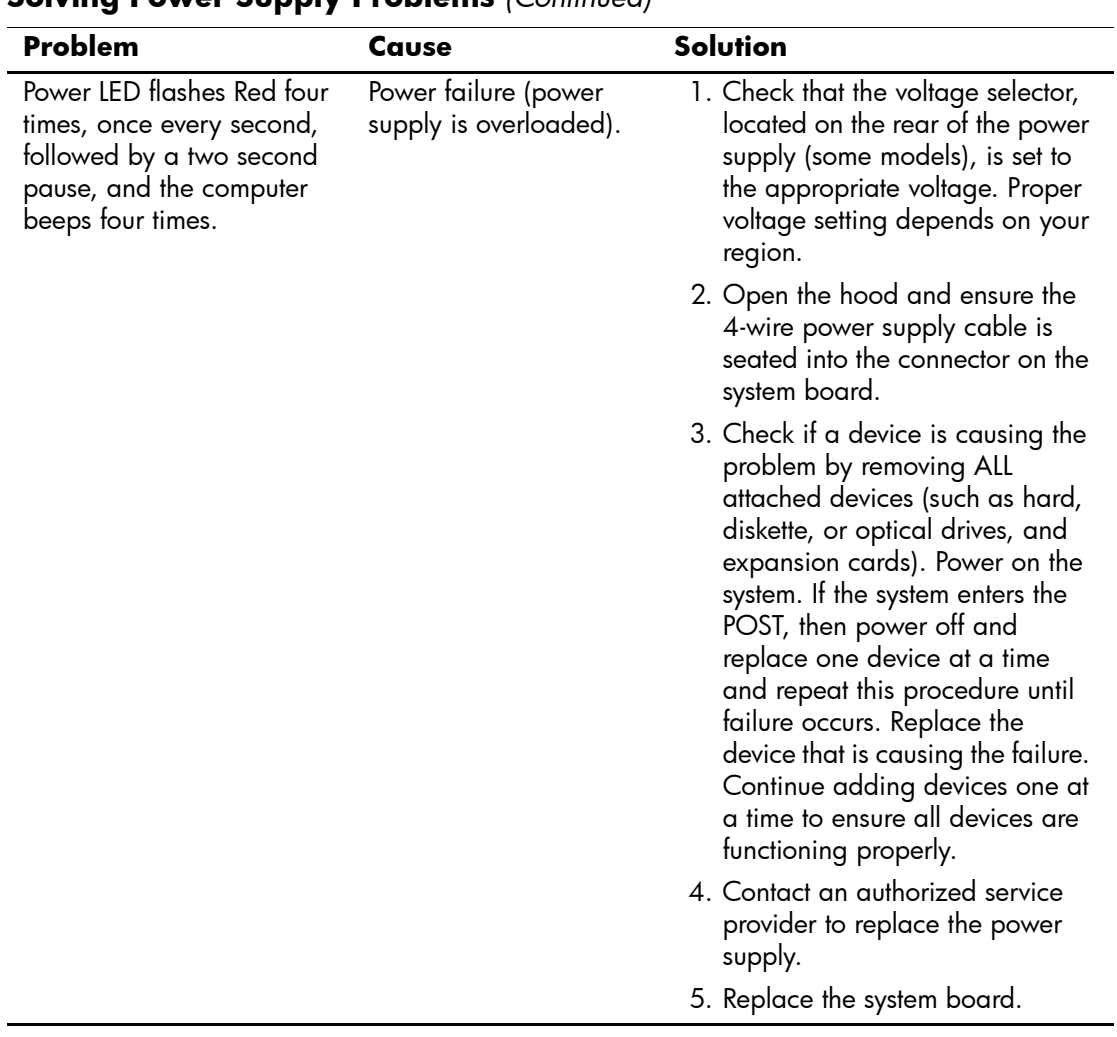

#### **Solving Power Supply Problems** *(Continued)*

# <span id="page-27-0"></span>**Solving Diskette Problems**

Common causes and solutions for diskette problems are listed in the following table.

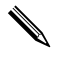

**Solution** You may need to reconfigure the computer when you add or remove<br>  $\frac{1 \text{ distinct}}{1 \text{ distinct}}$  drive See "Solving" hardware, such as an additional diskette drive. See ["Solving](#page-45-0)  [Hardware Installation Problems"](#page-45-0) for instructions.

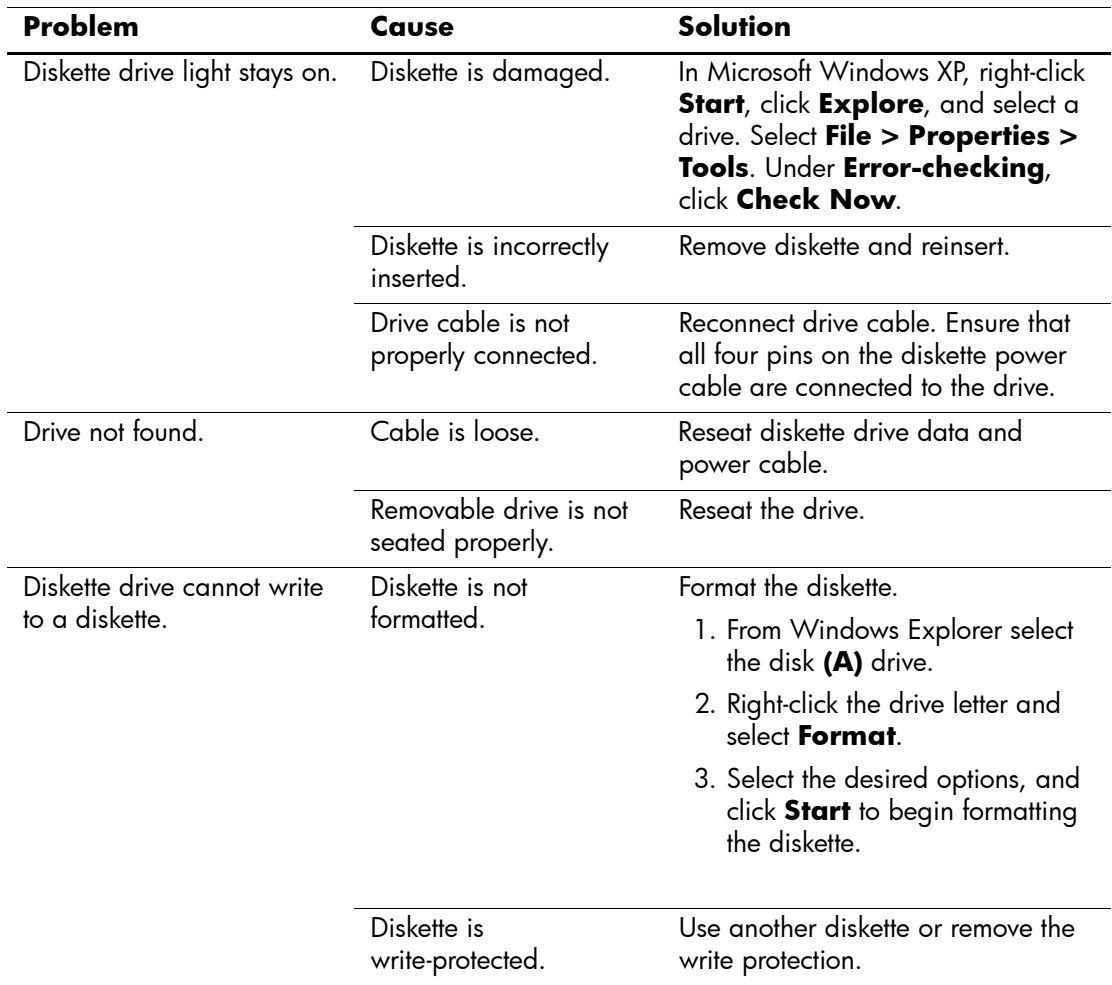

#### **Solving Diskette Problems**

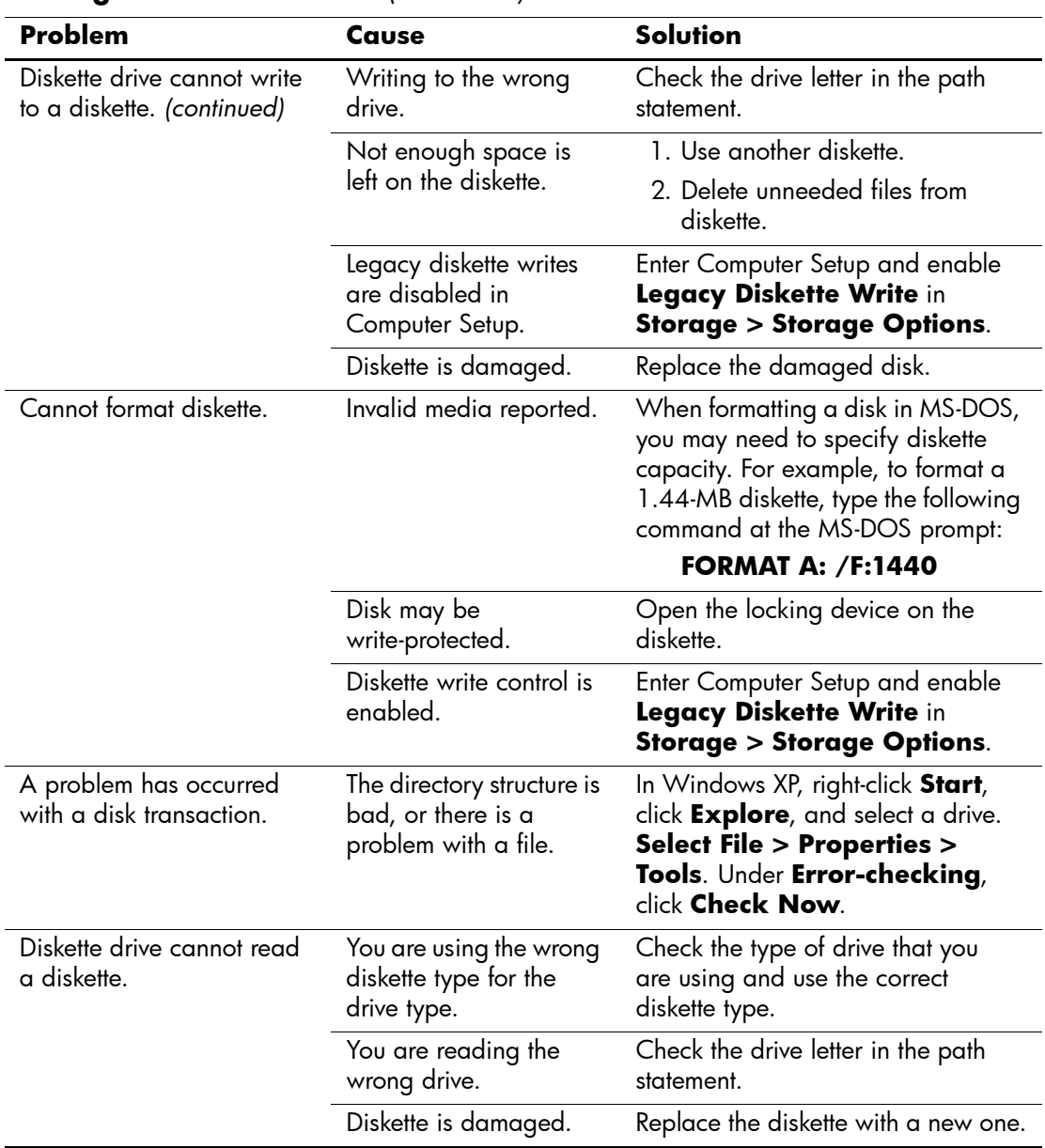

### **Solving Diskette Problems** *(Continued)*

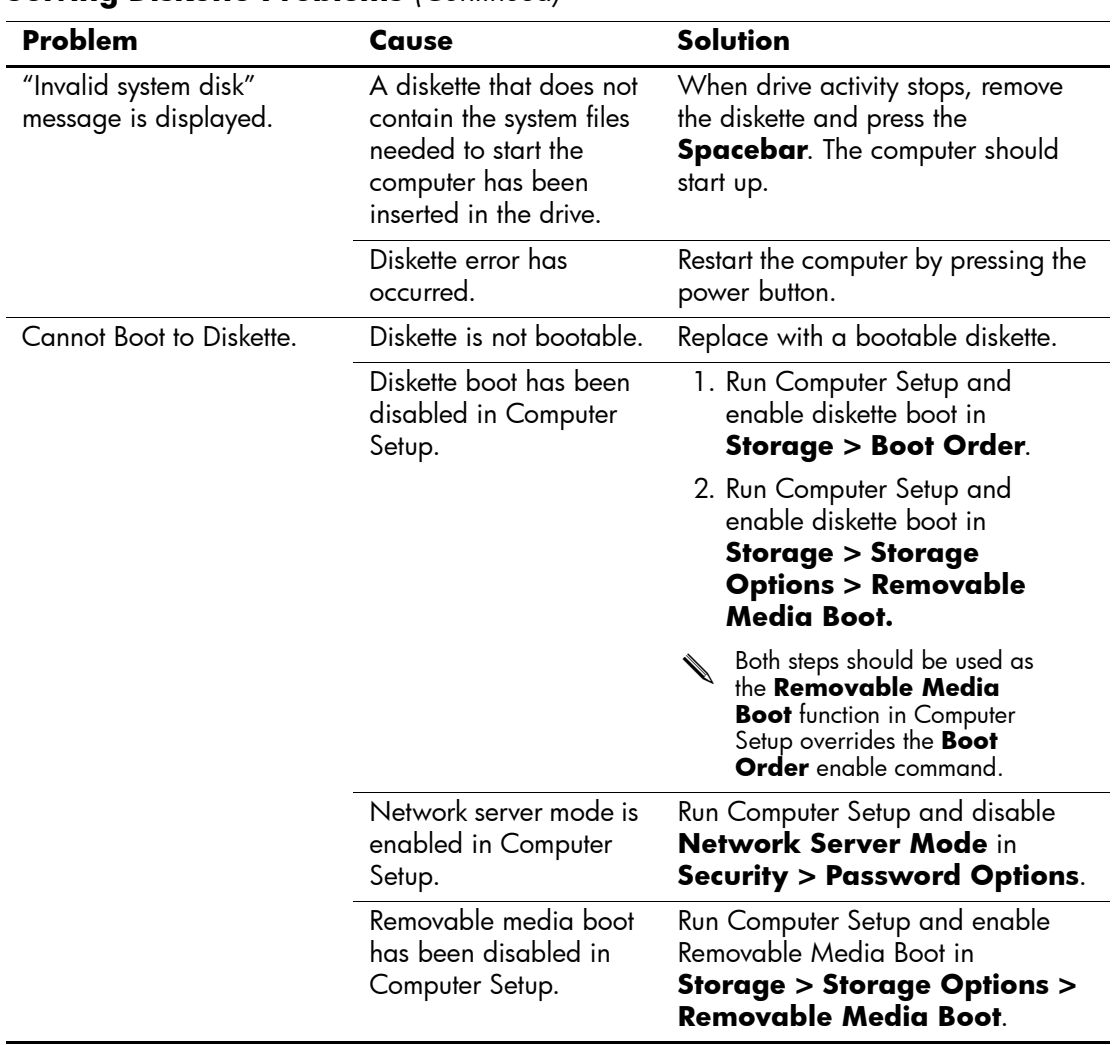

### **Solving Diskette Problems** *(Continued)*

# <span id="page-30-0"></span>**Solving Hard Drive Problems**

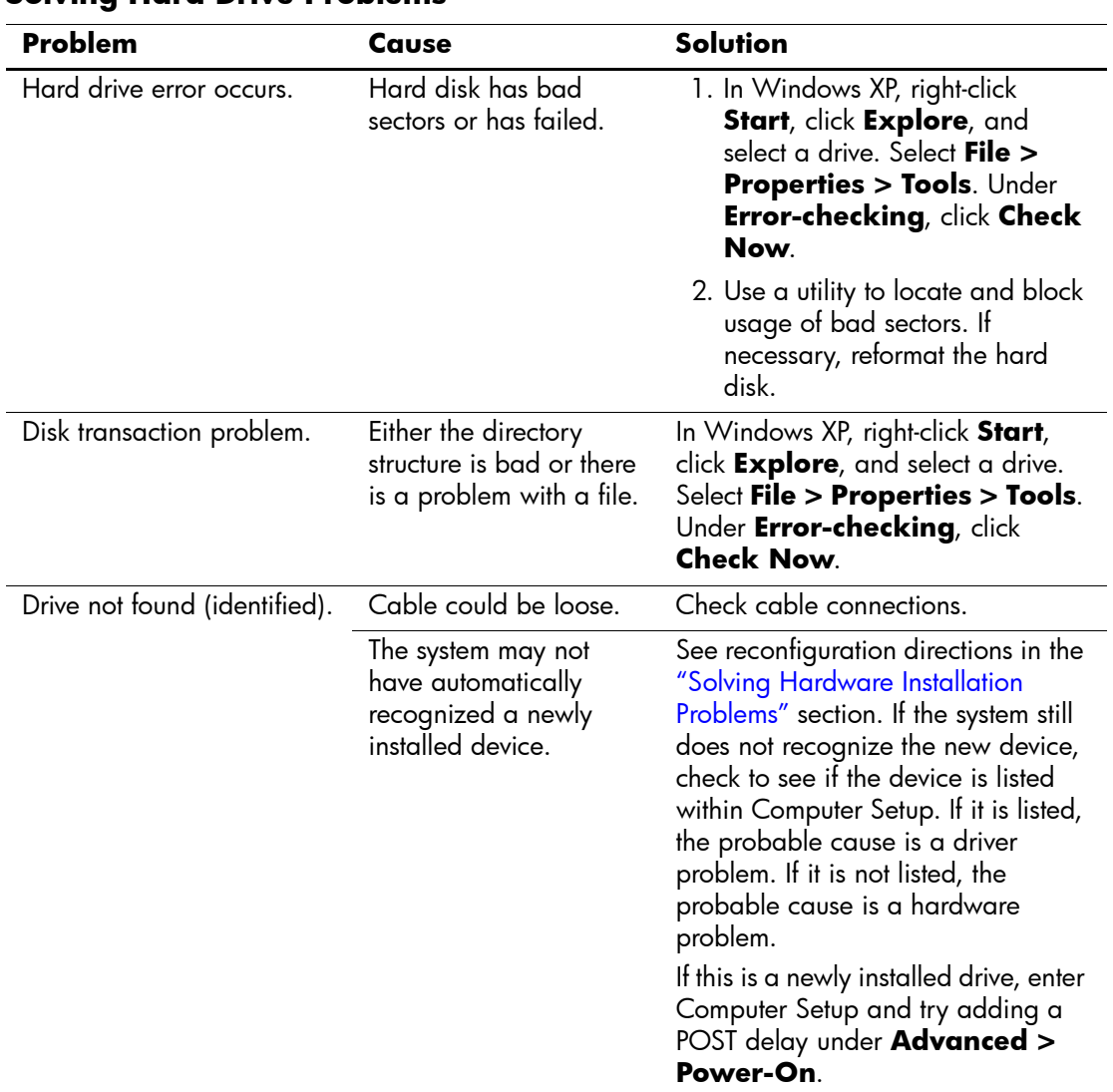

#### **Solving Hard Drive Problems**

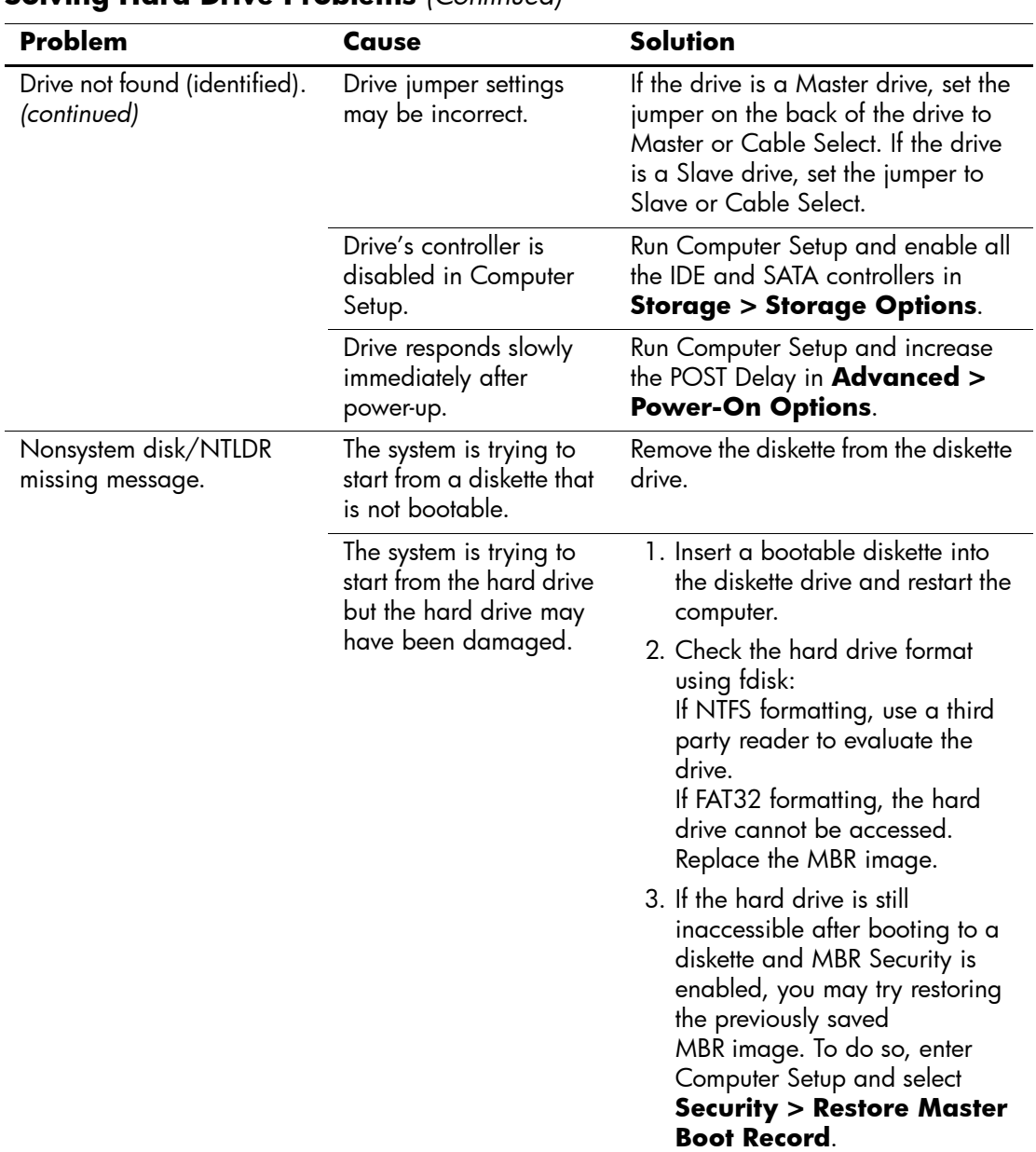

### **Solving Hard Drive Problems** *(Continued)*

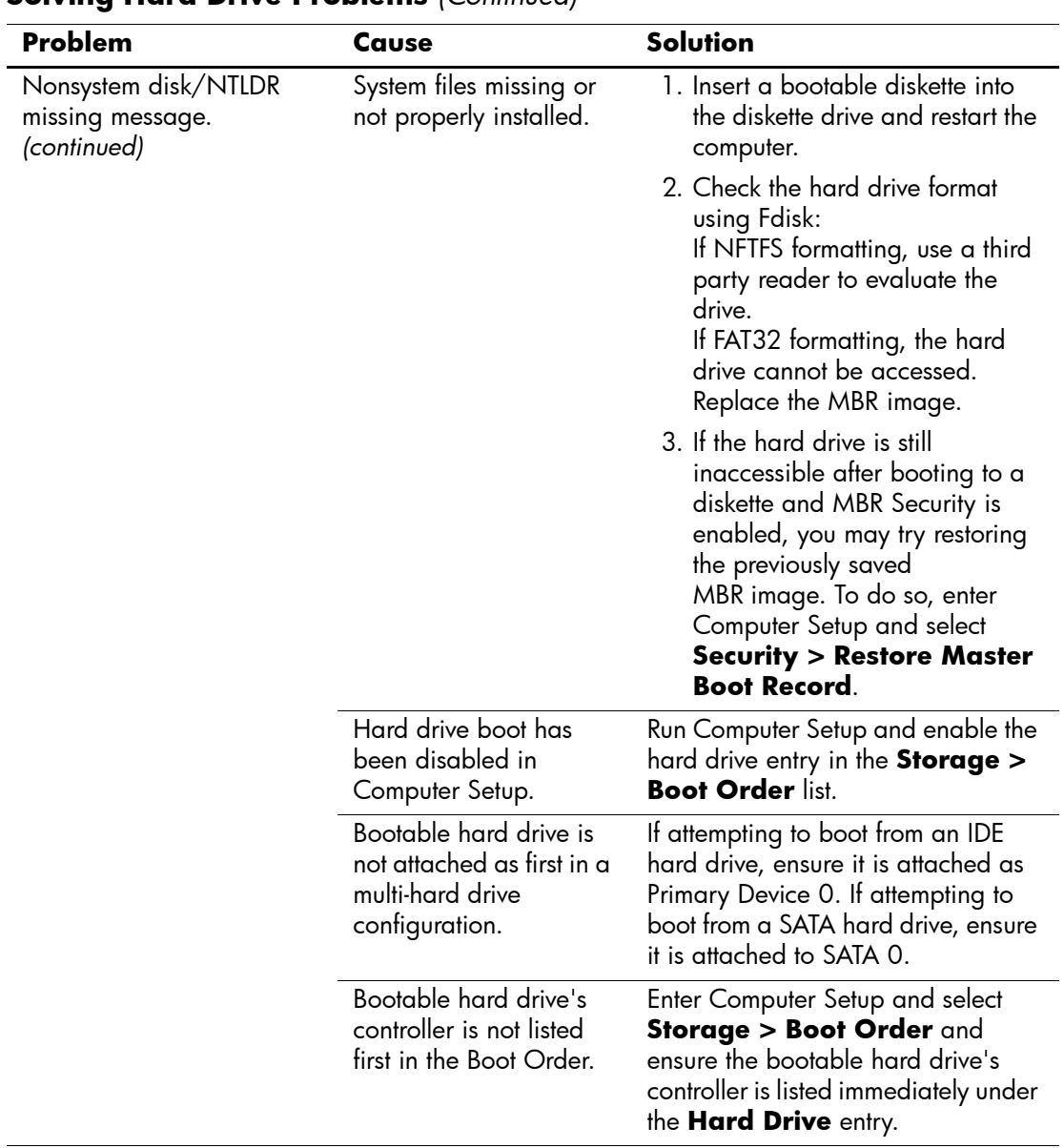

### **Solving Hard Drive Problems** *(Continued)*

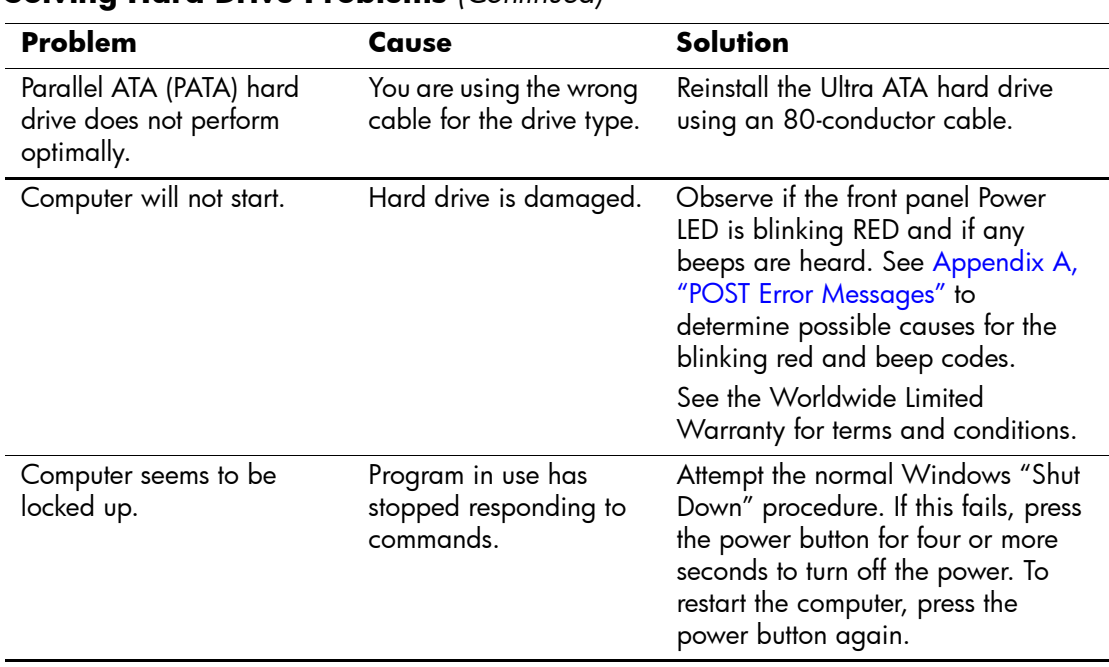

#### **Solving Hard Drive Problems** *(Continued)*

# <span id="page-33-0"></span>**Solving MultiBay Problems**

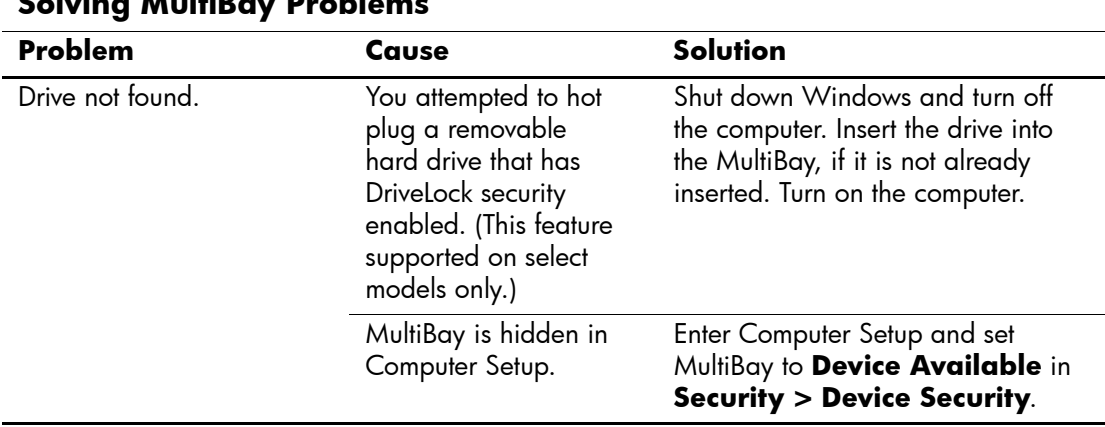

#### **Solving MultiBay Problems**

# <span id="page-34-0"></span>**Solving Display Problems**

If you encounter display problems, see the documentation that came with the monitor and to the common causes and solutions listed in the following table.

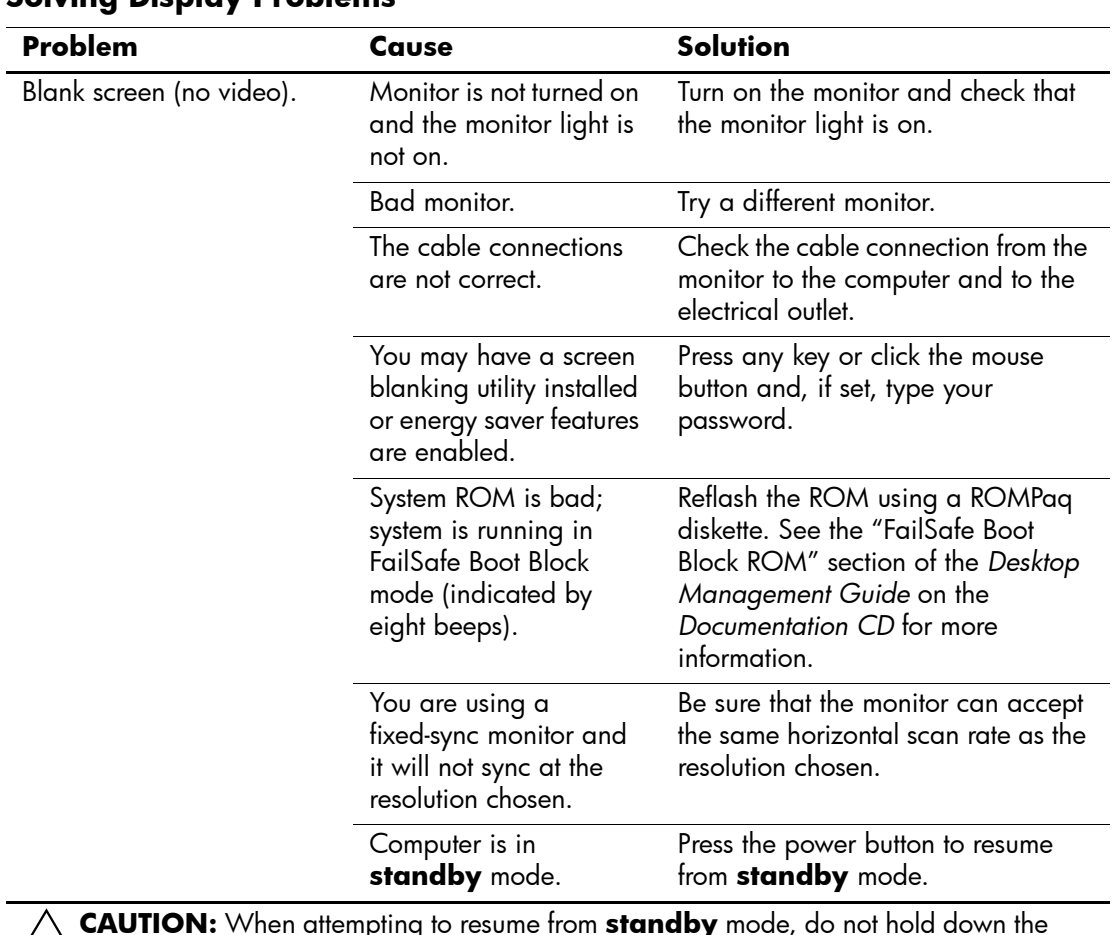

#### **Solving Display Problems**

**CAUTION:** When attempting to resume from **standby** mode, do not hold down the power button for more than four seconds. Otherwise, the computer will shut down and you will lose your data.

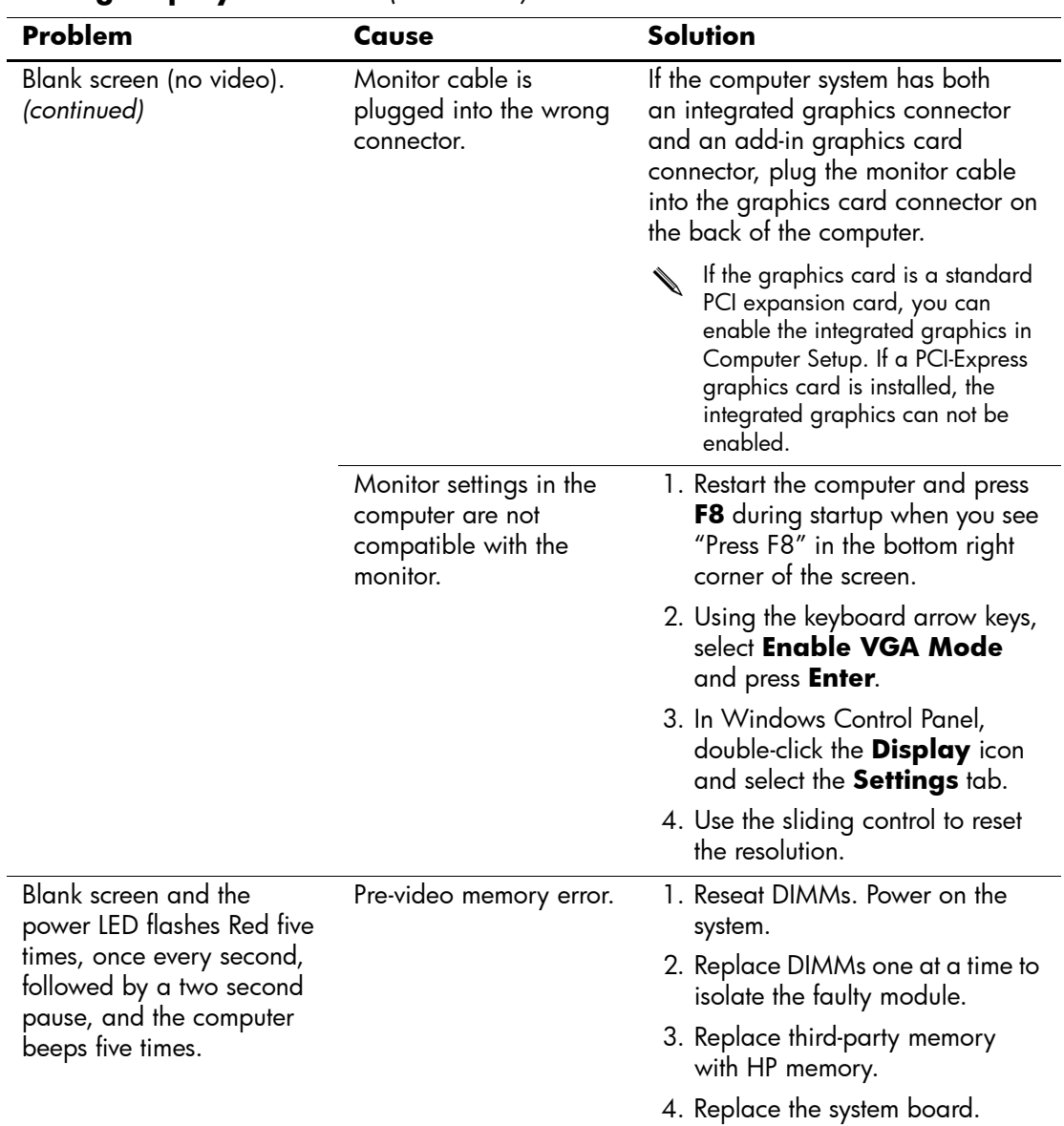

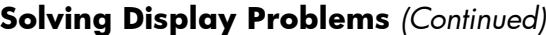
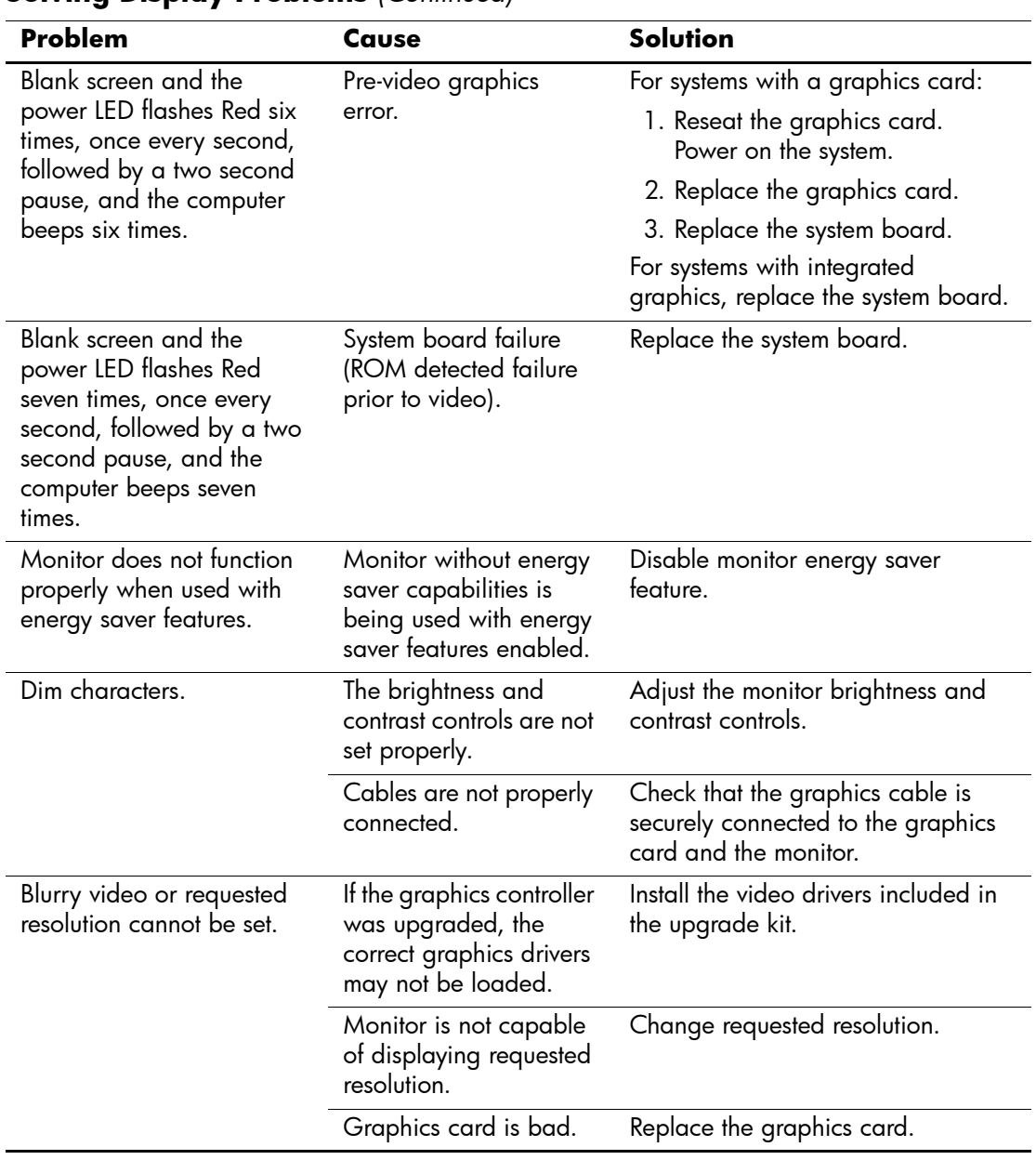

### **Solving Display Problems** *(Continued)*

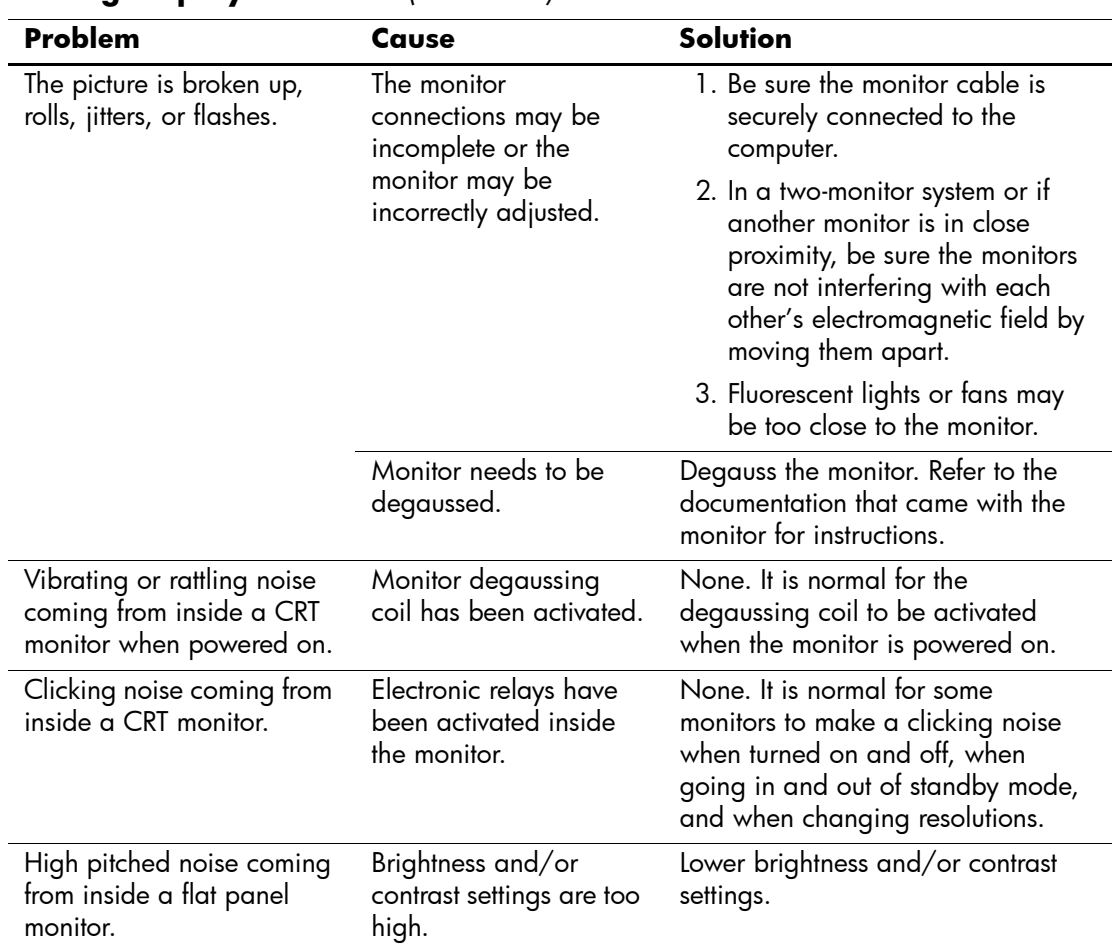

### **Solving Display Problems** *(Continued)*

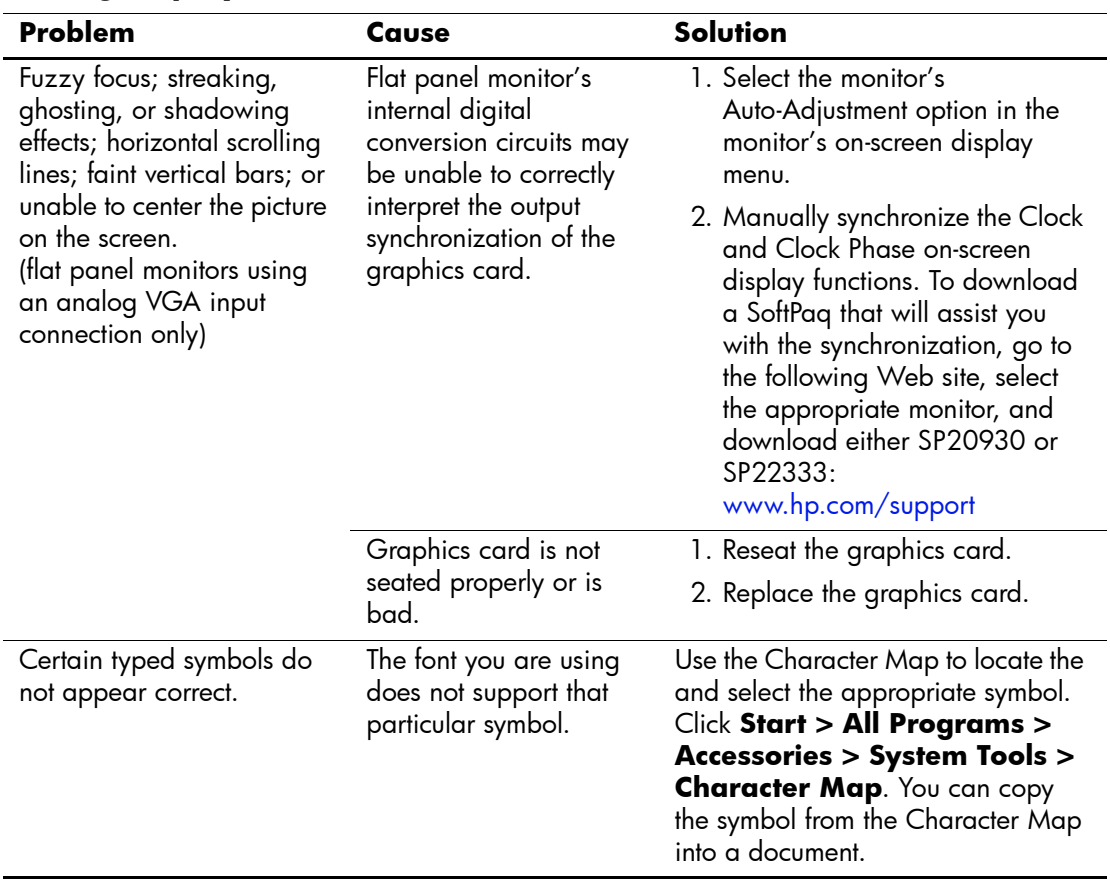

## **Solving Display Problems** *(Continued)*

# **Solving Audio Problems**

If the computer has audio features and you encounter audio problems, see the common causes and solutions listed in the following table.

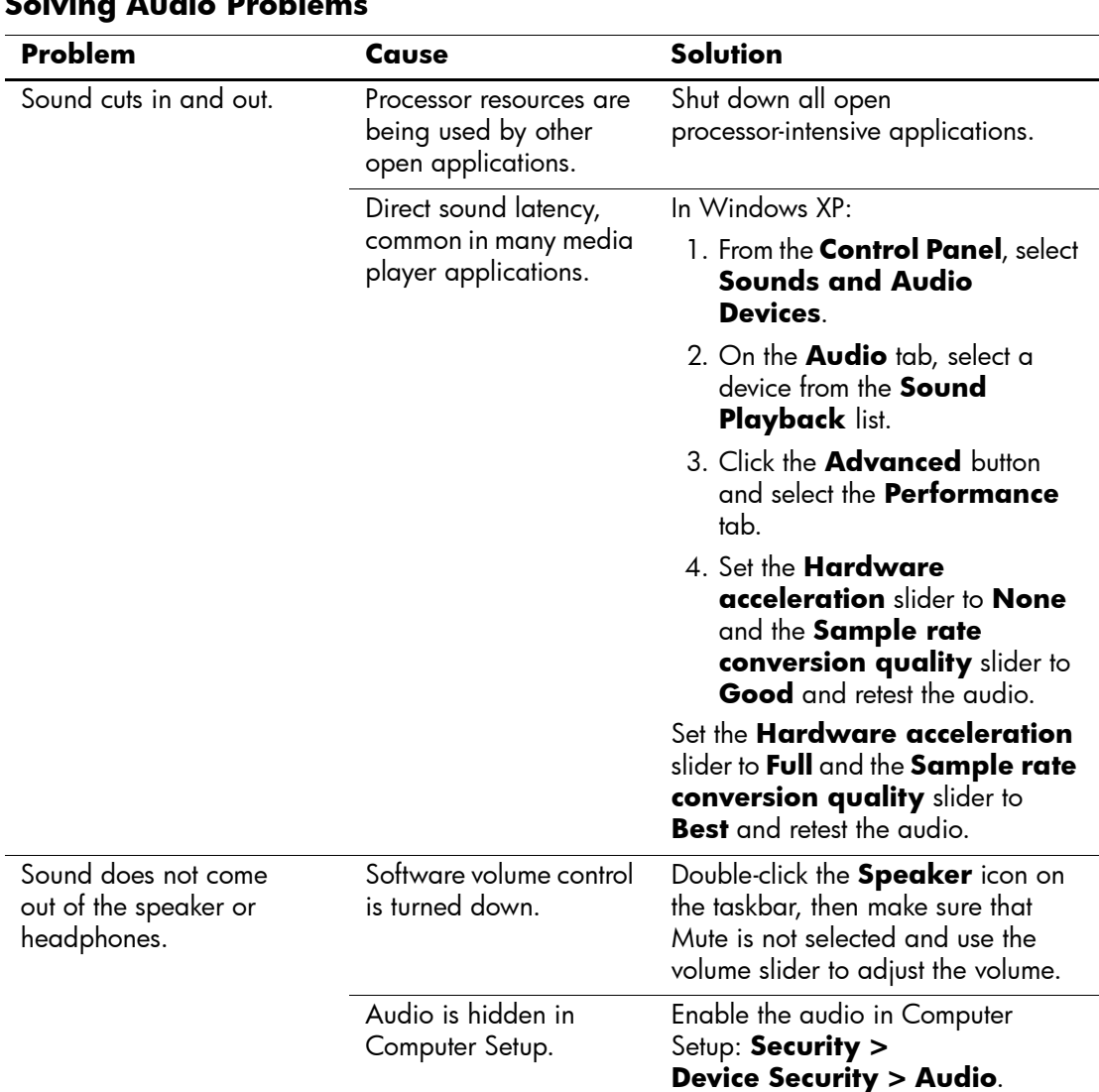

#### **Solving Audio Problems**

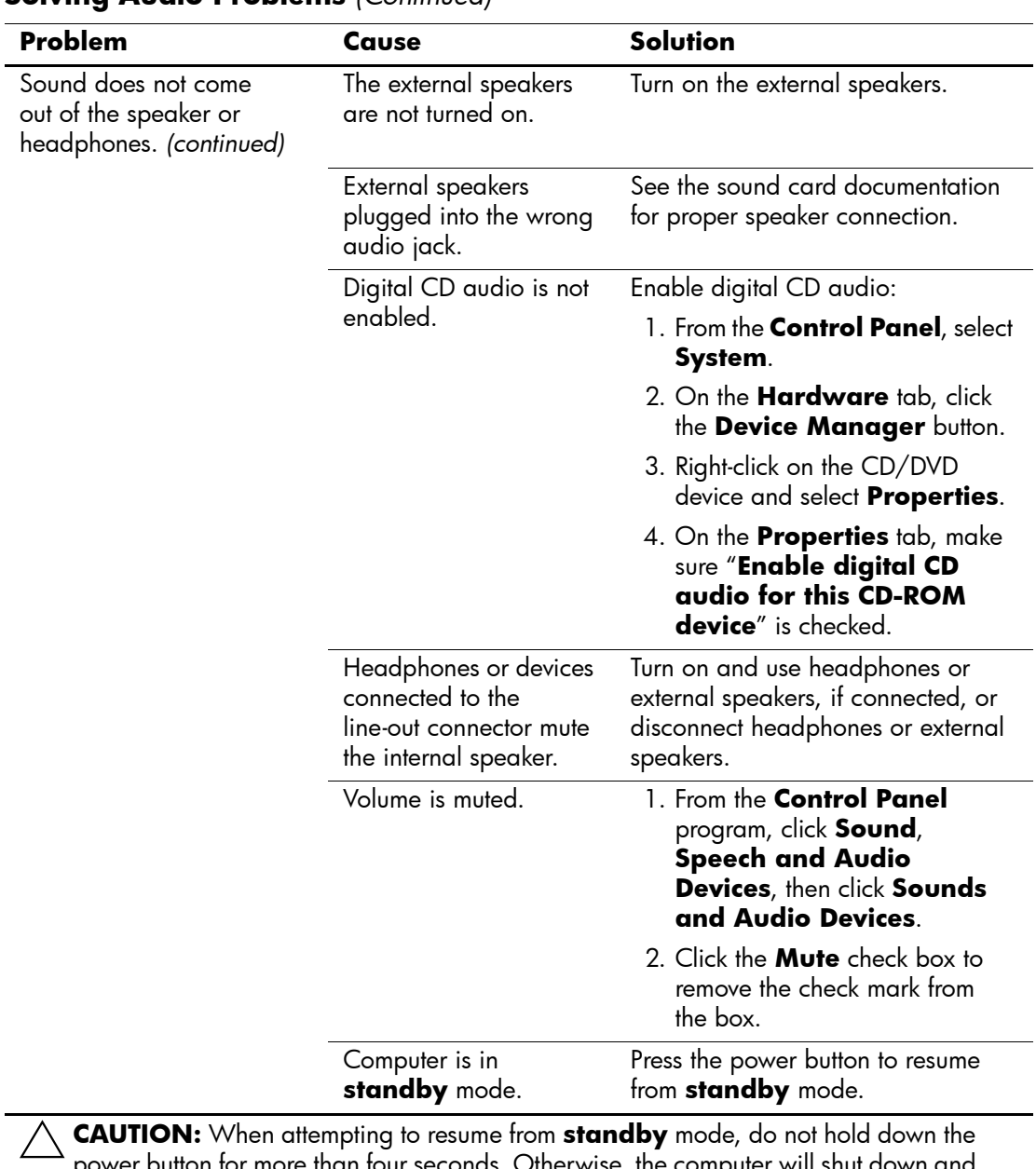

### **Solving Audio Problems** *(Continued)*

power button for more than four seconds. Otherwise, the computer will shut down and you will lose your data.

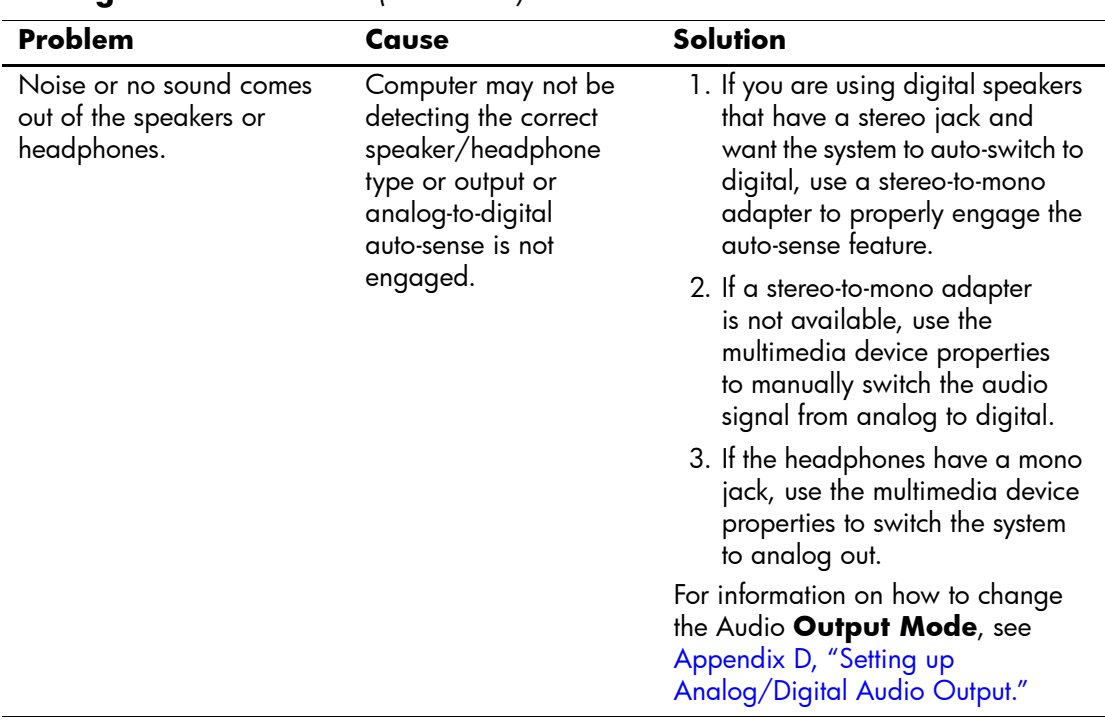

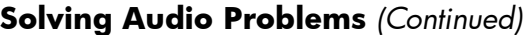

✎ If you set digital as the **Output Mode**, the internal speaker and external analog speakers will no longer output audio until you switch back to an auto-sense or analog mode.

If you set analog as the **Output Mode**, external digital speakers will not function until you change the output mode back to an auto-sense or digital mode.

See [Appendix D, "Setting up Analog/Digital Audio Output"](#page-90-0) for additional information.

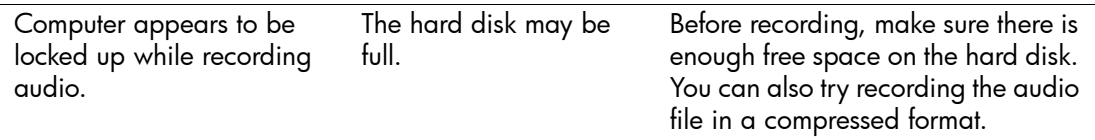

# **Solving Printer Problems**

If you encounter printer problems, see the documentation that came with the printer and to the common causes and solutions listed in the following table.

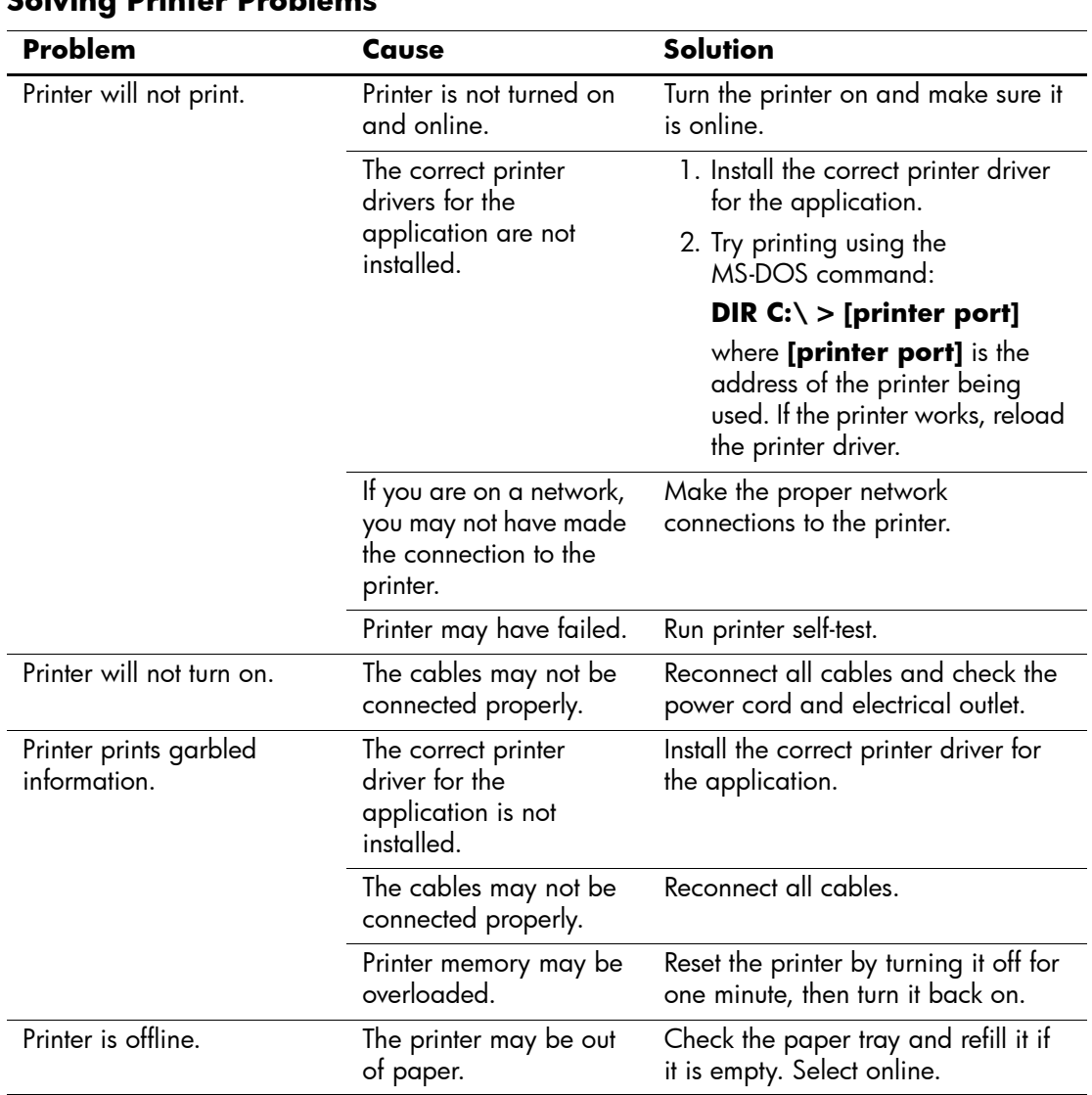

### **Solving Printer Problems**

# **Solving Keyboard and Mouse Problems**

If you encounter keyboard or mouse problems, see the documentation that came with the equipment and to the common causes and solutions listed in the following table.

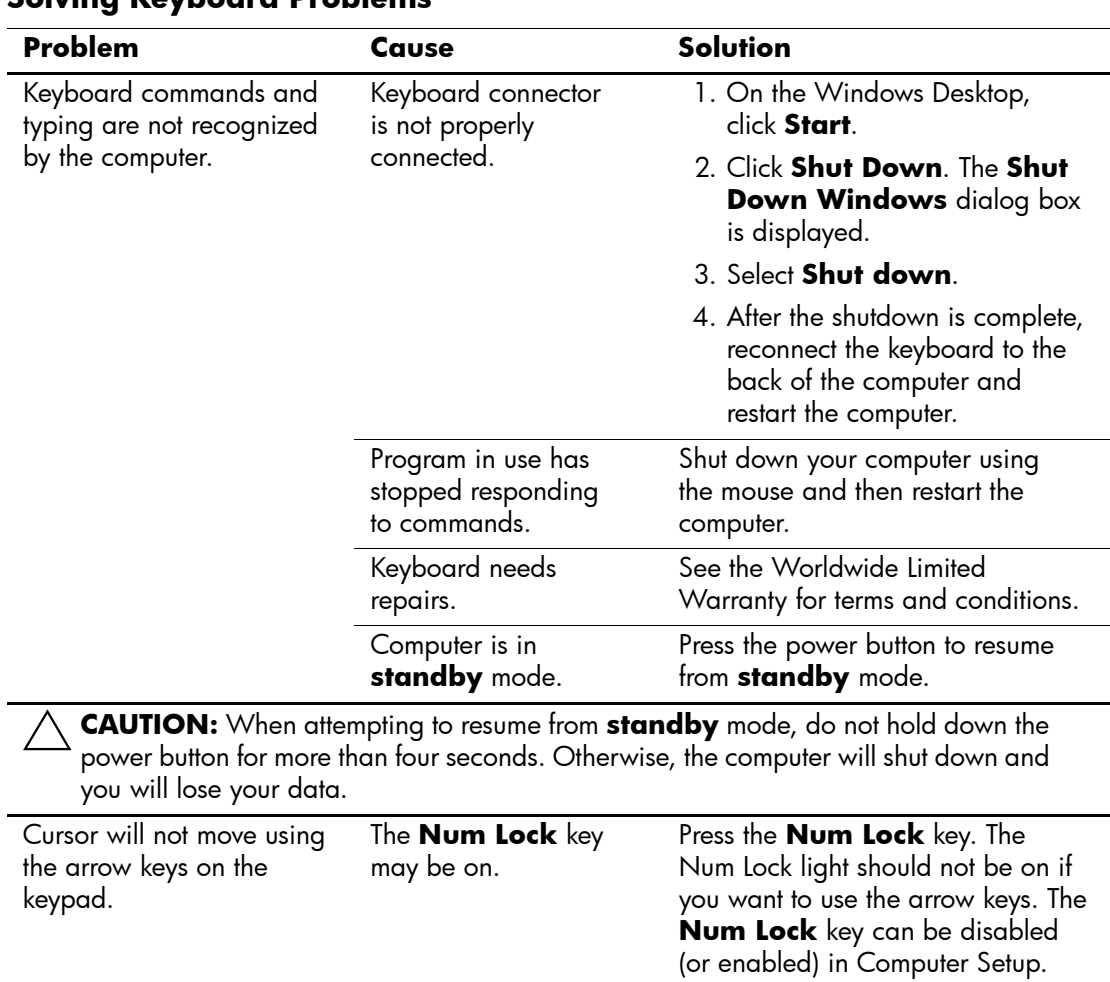

### **Solving Keyboard Problems**

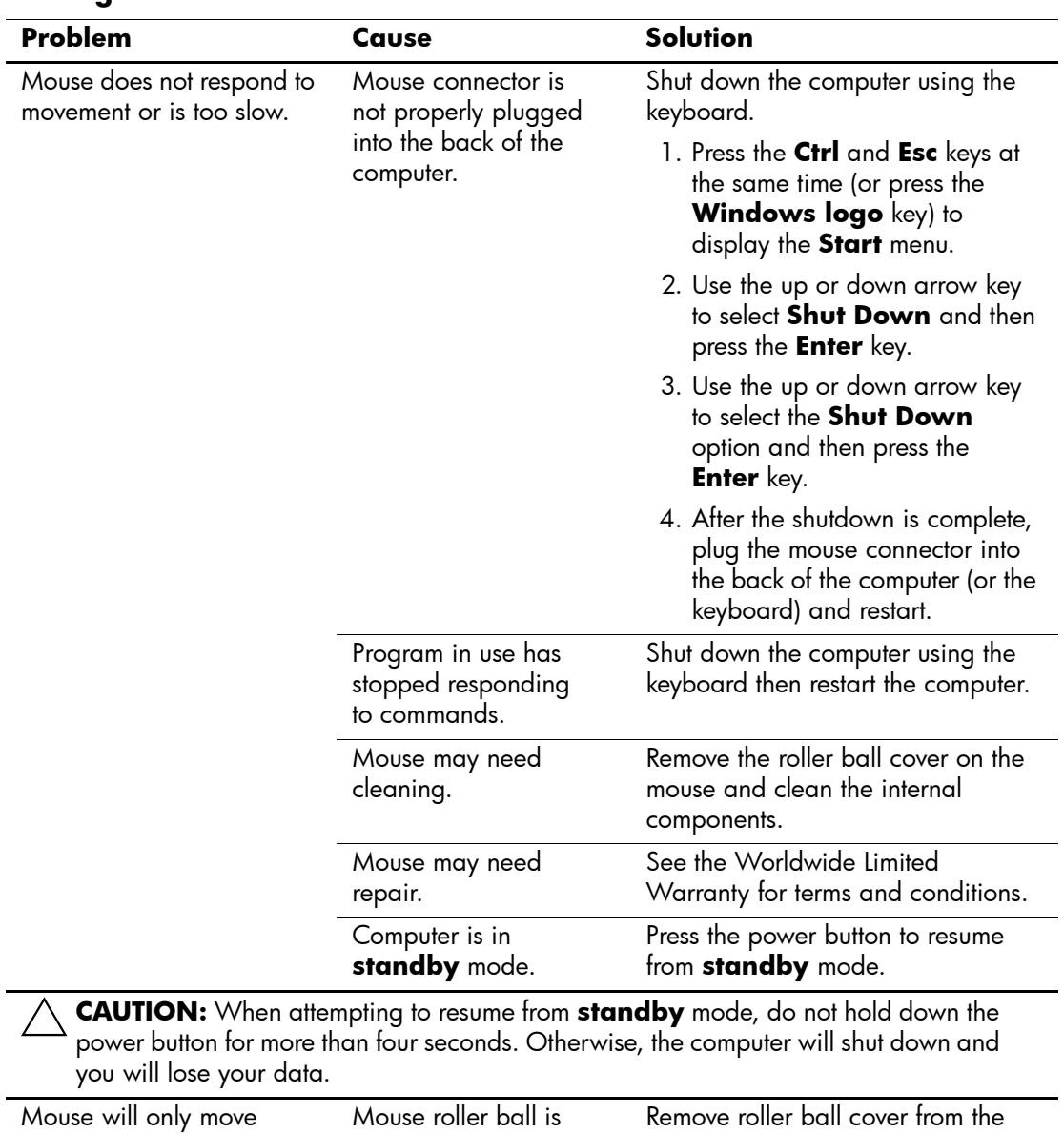

### **Solving Mouse Problems**

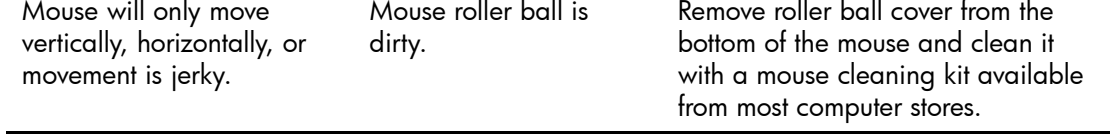

# **Solving Hardware Installation Problems**

You may need to reconfigure the computer when you add or remove hardware, such as an additional drive or expansion card. If you install a plug and play device, Windows XP automatically recognize the device and configure the computer. If you install a non–plug and play device, you must reconfigure the computer after completing installation of the new hardware. In Windows XP, use the **Add Hardware Wizard** and follow the instructions that appear on the screen.

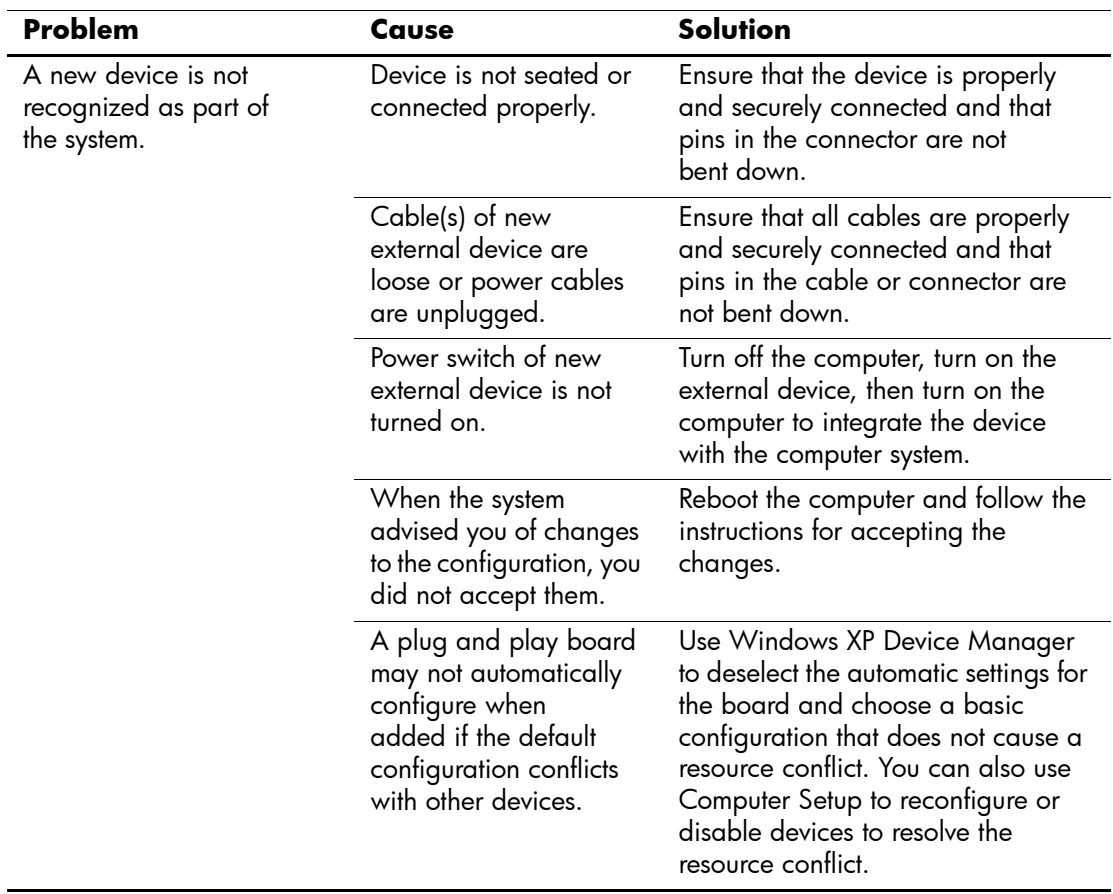

#### **Solving Hardware Installation Problems**

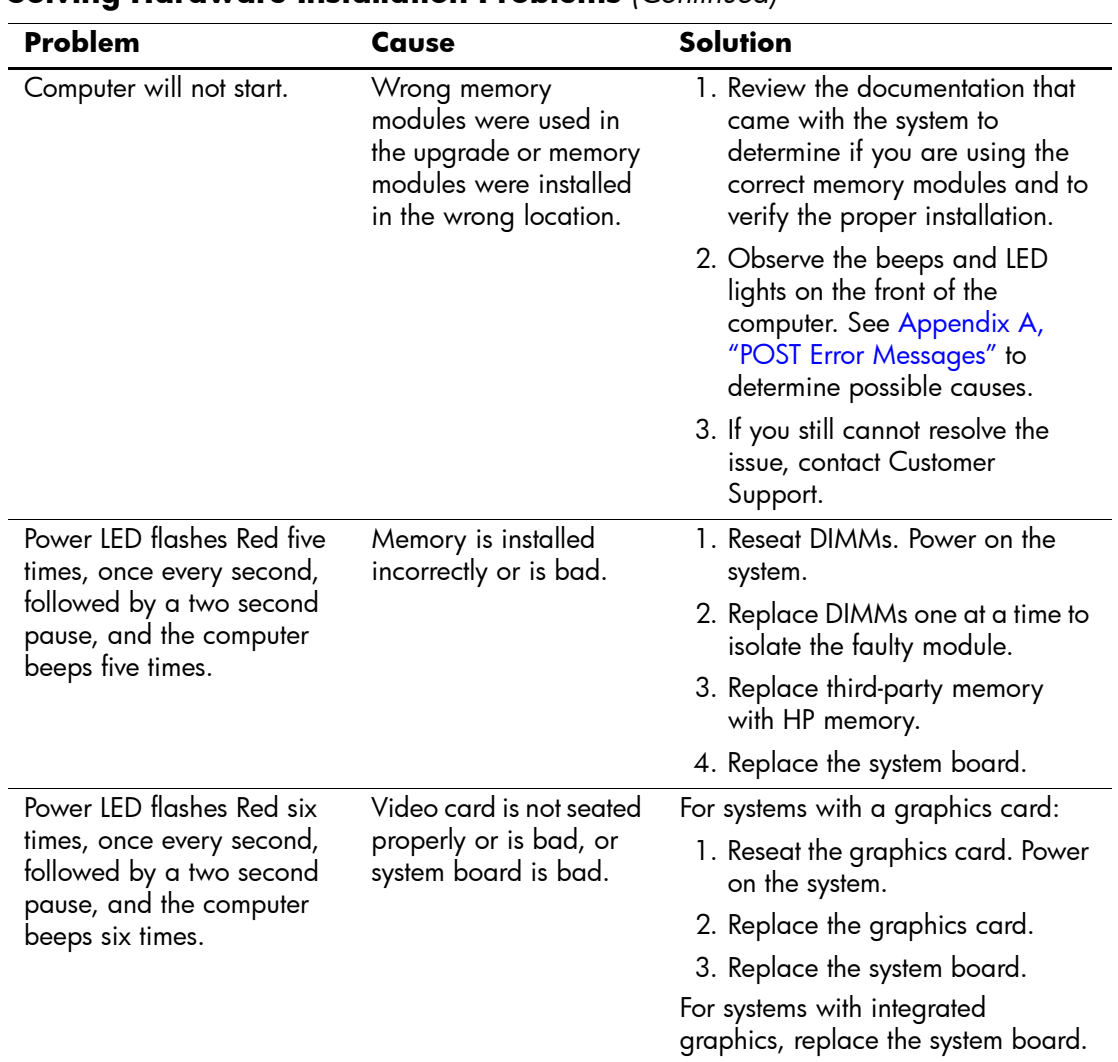

### **Solving Hardware Installation Problems** *(Continued)*

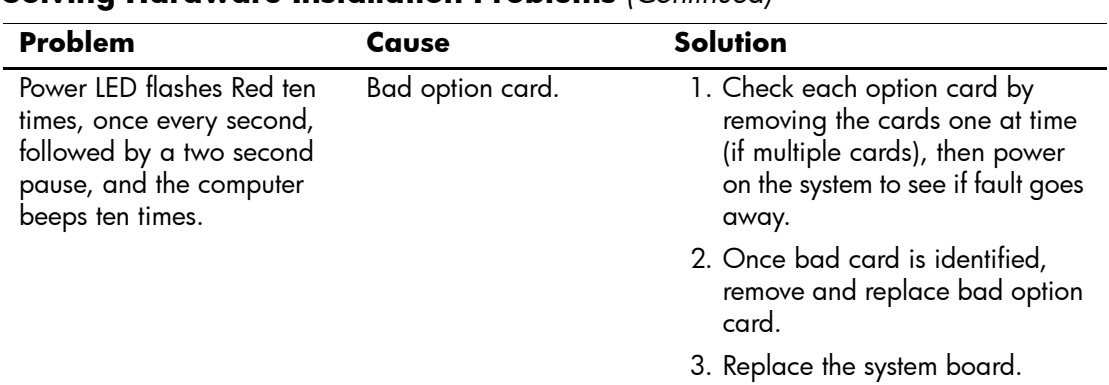

### **Solving Hardware Installation Problems** *(Continued)*

# **Solving Network Problems**

Some common causes and solutions for network problems are listed in the following table. These guidelines do not discuss the process of debugging the network cabling.

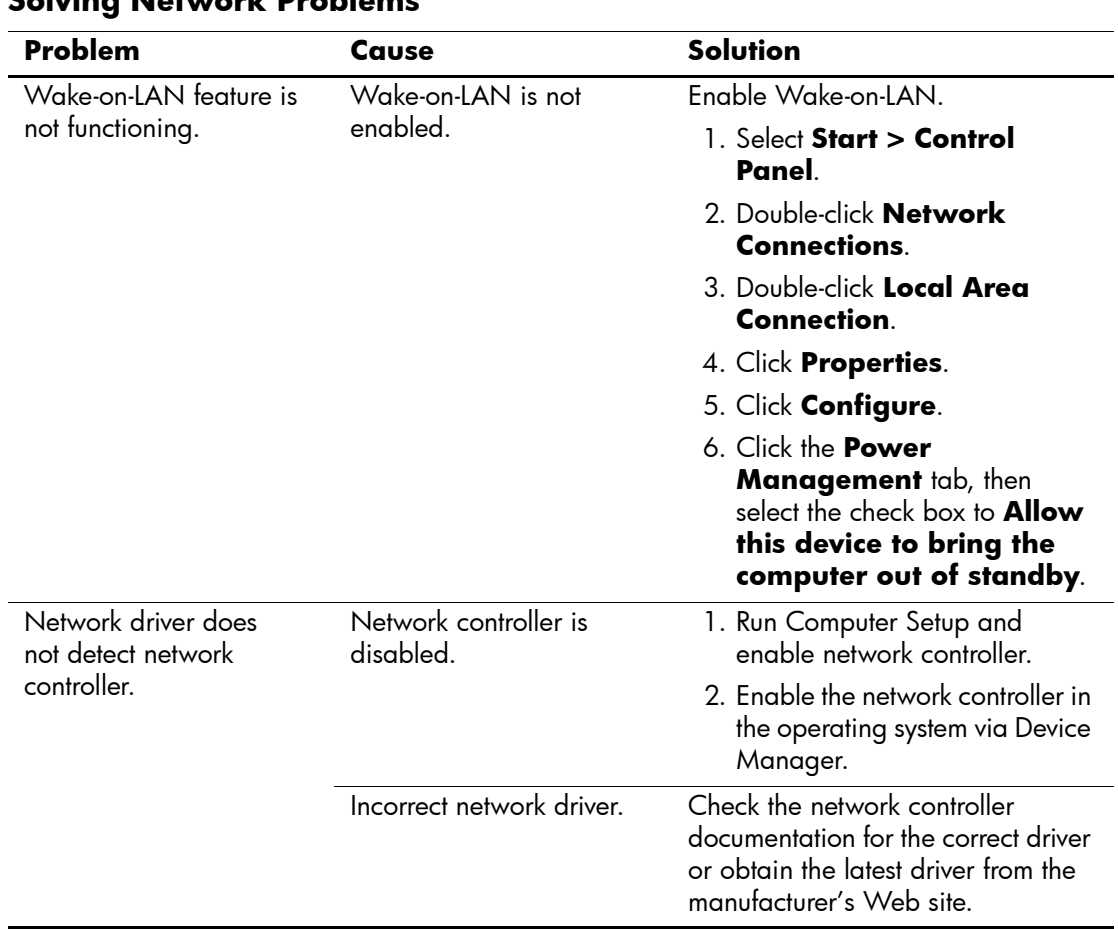

### **Solving Network Problems**

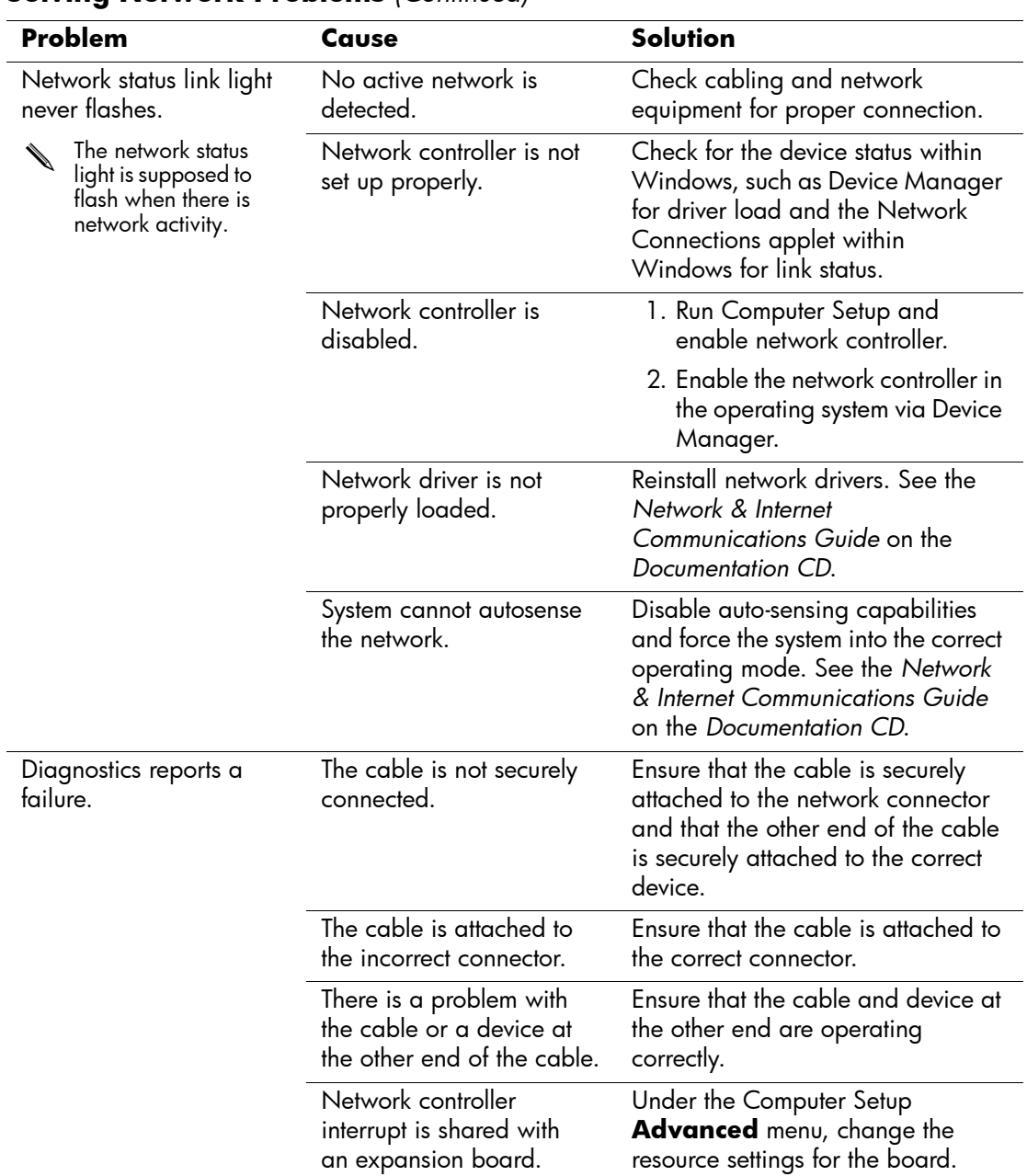

### **Solving Network Problems** *(Continued)*

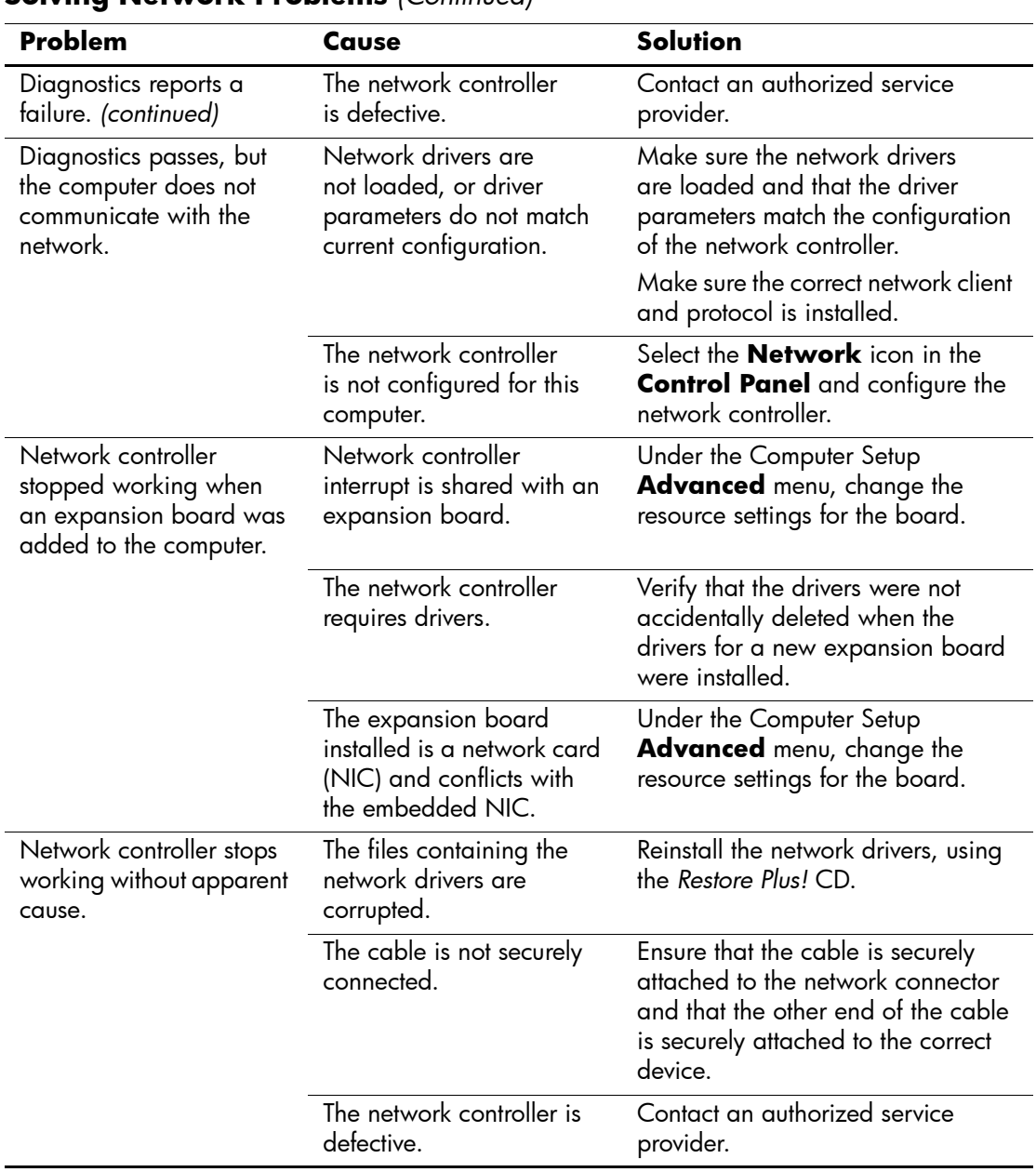

### **Solving Network Problems** *(Continued)*

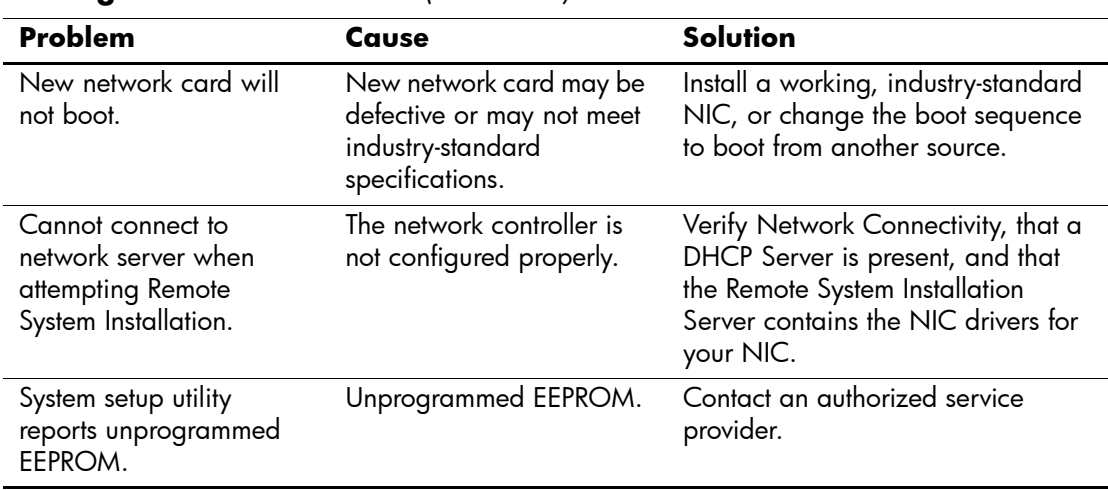

### **Solving Network Problems** *(Continued)*

# **Solving Memory Problems**

If you encounter memory problems, some common causes and solutions are listed in the following table.

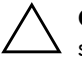

**CAUTION:** For those systems that support ECC memory, HP does not support mixing ECC and non-ECC memory. Otherwise, the computer will not boot the operating system.

#### **Solving Memory Problems**

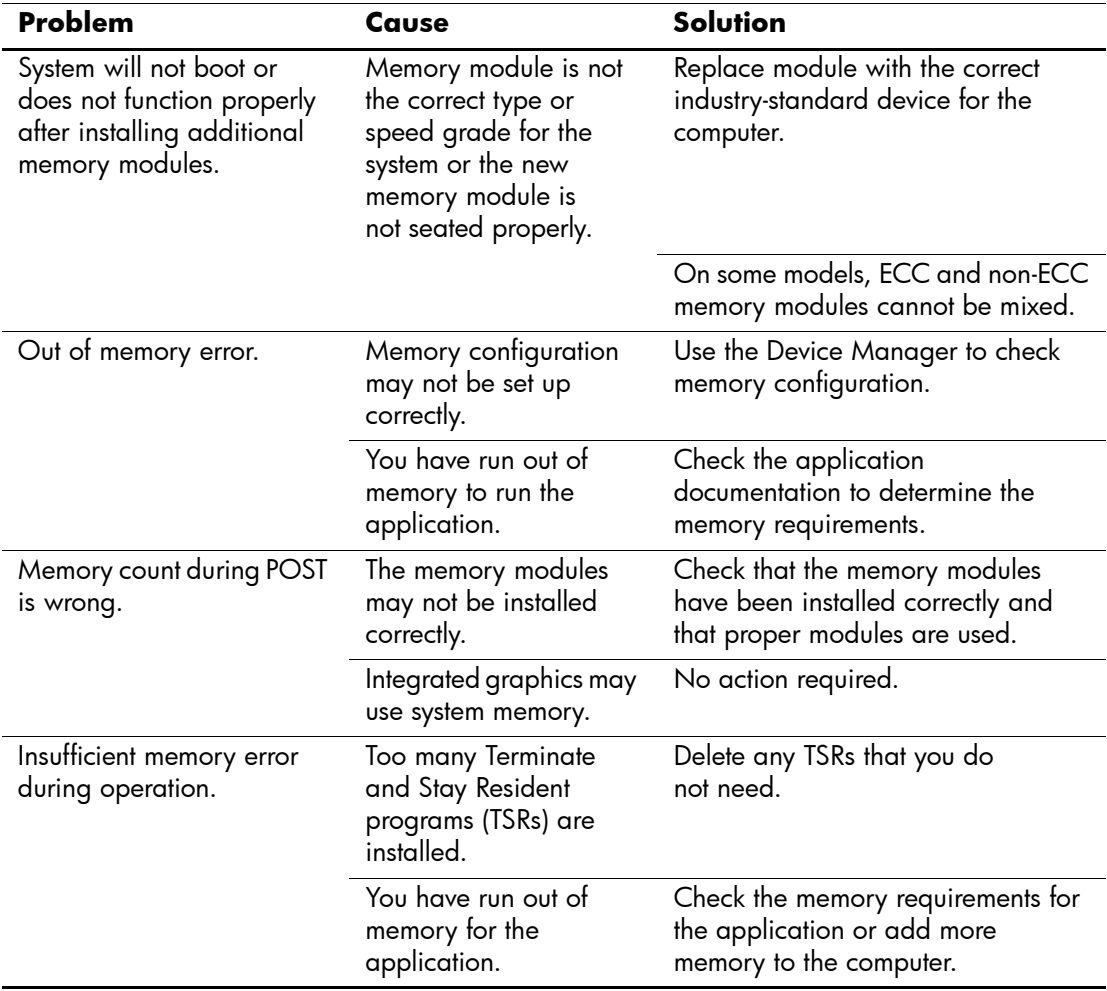

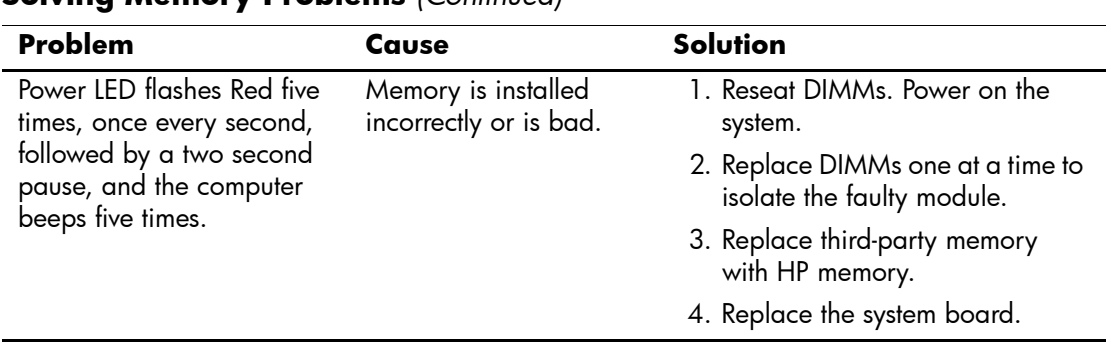

#### **Solving Memory Problems** *(Continued)*

## **Solving Processor Problems**

If you encounter processor problems, common causes and solutions are listed in the following table.

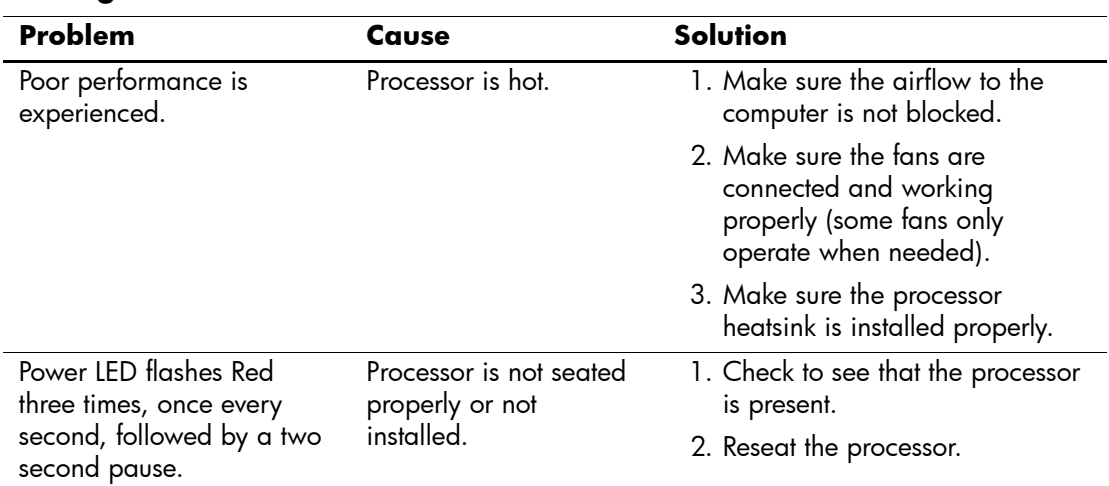

#### **Solving Processor Problems**

# **Solving CD-ROM and DVD Problems**

If you encounter CD-ROM or DVD problems, see the common causes and solutions listed in the following table or to the documentation that came with the optional device.

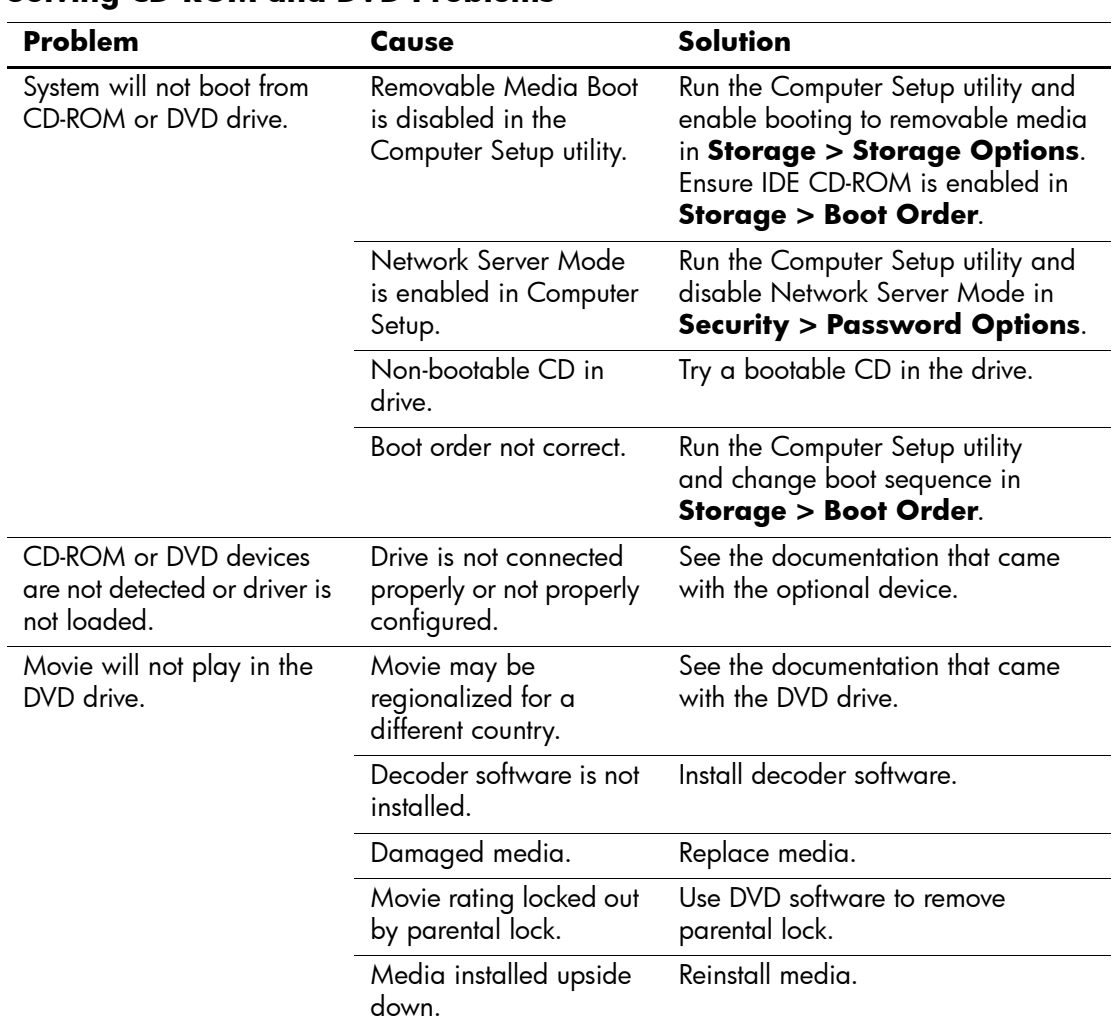

#### **Solving CD-ROM and DVD Problems**

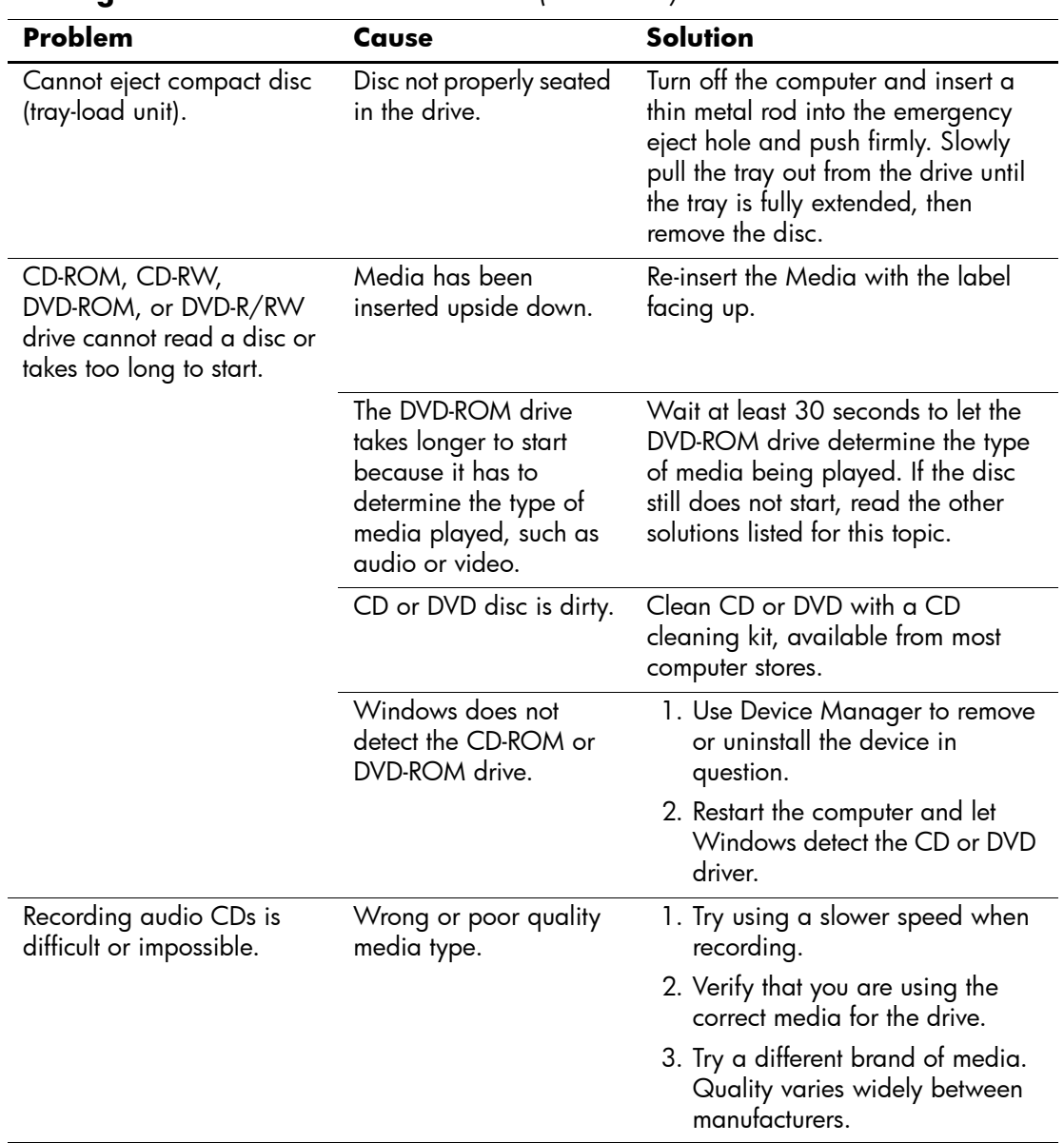

### **Solving CD-ROM and DVD Problems** *(Continued)*

# **Solving Drive Key Problems**

If you encounter Drive Key problems, common causes and solutions are listed in the following table.

#### **Solving Drive Key Problems**

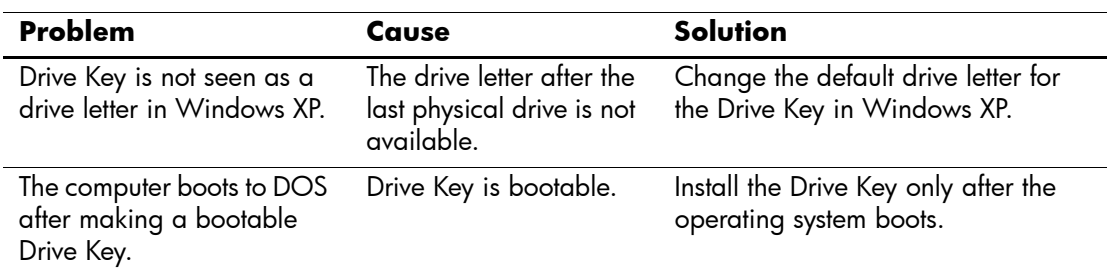

# **Solving Internet Access Problems**

If you encounter Internet access problems, consult your Internet Service Provider (ISP) or refer to the common causes and solutions listed in the following table.

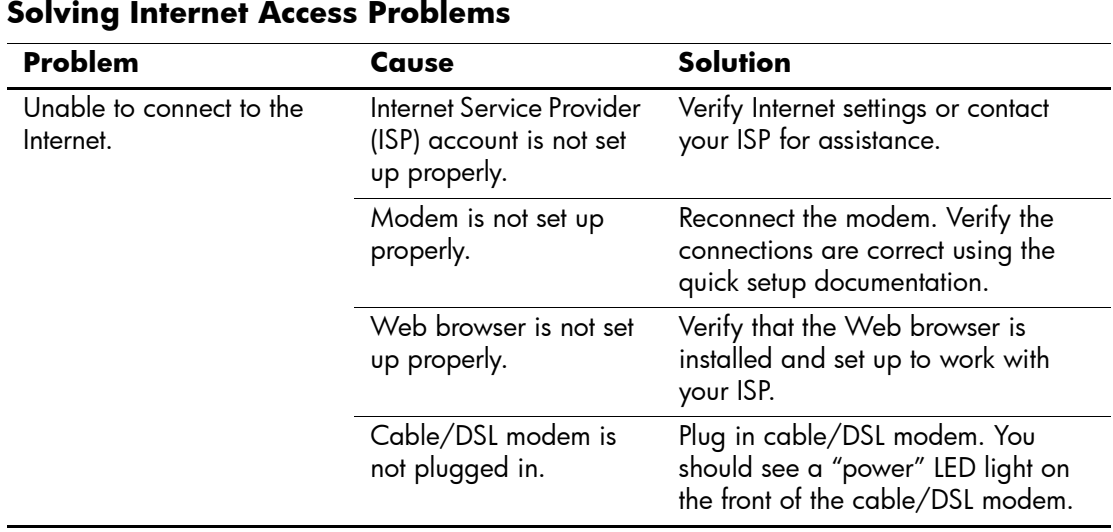

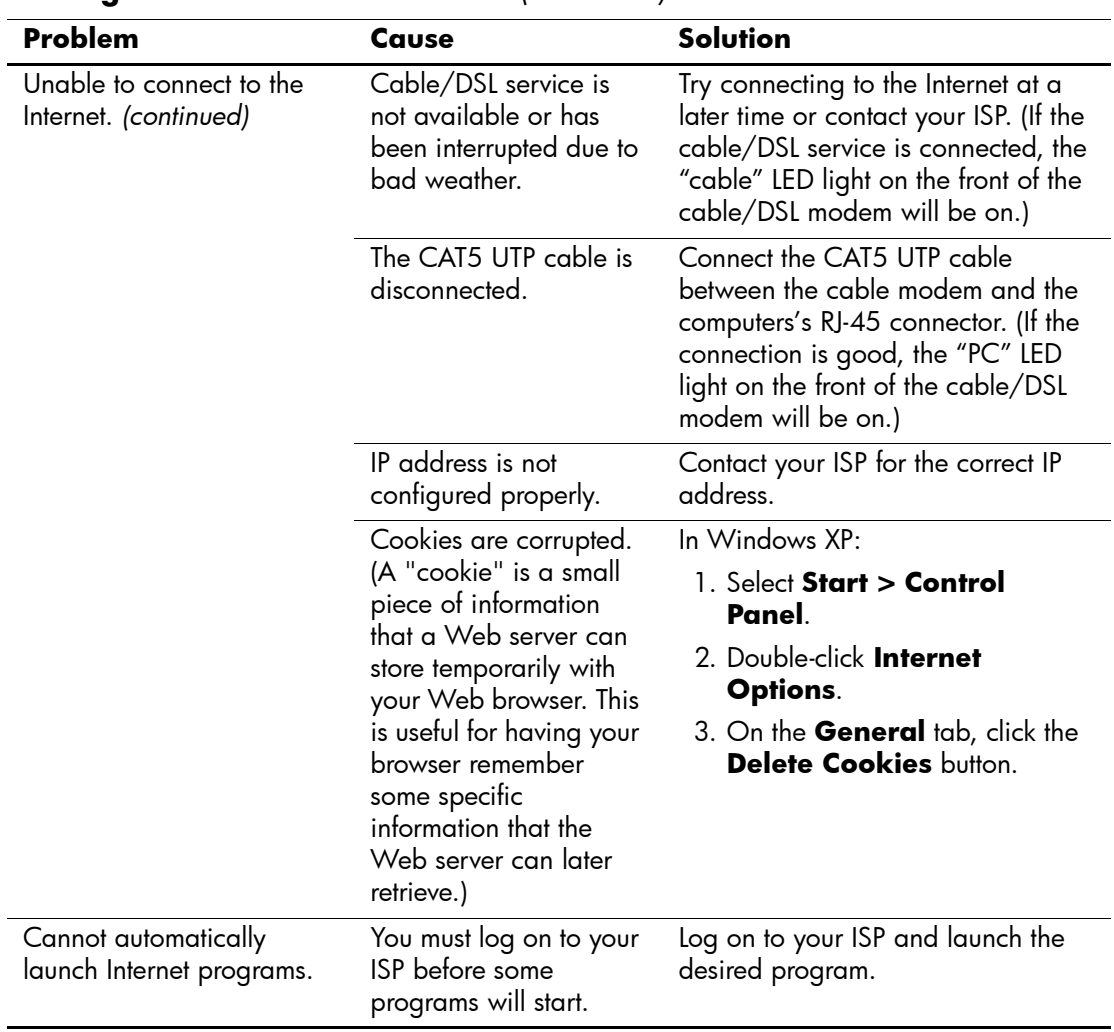

#### **Solving Internet Access Problems** *(Continued)*

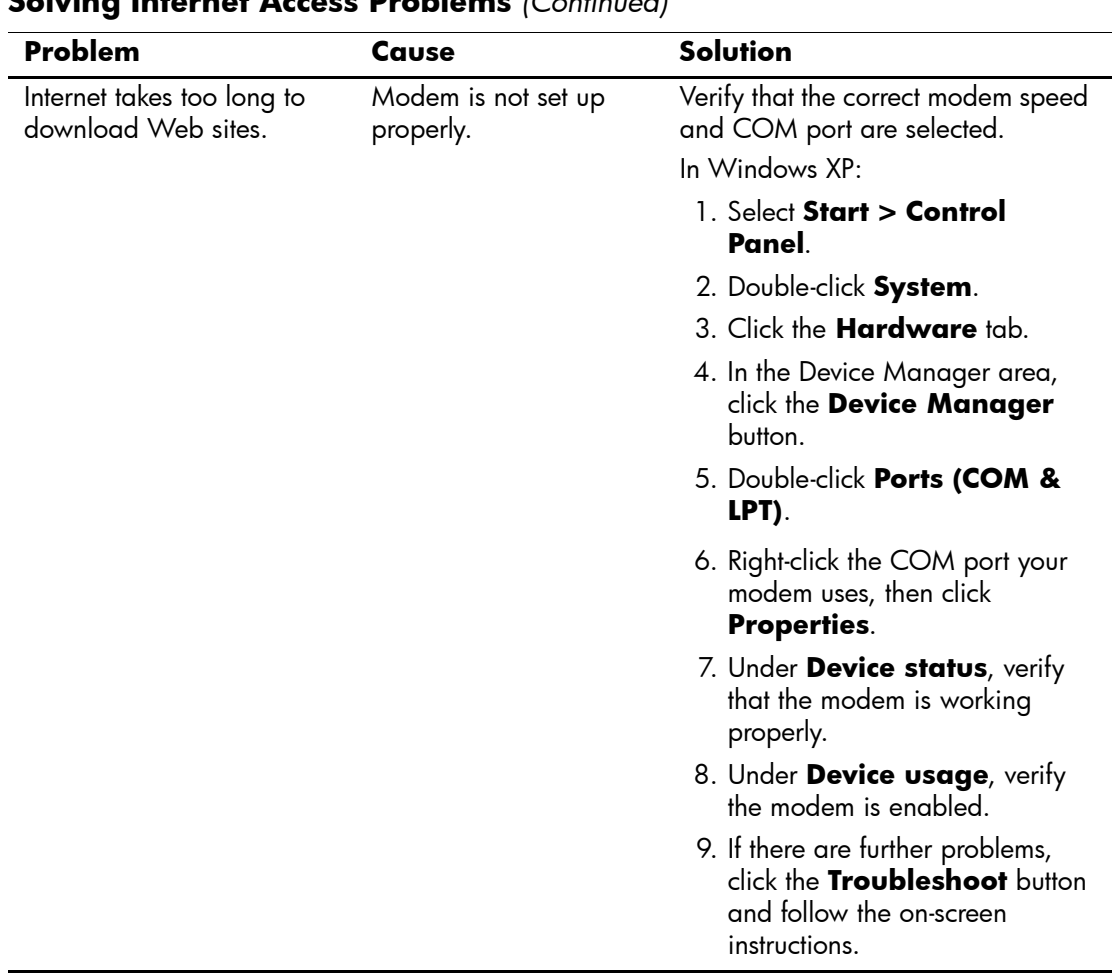

#### **Solving Internet Access Problems** *(Continued)*

# **Solving Software Problems**

Most software problems occur as a result of the following:

- The application was not installed or configured correctly.
- There is insufficient memory available to run the application.
- There is a conflict between applications.
- Be sure that all the needed device drivers have been installed.
- If you have installed an operating system other than the factory-installed operating system, check to be sure it is supported on the system.

Where available, run the Configuration Record utility to determine if any changes have been made to the software which may be causing a problem. Refer to the ["Configuration Record"](#page-12-0) section in this guide for more information.

If you encounter software problems, see the applicable solutions listed in the following table.

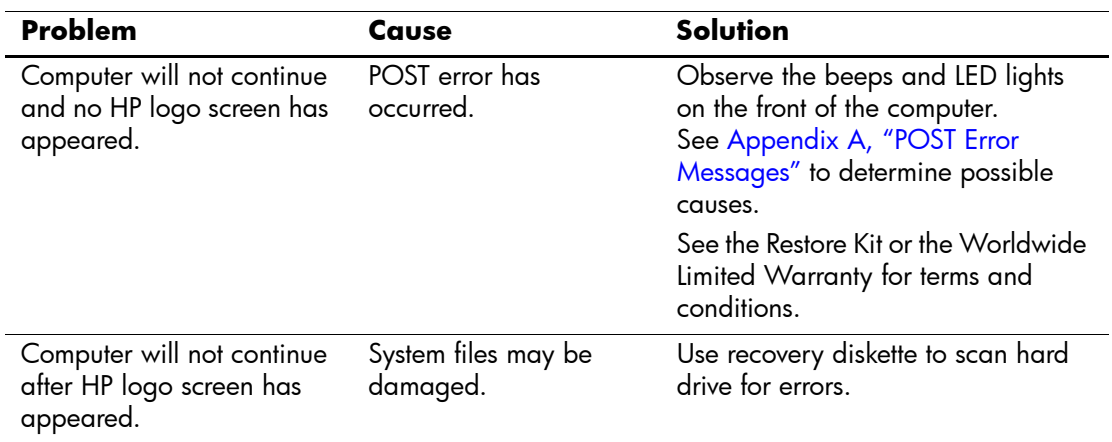

#### **Solving Software Problems**

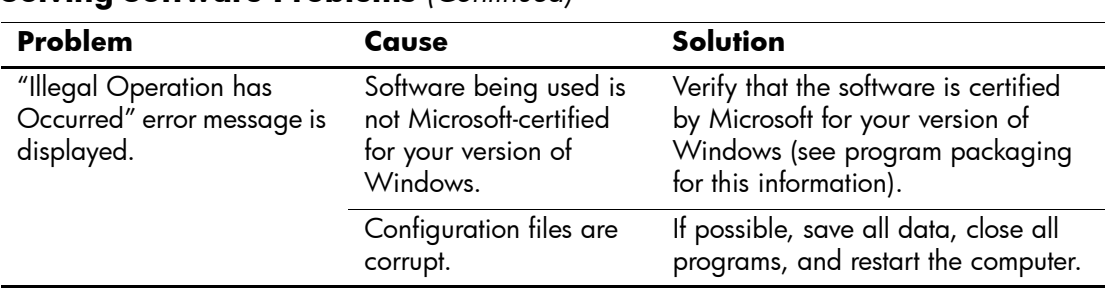

#### **Solving Software Problems** *(Continued)*

## **Contacting Customer Support**

For help and service, contact an authorized reseller or dealer. To locate a reseller or dealer near you, visit [www.hp.com](http://www.hp.com).

If you take the computer to an authorized reseller, dealer, or service provider for service, remember to provide the setup and power-on passwords if they are set.

✎ Refer to the number listed in the warranty or in the *Support Telephone Numbers* guide on the *Documentation CD* for technical assistance.

**A**

# <span id="page-62-0"></span>**POST Error Messages**

This appendix lists the error codes, error messages, and the various indicator light and audible sequences that you may encounter during Power-On Self-Test (POST) or computer restart, the probable source of the problem, and steps you can take to resolve the error condition.

POST Message Disabled suppresses most system messages during POST, such as memory count and non-error text messages. If a POST error occurs, the screen will display the error message. To manually switch to the POST Messages Enabled mode during POST, press any key (except **F10** or **F12**). The default mode is POST Message Disabled.

The speed at which the computer loads the operating system and the extent to which it is tested are determined by the POST mode selection.

Quick Boot is a fast startup process that does not run all of the system level tests, such as the memory test. Full Boot runs all of the ROM-based system tests and takes longer to complete.

Full Boot may also be enabled to run every 1 to 30 days on a regularly scheduled basis. To establish the schedule, reconfigure the computer to the Full Boot Every x Days mode, using Computer Setup.

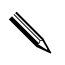

✎ For more information on Computer Setup, see the *Computer Setup (F10) Utility Guide* on the *Documentation CD*.

## **POST Numeric Codes and Text Messages**

This section covers those POST errors that have numeric codes associated with them. The section also includes some text messages that may be encountered during POST.

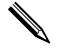

The computer will beep once after a POST text message is displayed on the screen.

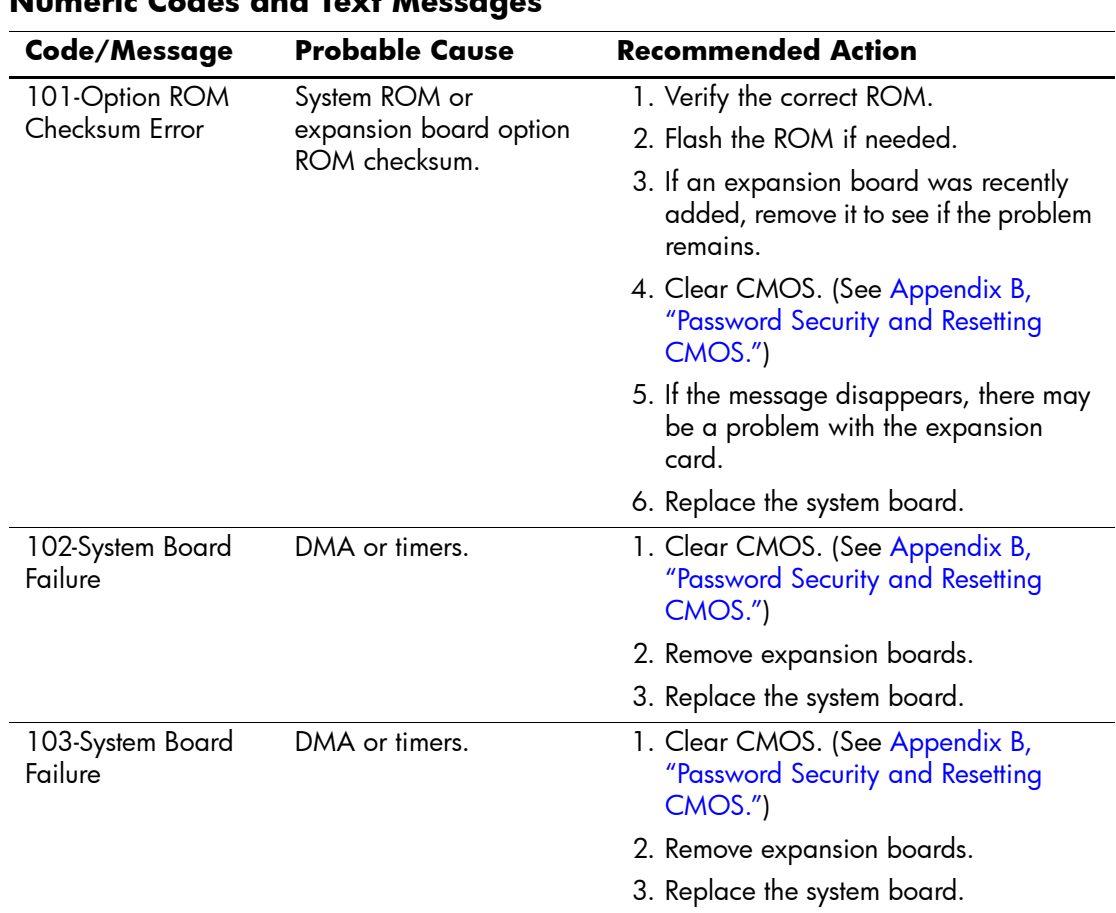

### **Numeric Codes and Text Messages**

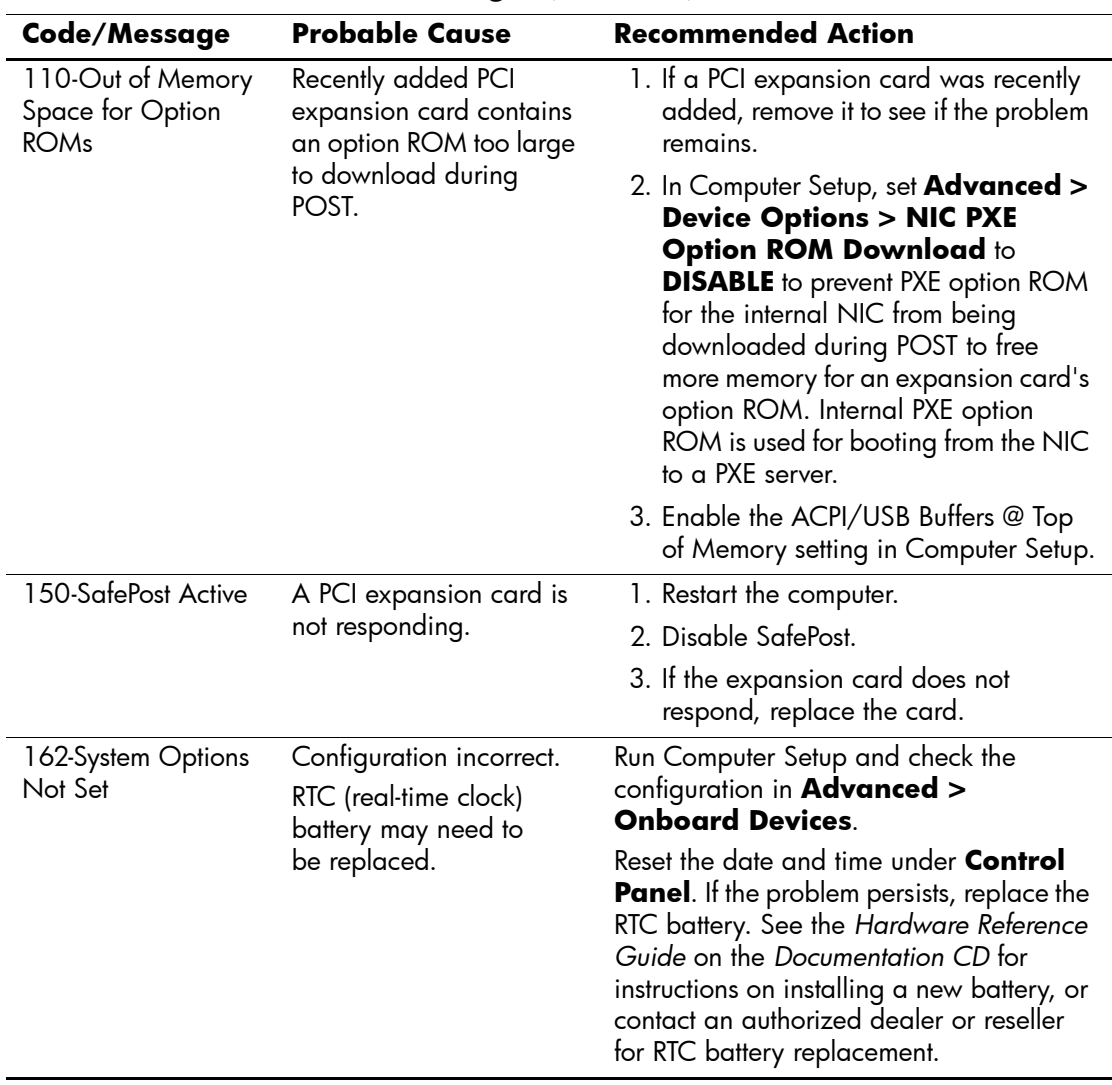

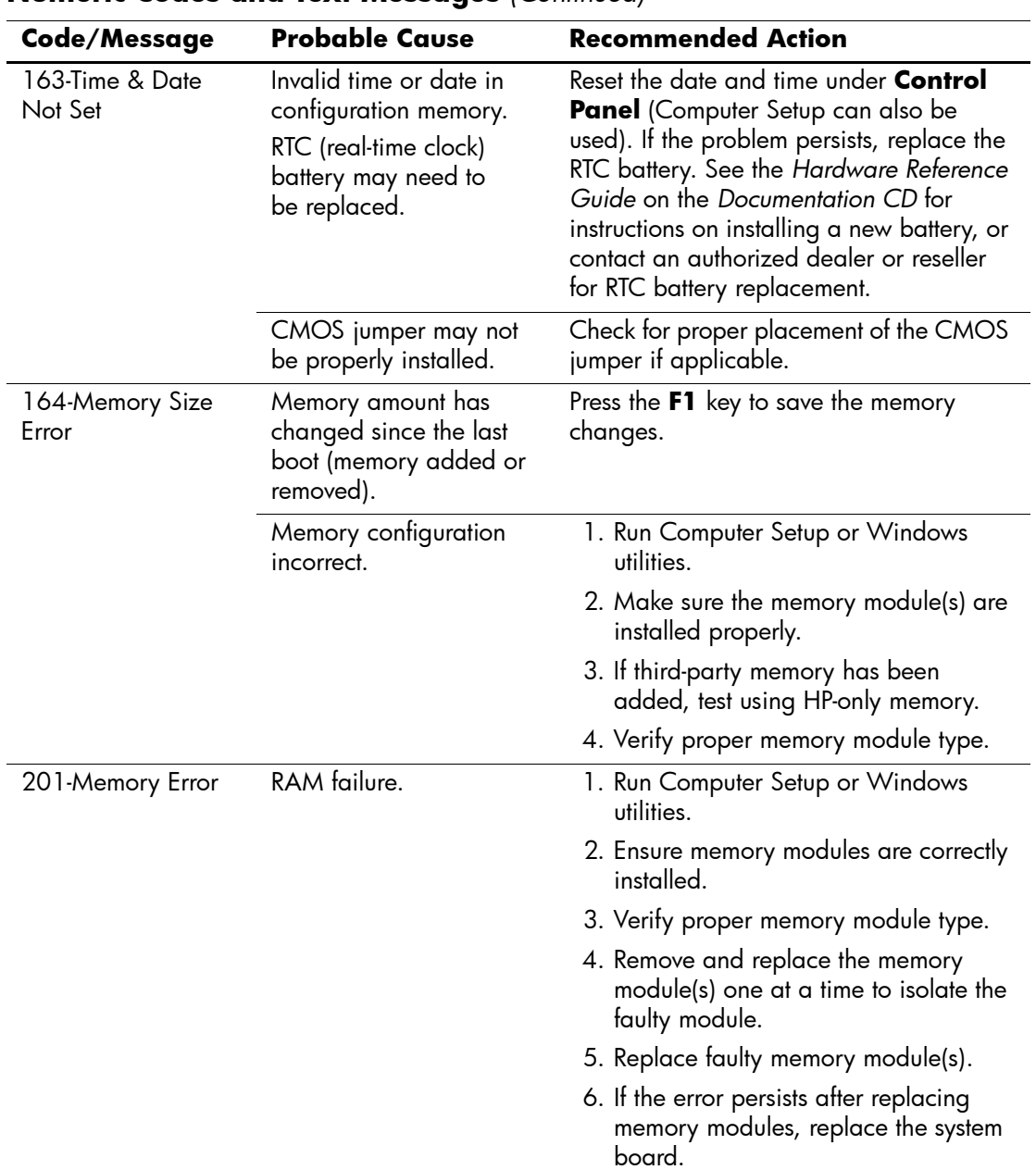

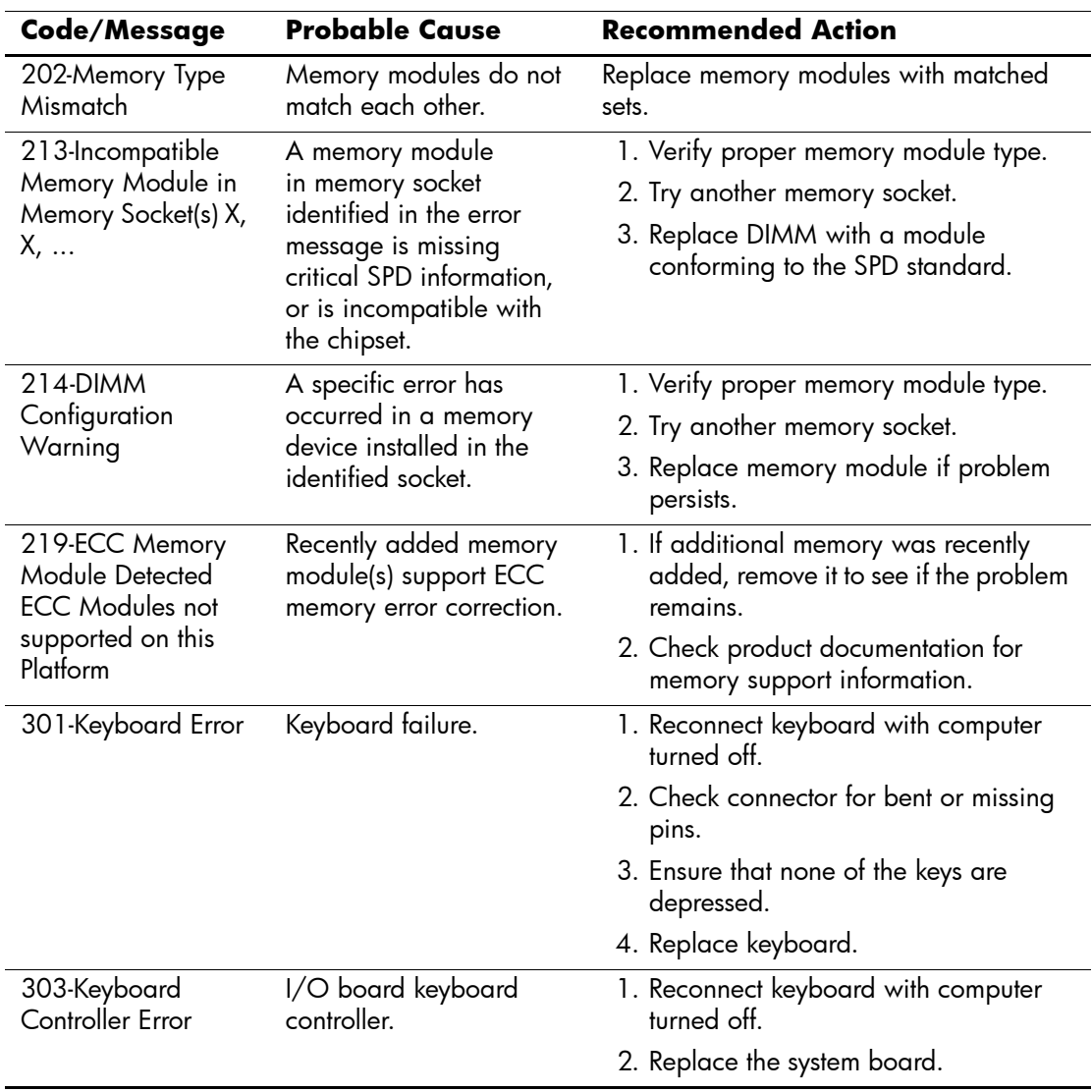

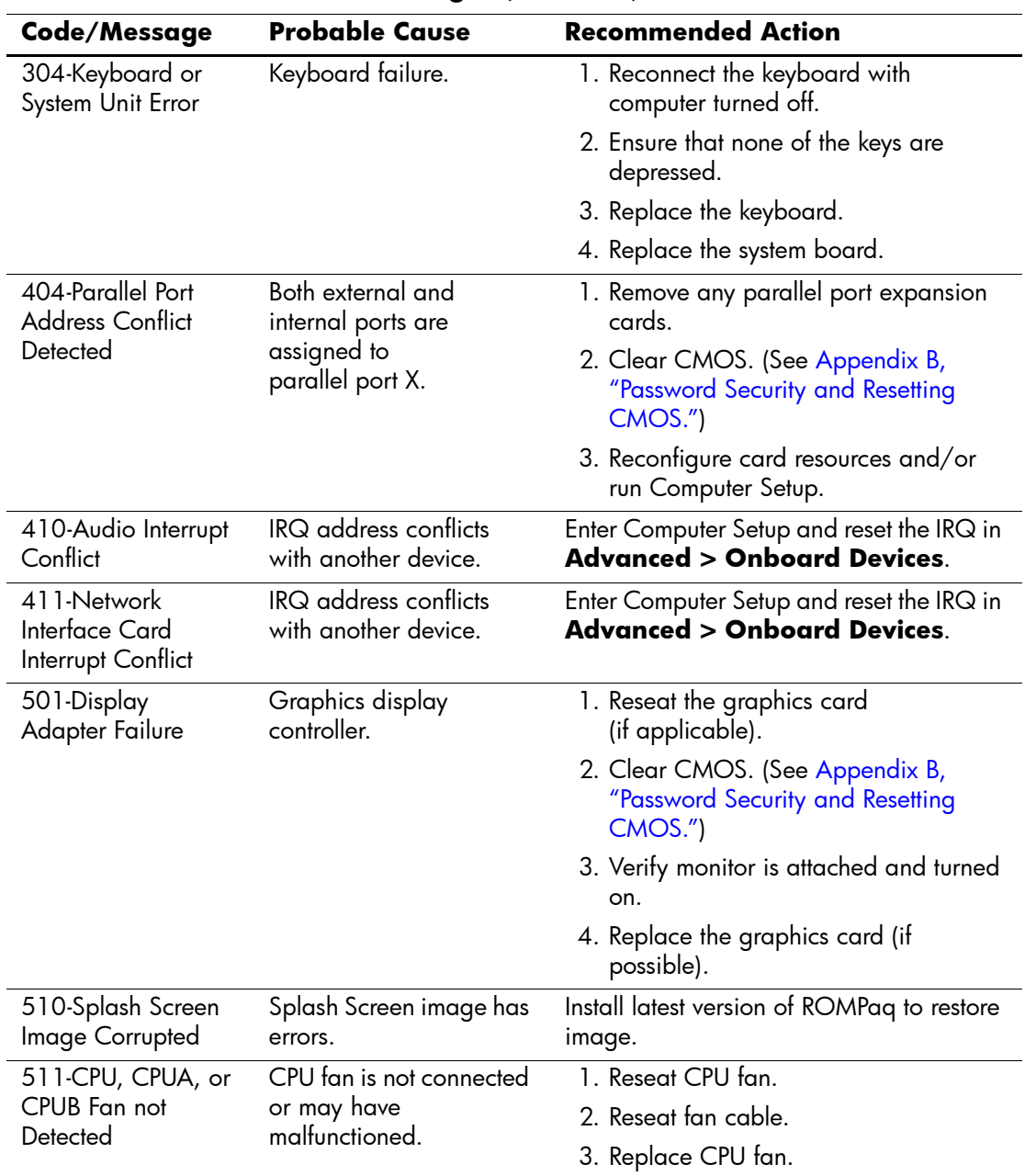

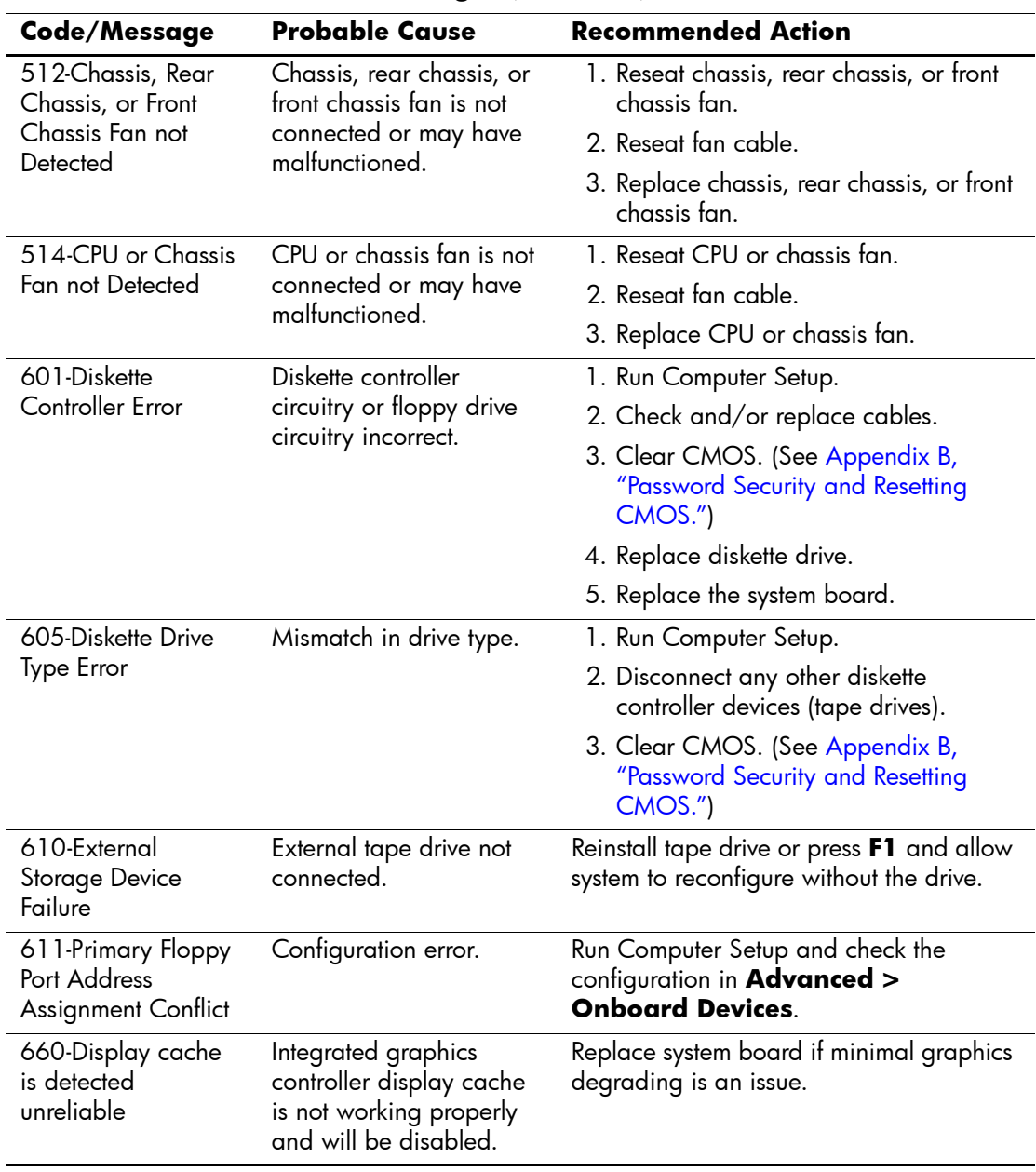

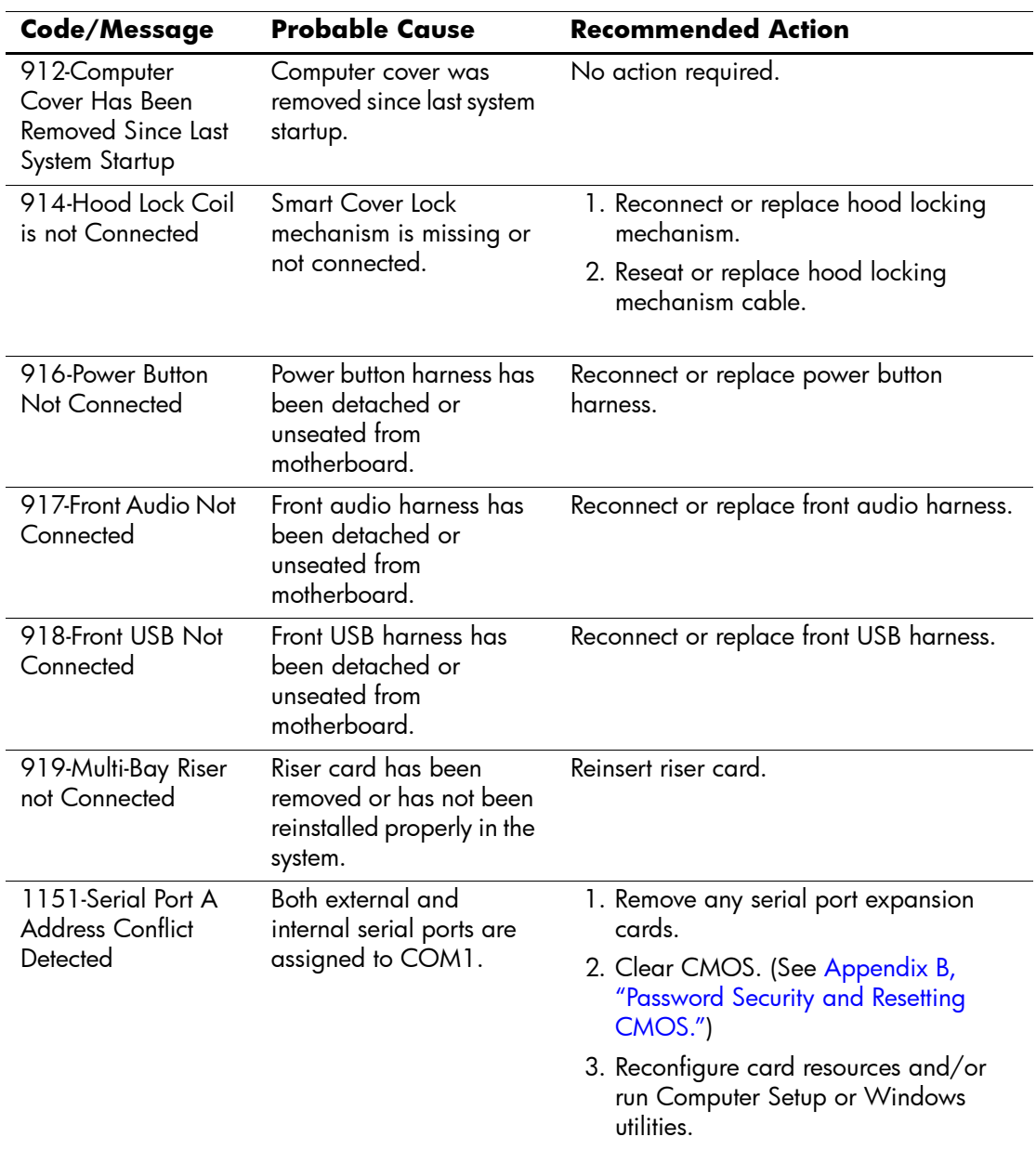

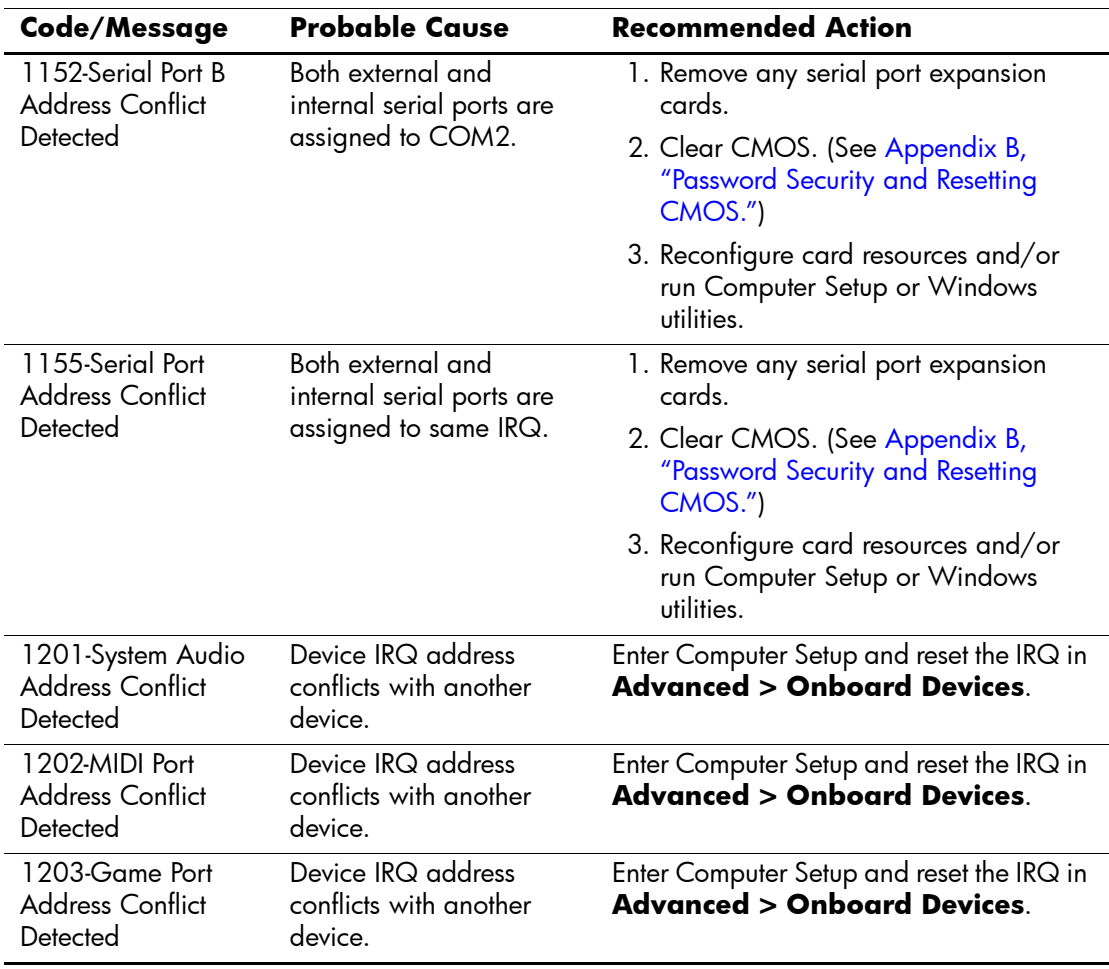

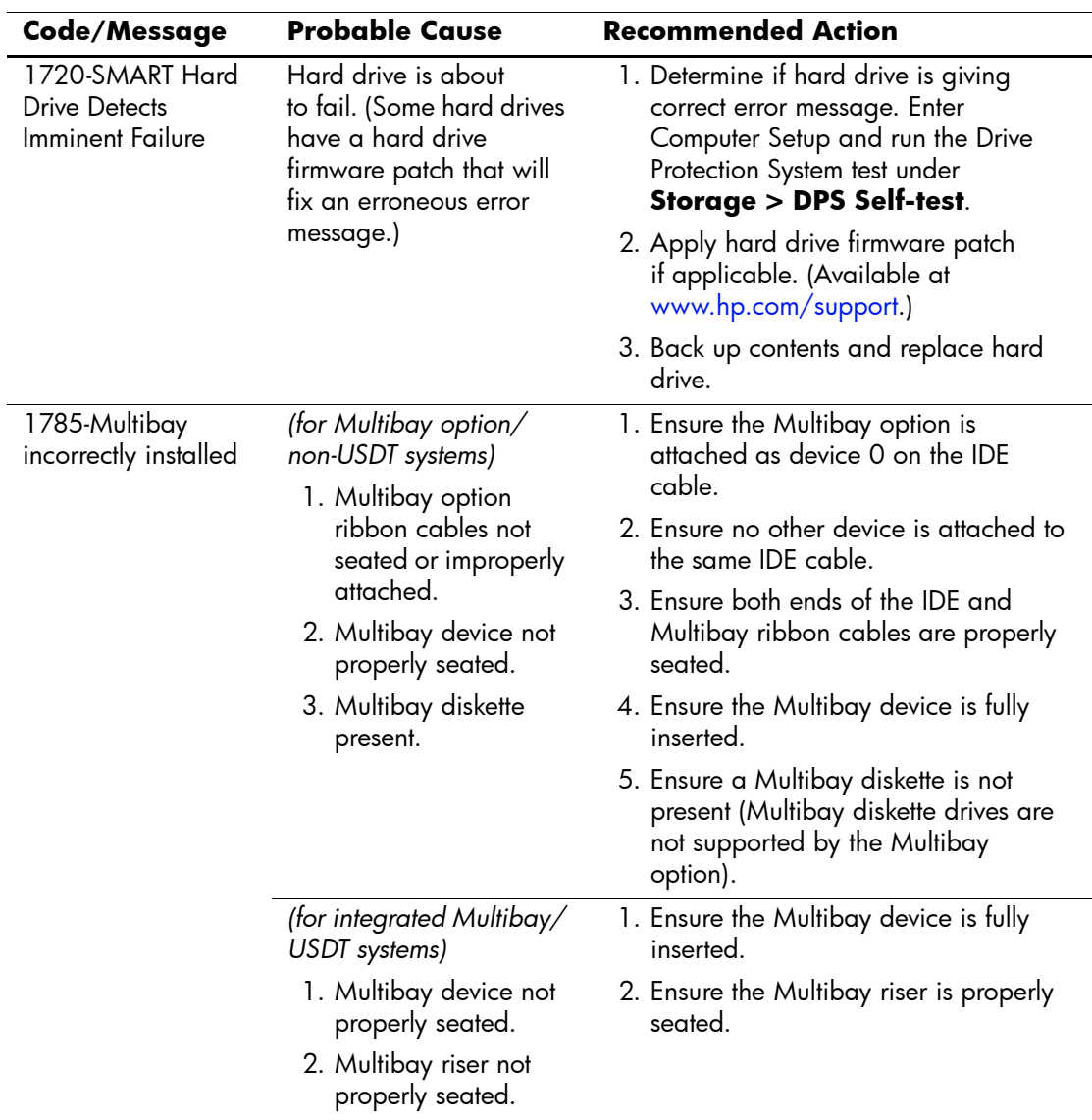
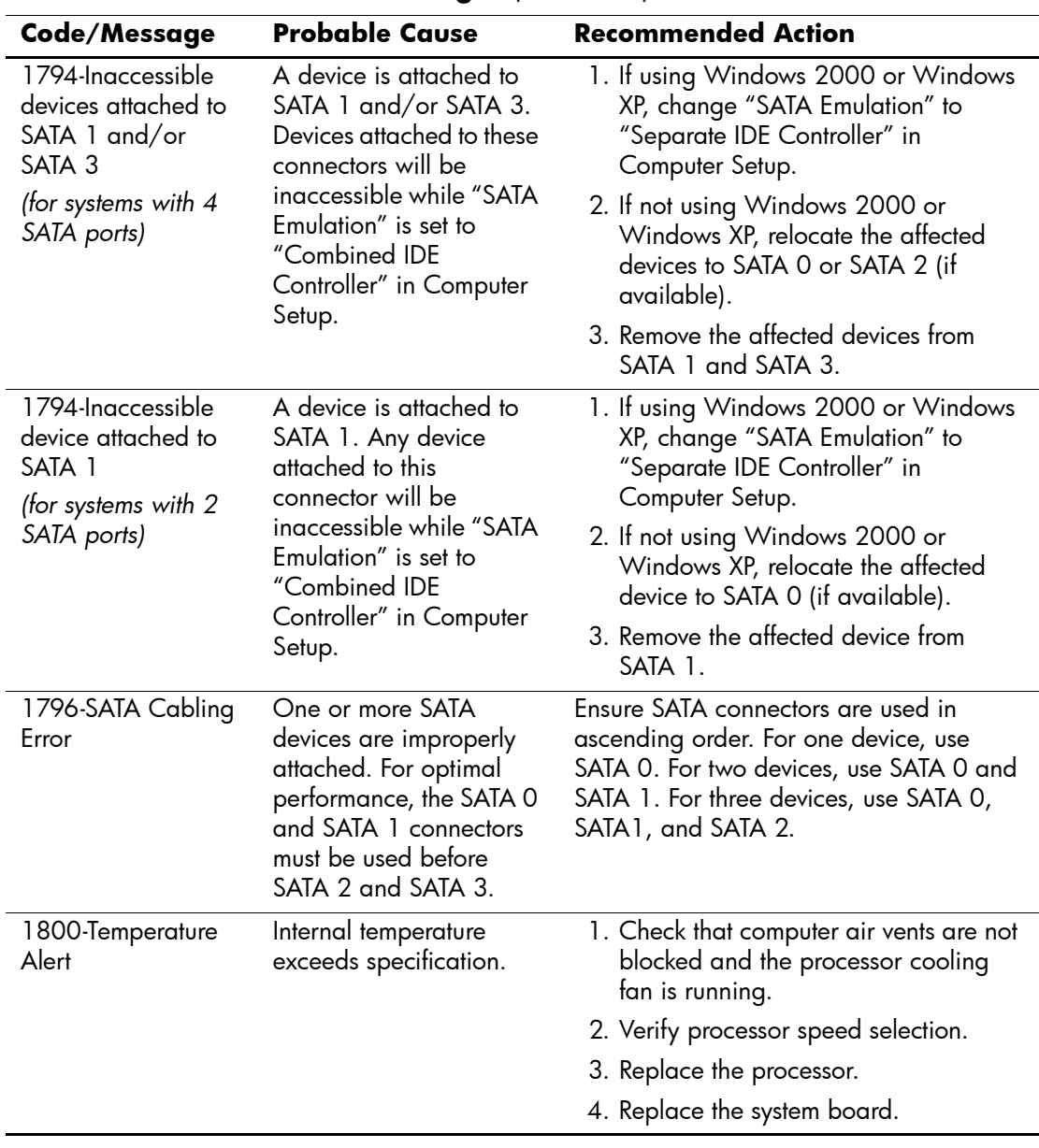

# **Numeric Codes and Text Messages** *(Continued)*

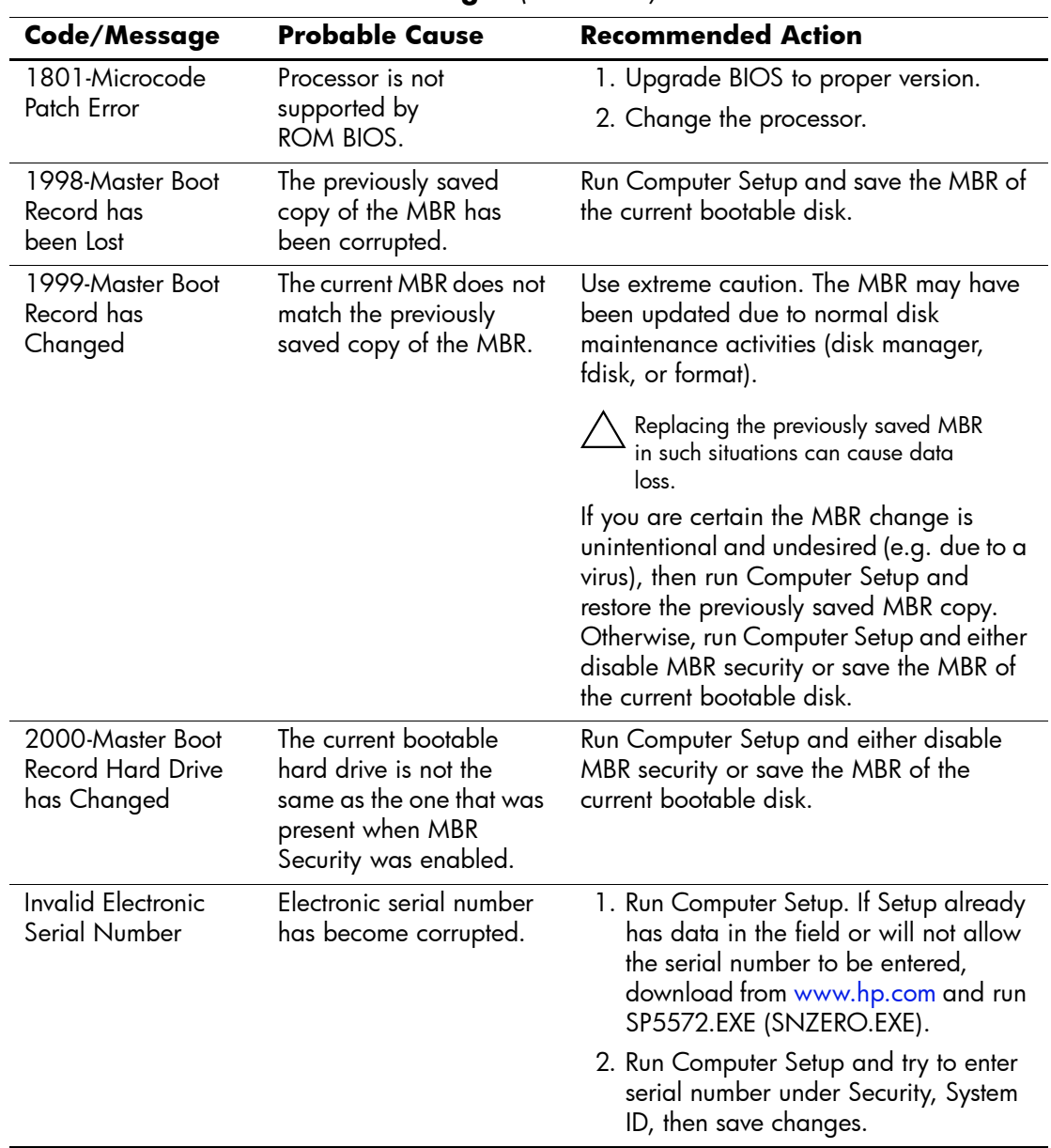

# **Numeric Codes and Text Messages** *(Continued)*

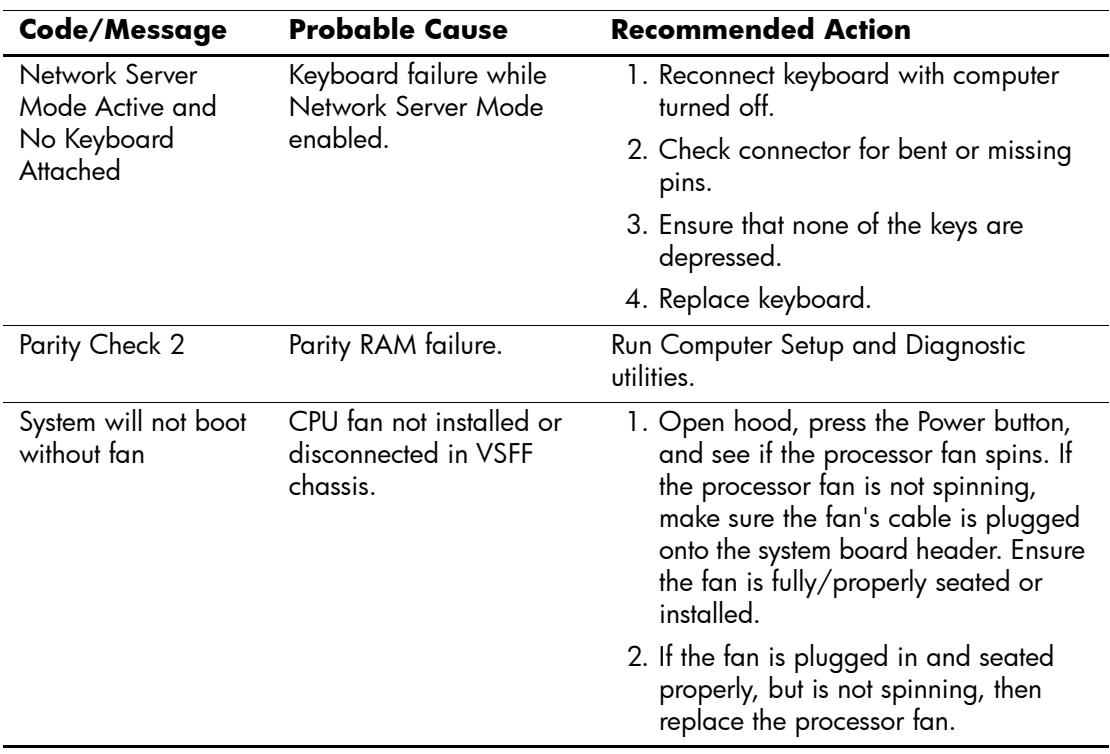

# **Numeric Codes and Text Messages** *(Continued)*

# **POST Diagnostic Front Panel LEDs and Audible Codes**

<span id="page-75-3"></span><span id="page-75-1"></span><span id="page-75-0"></span>This section covers the front panel LED codes as well as the audible codes that may occur before or during POST that do not necessarily have an error code or text message associated with them.

✎ If you see flashing LEDs on a PS/2 keyboard, look for flashing LEDs on the front panel of the computer and refer to the following table to determine the front panel LED codes.

✎ Recommended actions in the following table are listed in the order in which they should be performed.

<span id="page-75-2"></span>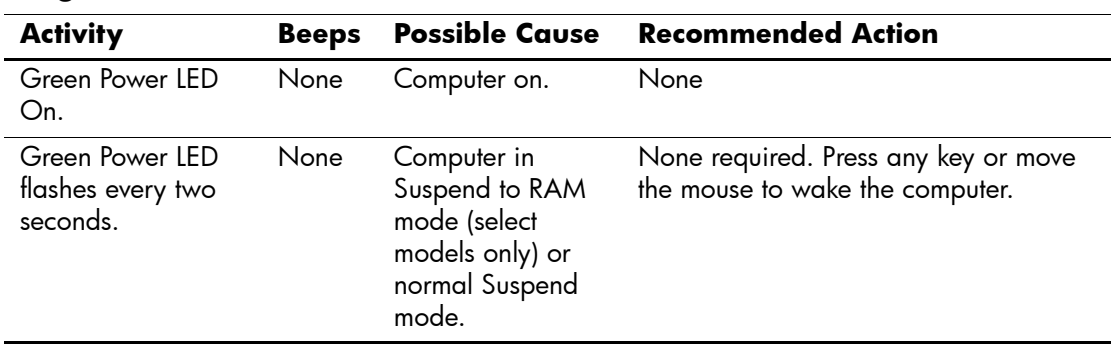

#### **Diagnostic Front Panel LEDs and Audible Codes**

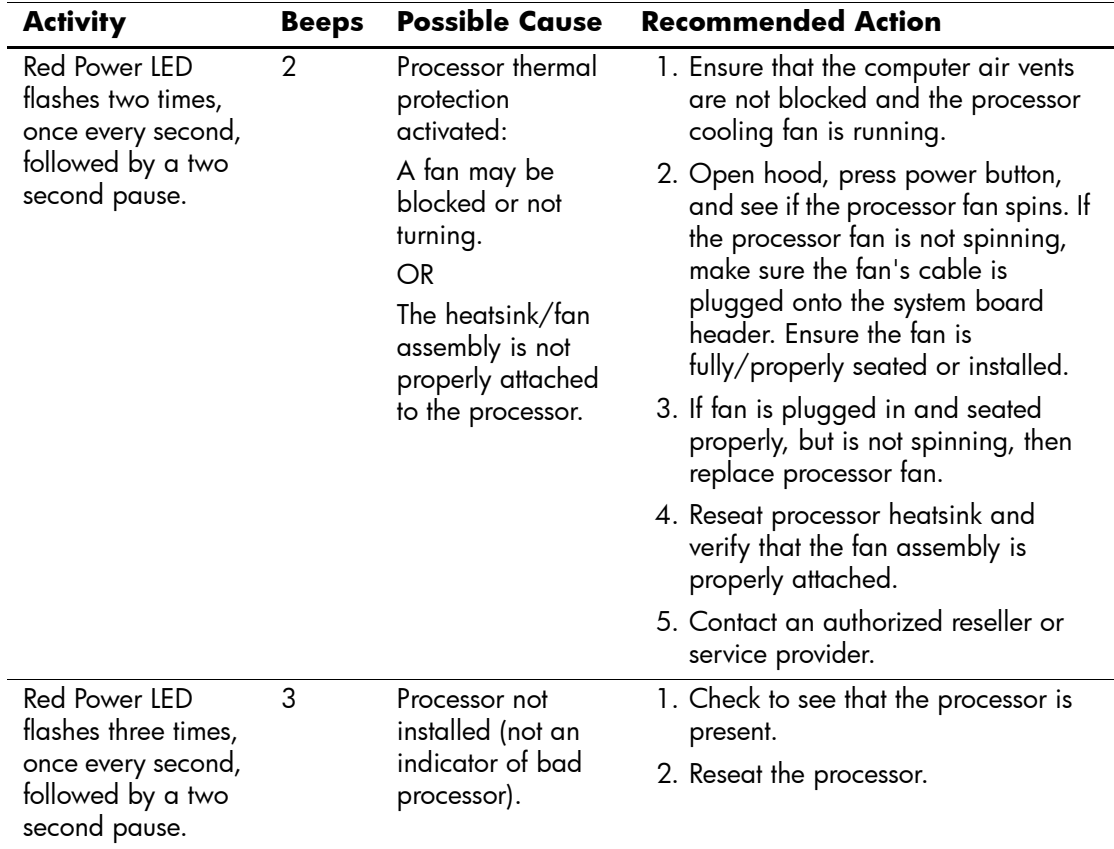

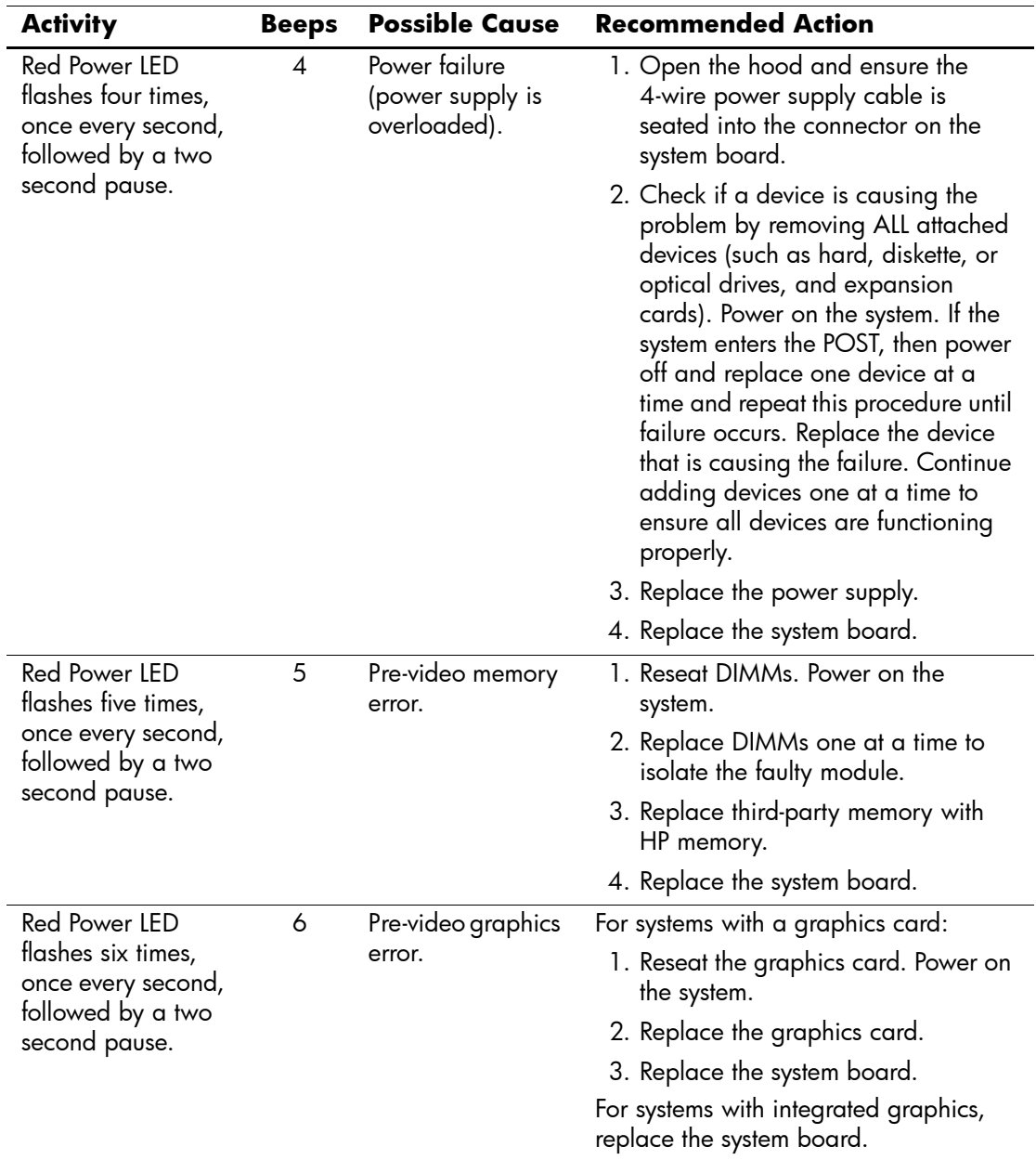

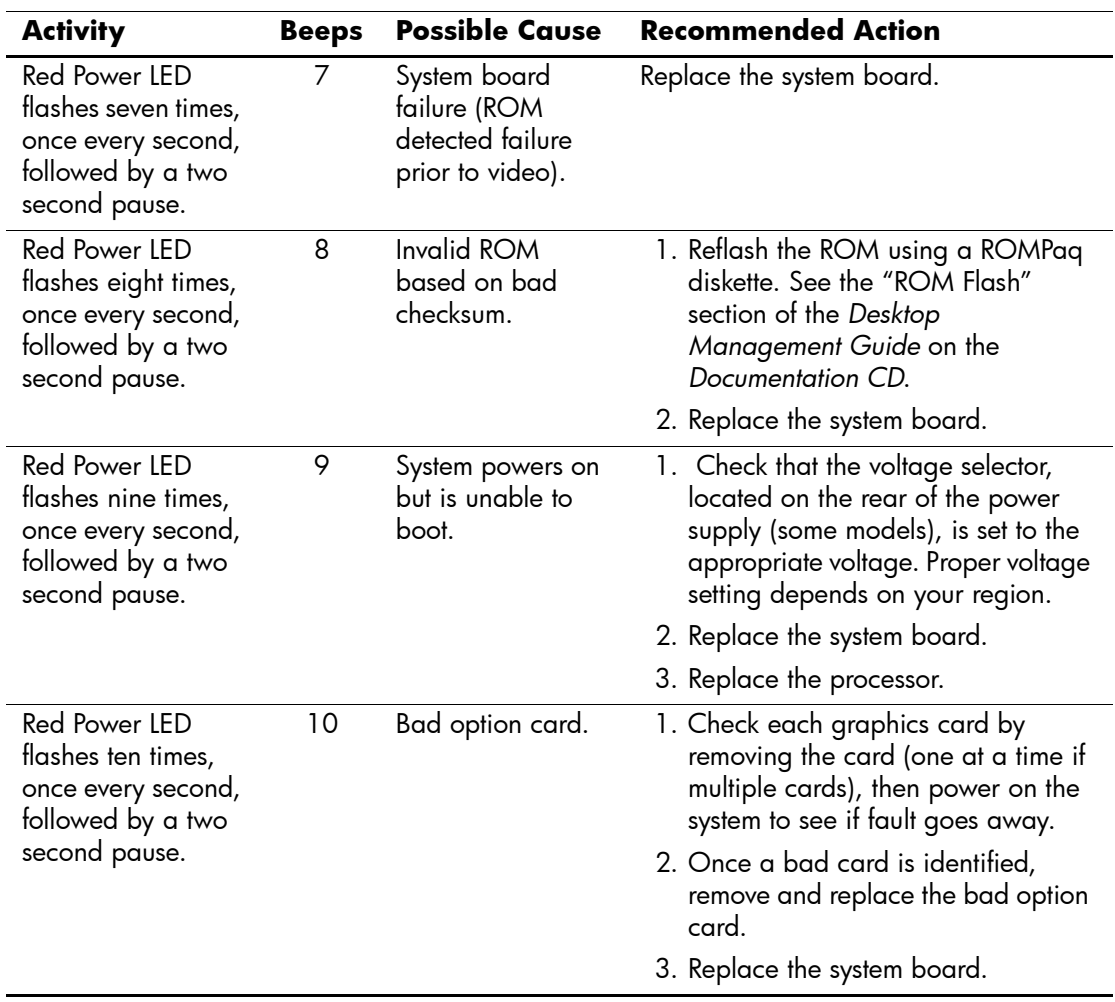

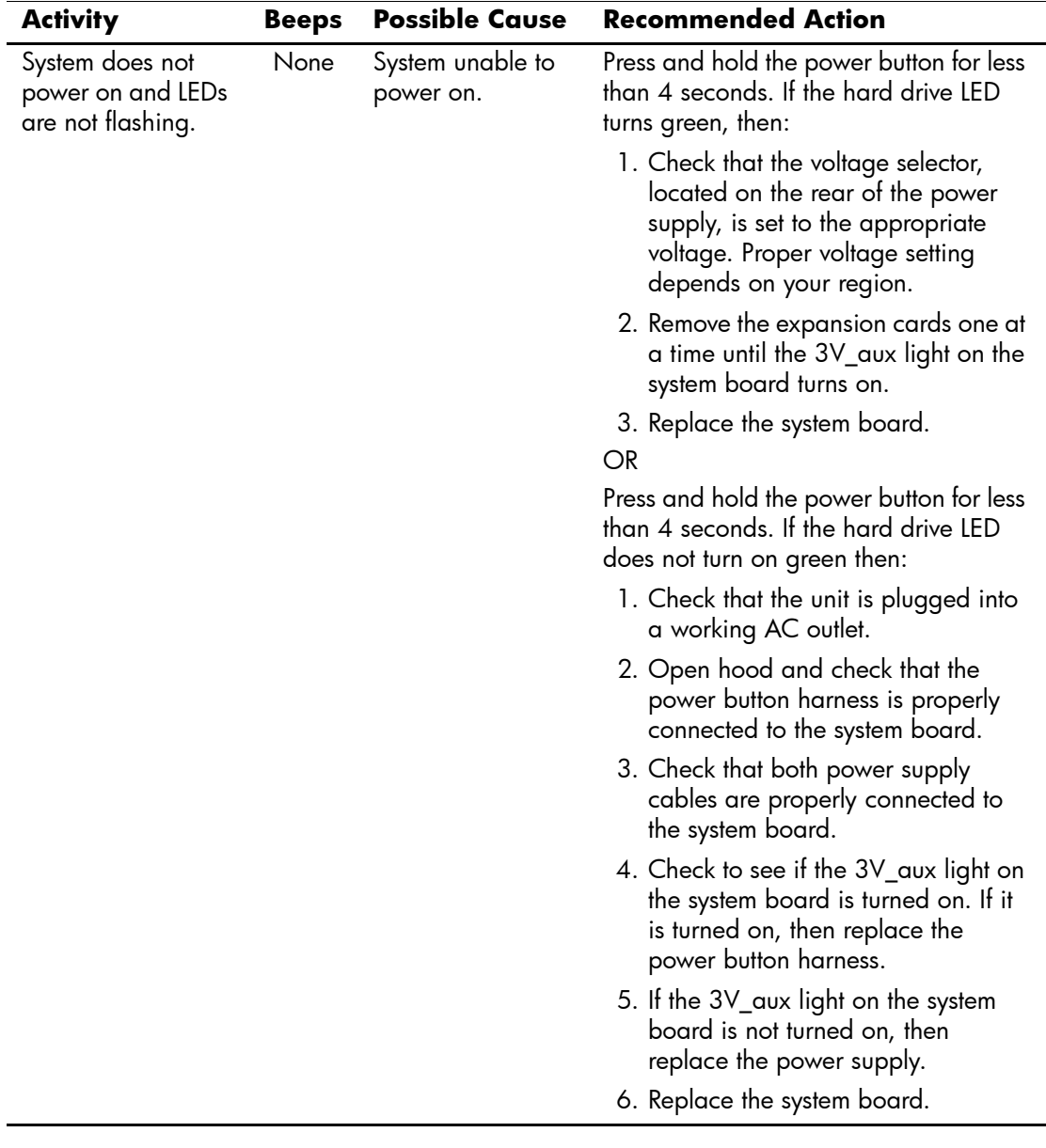

# **Password Security and Resetting CMOS**

<span id="page-80-3"></span>This computer supports security password features, which can be established through the Computer Setup Utilities menu.

<span id="page-80-10"></span><span id="page-80-9"></span><span id="page-80-6"></span><span id="page-80-5"></span><span id="page-80-4"></span>This computer supports two security password features that are established through the Computer Setup Utilities menu: setup password and power-on password. When you establish only a setup password, any user can access all the information on the computer except Computer Setup. When you establish only a power-on password, the power-on password is required to access Computer Setup and any other information on the computer. When you establish both passwords, only the setup password will give you access to Computer Setup.

When both passwords are set, the setup password can also be used in place of the power-on password as an override to log in to the computer. This is a useful feature for a network administrator.

<span id="page-80-2"></span>If you forget the password for the computer, there are two methods for clearing that password so you can gain access to the information on the computer:

- <span id="page-80-8"></span><span id="page-80-7"></span><span id="page-80-1"></span>■ Resetting the password jumper
- Using the Clear CMOS button

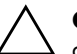

<span id="page-80-0"></span>**CAUTION:** Pushing the CMOS button will reset CMOS values to factory defaults and will erase any customized information including passwords, asset numbers, and special settings. It is important to back up the computer CMOS settings before resetting them in case they are needed later. Back up is easily done through Computer Setup. See the *Computer Setup (F10) Utility Guide* on the *Documentation CD* for information on backing up the CMOS settings.

# **Resetting the Password Jumper**

<span id="page-81-0"></span>To disable the power-on or setup password features, or to clear the power-on or setup passwords, complete the following steps:

- 1. Shut down the operating system properly, then turn off the computer and any external devices, and disconnect the power cord from the power outlet.
- 2. With the power cord disconnected, press the power button again to drain the system of any residual power.

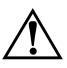

**WARNING:** To reduce the risk of personal injury from electrical shock and/or hot surfaces, be sure to disconnect the power cord from the wall outlet, and allow the internal system components to cool before touching.

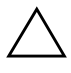

**CAUTION:** When the computer is plugged in, the power supply always has voltage applied to the system board even when the unit is turned off. Failure to disconnect the power cord can result in damage to the system.

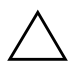

**CAUTION:** Static electricity can damage the electronic components of the computer or optional equipment. Before beginning these procedures, ensure that you are discharged of static electricity by briefly touching a grounded metal object. See the *Safety & Regulatory Information* guide on the *Documentation CD* for more information.

3. Remove the computer cover or access panel.

4. Locate the header and jumper.

✎ The password jumper is green so that it can be easily identified. For assistance locating the password jumper and other system board components, see the Illustrated Parts Map (IPM) for that particular system. The IPM can be downloaded from [www.hp.com/support.](http://www.hp.com/support)

- 5. Remove the jumper from pins 1 and 2. Place the jumper on either pin 1 or 2, but not both, so that it does not get lost.
- 6. Replace the computer cover or access panel.
- 7. Reconnect the external equipment.
- 8. Plug in the computer and turn on power. Allow the operating system to start. This clears the current passwords and disables the password features.
- 9. To establish new passwords, repeat steps 1 through 4, replace the password jumper on pins 1 and 2, then repeat steps 6 through 8. Establish the new passwords in Computer Setup. Refer to the *Computer Setup (F10) Utility Guide* on the *Documentation CD* for Computer Setup instructions.

# **Clearing and Resetting the CMOS**

<span id="page-82-1"></span><span id="page-82-0"></span>The computer's configuration memory (CMOS) stores password information and information about the computer's configuration.

# **Using the CMOS Button**

- 1. Turn off the computer and any external devices, and disconnect the power cord from the power outlet.
- 2. Disconnect the keyboard, monitor, and any other external equipment connected to the computer.

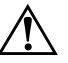

**WARNING:** To reduce the risk of personal injury from electrical shock and/or hot surfaces, be sure to disconnect the power cord from the wall outlet, and allow the internal system components to cool before touching.

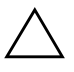

**CAUTION:** When the computer is plugged in, the power supply always has voltage applied to the system board even when the unit is turned off. Failure to disconnect the power cord can result in damage to the system.

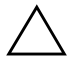

**CAUTION:** Static electricity can damage the electronic components of the computer or optional equipment. Before beginning these procedures, ensure that you are discharged of static electricity by briefly touching a grounded metal object. See the *Safety & Regulatory Information* guide on the *Documentation CD* for more information.

3. Remove the computer cover or access panel.

**CAUTION:** Pushing the CMOS button will reset CMOS values to factory defaults and will erase any customized information including passwords, asset numbers, and special settings. It is important to back up the computer CMOS settings before resetting them in case they are needed later. Back up is easily done through Computer Setup. See the *Computer Setup (F10) Utility Guide* on the *Documentation CD* for information on backing up the CMOS settings.

4. Locate, press, and hold the CMOS button in for five seconds.

✎ Make sure you have disconnected the AC power cord from the wall outlet. The CMOS button will not clear CMOS if the power cord is connected.

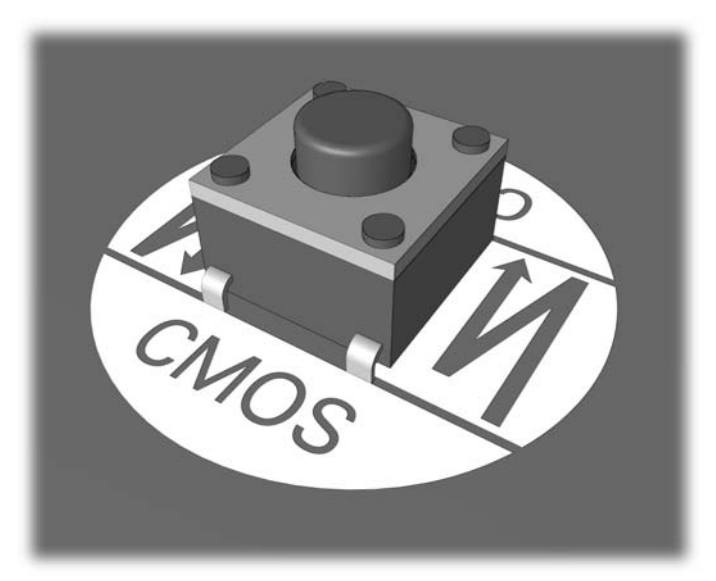

*CMOS button*

For assistance locating the CMOS button and other system board components, see the Illustrated Parts Map (IPM) for that particular system.

5. Replace the computer cover or access panel.

- 6. Reconnect the external devices.
- 7. Plug in the computer and turn on power.

You will receive POST error messages after clearing CMOS and rebooting advising you that configuration changes have occurred. Use Computer Setup to reset your passwords and any special system setups along with the date and time.

See the *Desktop Management Guide* on the *Documentation CD* for further instructions on reestablishing passwords. For instructions on Computer Setup, see the *Computer Setup (F10) Utility Guide* on the *Documentation CD*.

## **Using Computer Setup to Reset CMOS**

To reset CMOS through Computer Setup, you must first access the Computer Setup Utilities menu.

When the Computer Setup message appears in the lower-right corner of the screen, press the **F10** key. Press **Enter** to bypass the title screen, if necessary.

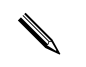

✎ If you do not press the **F10** key while the message is displayed, you must turn the computer off, then on again, to access the utility.

A choice of five headings appears in the Computer Setup Utilities menu: **File**, **Storage**, **Security**, **Power**, and **Advanced**.

To reset CMOS to the factory default settings first set time and date, then use the arrow keys or the **Tab** key to select **File > Set Defaults and Exit**. This resets the soft settings that include boot sequence order and other factory settings. It will not, however, force hardware rediscovery.

See the *Desktop Management Guide* on the *Documentation CD* for further instructions on reestablishing passwords. For instructions on Computer Setup, see the *Computer Setup (F10) Utility Guide* on the *Documentation CD*.

**C**

# **Drive Protection System (DPS)**

<span id="page-86-0"></span>The Drive Protection System (DPS) is a diagnostic tool built into the hard drives installed in select computers. DPS is designed to help diagnose problems that might result in unwarranted hard drive replacement.

When these systems are built, each installed hard drive is tested using DPS, and a permanent record of key information is written onto the drive. Each time DPS is run, test results are written to the hard drive. Your service provider can use this information to help diagnose conditions that caused you to run the DPS software.

Running DPS will not affect any programs or data stored on the hard drive. The test resides in the hard drive firmware and can be executed even if the computer will not boot to an operating system. The time required to execute the test depends on the manufacturer and size of the hard drive; in most cases, the test will take approximately two minutes per gigabyte.

Use DPS when you suspect a hard drive problem. If the computer reports a SMART Hard Drive Detect Imminent Failure message, there is no need to run DPS; instead, back up the information on the hard drive and contact a service provider for a replacement hard drive.

# **Accessing DPS Through Diagnostics for Windows**

<span id="page-87-0"></span>To access DPS through Diagnostics for Windows, perform the following steps:

1. Turn on the computer and select **Start > Control Panel > Diagnostics for Windows**.

A choice of five possible headings appears in the **Diagnostics** screen: **Overview**, **Test**, **Status**, **Log**, and **Error**.

2. Select **Test > Type of Test**.

A choice of three tests appear: **Quick Test**, **Complete Test**, and **Custom Test**.

3. Select **Custom Test**.

A choice of two test modes is offered: **Interactive Mode** and **Unattended Mode**.

- 4. Select **Interactive Test > Storage > Hard Drives**.
- 5. Select the specific drives to be tested > **Drive Protection System Test > Begin Testing**.

When the test has been completed, one of three messages will be displayed for each of the drives tested:

- Test Succeeded. Completion Code 0.
- Test Aborted. Completion Code 1 or 2.
- Test Failed. Drive Replacement Recommended. Completion Code 3 through 14.

If the test failed, the completion code should be recorded and reported to your service provider for help in diagnosing the computer problem.

# **Accessing DPS Through Computer Setup**

When the computer does not power on properly you should use Computer Setup to access the DPS program. To access DPS, perform the following steps:

- 1. Turn on or restart the computer.
- 2. When the F10 Setup message appears in the lower-right corner of the screen, press the **F10** key.

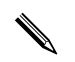

✎ If you do not press the **F10** key while the message is displayed, you must turn the computer off, then on again, to access the utility.

A choice of five headings appears in the Computer Setup Utilities menu: **File**, **Storage**, **Security**, **Power**, and **Advanced**.

```
3. Select Storage > DPS Self-Test.
```
The screen will display the list of DPS-capable hard drives that are installed on the computer.

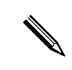

✎ If no DPS-capable hard drives are installed, the **DPS Self-Test** option will not appear on the screen.

4. Select the hard drive to be tested and follow the screen prompts to complete the testing process.

When the test has been completed, one of three messages will be displayed:

- Test Succeeded. Completion Code 0.
- Test Aborted. Completion Code 1 or 2.
- Test Failed. Drive Replacement Recommended. Completion Code 3 through 14.

If the test failed, the completion code should be recorded and reported to your service provider for help in diagnosing the computer problem.

**D**

# **Setting up Analog/Digital Audio Output**

<span id="page-90-0"></span>Some computers may have an integrated audio solution that supports analog or digital external stereo speakers. These systems are capable of auto-sensing the speaker type and outputting the correct signal. To manually change between analog, digital, and auto-sense, complete the following set of procedures based on the operating system.

✎ If you set digital as the **Output Mode**, the internal speaker and external analog speakers will no longer output audio until you switch back to an auto-sense or analog mode. If you set analog as the **Output Mode**, external digital speakers will not function until you change the output mode back to an auto-sense or digital mode.

In Microsoft Windows XP:

- 1. Click **Start > Control Panel** and then double-click the **Sounds, Speech, and Audio Devices** icon.
- 2. Select the **Hardware** tab.
- 3. Highlight the appropriate audio device.
- 4. Click **Properties** to open up the **Device Properties** panel.
- 5. Click the **Properties** tab.
- 6. Click the "**+**" next to **Audio Devices** to expand it.
- 7. Highlight the appropriate driver by clicking it.
- 8. Click **Properties**.
- 9. Click **Settings**.
- 10. Change the **Output Mode** to the desired setting.
- 11. Click **OK** to close the **Properties** panel.
- 12. Close the **Control Panel**.

# **Index**

## **A**

access panel, removing [2–7](#page-22-0) audible codes [A–14](#page-75-0) audio output [D–1](#page-90-0) audio problems [2–24](#page-39-0)

#### **B**

battery, replacing [2–6](#page-21-0) beep codes [A–14](#page-75-0) blank screen [2–19](#page-34-0) booting options Full Boot [A–1](#page-62-0) Quick Boot [A–1](#page-62-1)

## **C**

CD-ROM or DVD problems [2–39](#page-54-0) CMOS backing up [B–1](#page-80-0) button [B–1,](#page-80-1) [B–3](#page-82-0) clearing and resetting [B–3](#page-82-1) Configuration Record Utility installing [1–10](#page-13-0) overview [1–9](#page-12-0) running  $1-10$ Customer Support [2–2,](#page-17-0) [2–45](#page-60-0)

#### **D**

date and time display [2–6](#page-21-1) Diagnostics for Windows detecting [1–2](#page-5-0) installing [1–3](#page-6-0) menu bar [1–5](#page-8-0) overview [1–1](#page-4-0) running tests [1–6](#page-9-0) tool bar [1–5](#page-8-1)

diskette problems [2–12](#page-27-0) Drive Key problems [2–41](#page-56-0) Drive Protection System (DPS) accessing [C–2](#page-87-0) overview [C–1](#page-86-0)

#### **E**

error codes [A–1](#page-62-2)

#### **F**

flashing LEDs [A–14](#page-75-1) Full Boot [A–1](#page-62-3)

#### **G**

general problems [2–6](#page-21-2)

### **H**

hard drive problems [2–15](#page-30-0) hardware installation problems [2–30](#page-45-0) helpful hints [2–4](#page-19-0)

#### **I**

Internet access problems [2–41](#page-56-1)

#### **J**

jumper settings [2–16](#page-31-0)

#### **K**

keyboard error code [A–5](#page-66-0) solving problems [2–28](#page-43-0) testing [2–4](#page-19-1)

#### **L** LEDs

blinking power [A–14](#page-75-2) blinking PS/2 keyboard [A–14](#page-75-3)

### **M**

memory error codes [A–4](#page-65-0) solving problems [2–37](#page-52-0) monitor blank screen [2–19](#page-34-0) blurry video [2–21](#page-36-0) checking connections [2–5](#page-20-0) dim characters [2–21](#page-36-1) monitor problems [2–19](#page-34-1) mouse problems [2–28](#page-43-1) MultiBay problems [2–18,](#page-33-0) [A–10](#page-71-0)

### **N**

network problems [2–33](#page-48-0) numeric codes [A–2](#page-63-0)

### **O**

optical drive problems [2–39](#page-54-0)

#### **P**

password clearing [B–1](#page-80-2) features [B–1](#page-80-3) power-on [B–1](#page-80-4) resetting jumper [B–2](#page-81-0) setup [B–1](#page-80-5) POST enabling error messages [A–1](#page-62-4) error messages [A–1](#page-62-5) power supply problems [2–10](#page-25-0) power-on password [B–1](#page-80-6) printer problems [2–27](#page-42-0) problems audio [2–24](#page-39-1) CD-ROM and DVD [2–39](#page-54-1) diskette [2–12](#page-27-0) display [2–19](#page-34-1)

Drive Key [2–41](#page-56-0) general [2–6](#page-21-3) hard drive [2–15](#page-30-0) installing hardware [2–30](#page-45-0) Internet access [2–41](#page-56-1) keyboard [2–28](#page-43-2) memory [2–37](#page-52-1) minor [2–4](#page-19-2) mouse [2–29](#page-44-0) MultiBay [2–18](#page-33-0), [A–10](#page-71-0) network [2–33](#page-48-1) optical drives [2–39](#page-54-1) power supply [2–10](#page-25-0) printer [2–27](#page-42-1) processor [2–38](#page-53-0) software [2–44](#page-59-0) processor problems [2–38](#page-53-0)

# **Q**

Quick Boot [A–1](#page-62-6)

#### **R**

resetting CMOS [B–1](#page-80-7) password jumper [B–1](#page-80-8) RTC battery [A–4](#page-65-1)

#### **S**

security password [B–1](#page-80-9) setup password [B–1](#page-80-10) software protecting [1–11](#page-14-0) restoring [1–11](#page-14-1) software problems [2–44](#page-59-1)